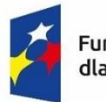

Fundusze Europejskie dla Rybactwa

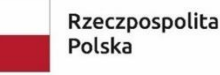

Dofinansowane przez Unie Europejska

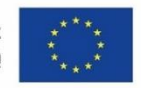

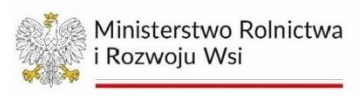

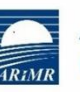

Agencja Restrukturyzacji i Modernizacji Rolnictwa

# **INSTRUKCJA WYPEŁNIANIA WNIOSKU O DOFINANSOWANIE**

**dotyczącego działania 2.2 "Inwestycje i innowacje w akwakulturze"**

**(grupa operacji dywersyfikacja działalności) na realizację operacji w ramach Priorytetu 2. Wspieranie zrównoważonej działalności w zakresie akwakultury oraz przetwarzania i wprowadzania do obrotu produktów rybołówstwa i akwakultury, przyczyniając się w ten sposób do bezpieczeństwa żywnościowego w Unii objętego programem Fundusze Europejskie dla Rybactwa na lata 2021-2027**

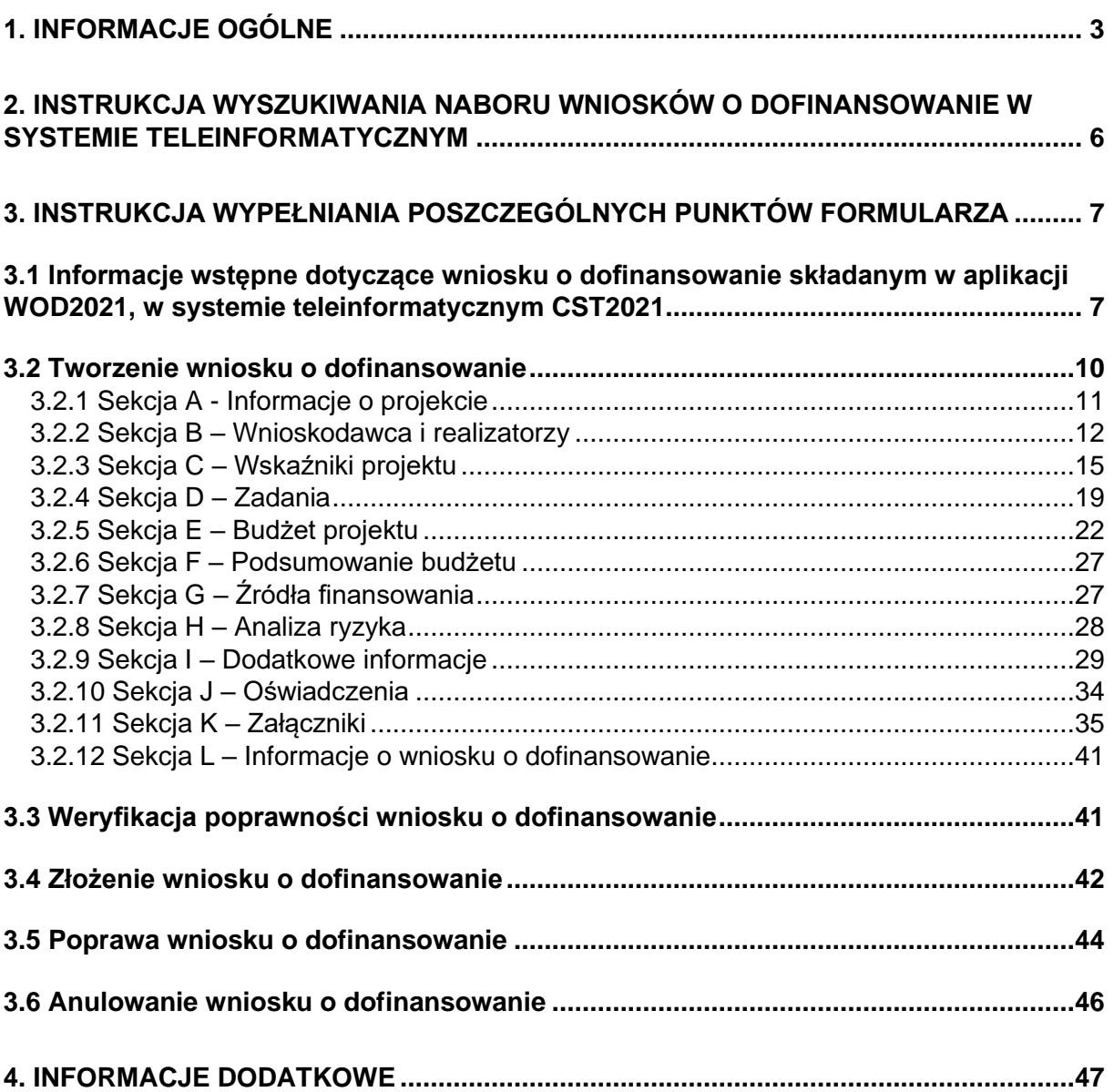

# <span id="page-2-0"></span>**1. INFORMACJE OGÓLNE**

- 1. Przed wypełnieniem wniosku, należy zapoznać się z zasadami udzielania pomocy finansowej w ramach Priorytetu 2. Wspieranie zrównoważonej działalności w zakresie akwakultury oraz przetwarzania i wprowadzania do obrotu produktów rybołówstwa i akwakultury, przyczyniając się w ten sposób do bezpieczeństwa żywnościowego w Unii objętego programem Fundusze Europejskie dla Rybactwa na lata 2021-2027 zawartymi m.in. w:
	- a) ustawie z dnia 26 maja 2023 r. o wspieraniu zrównoważonego rozwoju sektora rybackiego z udziałem Europejskiego Funduszu Morskiego, Rybackiego i Akwakultury na lata 2021–2027 (Dz. U. poz. 1273), zwanej dalej "ustawą";
	- b) rozporządzeniu Ministra Rolnictwa i Rozwoju Wsi z dnia 19 października 2023 r. w sprawie szczegółowych warunków przyznawania i wypłaty pomocy finansowej na realizacie operacii w ramach Priorytetu 2. Wspieranie zrównoważonej działalności w zakresie akwakultury oraz przetwarzania i wprowadzania do obrotu produktów rybołówstwa i akwakultury, przyczyniając się w ten sposób do bezpieczeństwa żywnościowego w Unii objętego programem Fundusze Europejskie dla Rybactwa na lata 2021-2027 oraz wysokości tej pomocy (Dz. U. poz. 2361), zwanym dalej "rozporządzeniem w ramach Priorytetu 2";
	- c) rozporządzeniu Ministra Rolnictwa i Rozwoju Wsi z dnia 16 października 2023 r. w sprawie szczegółowego trybu przyznawania i wypłaty pomocy finansowej na realizację operacji w ramach Priorytetów 1–4 objętych programem Fundusze Europejskie dla Rybactwa na lata 2021–2027 (Dz. U. poz. 2289), zwanym dalej "rozporządzeniem trybowym";
	- d) rozporządzeniu Parlamentu Europejskiego i Rady (UE) 2021/1139 z dnia 7 lipca 2021 r. ustanawiającym Europejski Fundusz Morski, Rybacki i Akwakultury oraz zmieniającym rozporządzenie (UE) 2017/1004 (Dz. Urz. UE L 247 z 13.07.2021, str. 1), zwanym dalej "rozporządzeniem EFMRA":
	- e) rozporządzeniu Parlamentu Europejskiego i Rady (UE) 2021/1060 z dnia 24 czerwca 2021 r. ustanawiającym wspólne przepisy dotyczące Europejskiego Funduszu Rozwoju Regionalnego, Europejskiego Funduszu Społecznego Plus, Funduszu Spójności, Funduszu na rzecz Sprawiedliwej Transformacji i Europejskiego Funduszu Morskiego, Rybackiego i Akwakultury, a także przepisy finansowe na potrzeby tych funduszy oraz na potrzeby Funduszu Azylu, Migracji i Integracji, Funduszu Bezpieczeństwa Wewnętrznego i Instrumentu Wsparcia Finansowego na rzecz Zarządzania Granicami i Polityki Wizowej (Dz. Urz. UE L 231 z 30.06.2021, str. 159, z późn. zm.), zwanym dalej "rozporządzeniem ogólnym";
	- f) rozporządzeniu Ministra Rolnictwa i Rozwoju Wsi z dnia 10 października 2023 r. w sprawie warunków i trybu udzielania i rozliczania zaliczek oraz zakresu wniosków o płatność i terminów ich składania w ramach programu finansowanego z udziałem środków Europejskiego Funduszu Morskiego, Rybackiego i Akwakultury (Dz. U. poz. 2267).
	- g) rozporządzeniu Parlamentu Europejskiego i Rady (UE) nr 1380/2013 z dnia 11 grudnia 2013 r. w sprawie wspólnej polityki rybołówstwa, zmieniającym rozporządzenia Rady (WE) nr 1954/2003 i (WE) nr 1224/2009 oraz uchylającym

rozporządzenia Rady (WE) nr 2371/2002 i (WE) nr 639/2004 oraz decyzję Rady 2004/585/WE (Dz. Urz. UE L 354 z 28.12.2013, str. 22, z późn. zm.);

- h) Wytycznych dotyczących realizacji zasad horyzontalnych w ramach programu Fundusze Europejskie dla Rybactwa na lata 2021-2027, opublikowanych na stronie www.rybactwo.gov.pl, w zakładce Prawo i dokumenty;
- i) Wytycznych dotyczących wypełniania zobowiązań w zakresie komunikacji i widoczności odnośnie wsparcia z UE w ramach programu Fundusze Europejskie dla Rybactwa na lata 2021-2027, opublikowanych na stronie www.rybactwo.gov.pl, w zakładce Prawo i dokumenty;
- j) Wytycznych dotyczących udzielania zamówień w ramach programu Fundusze Europejskie dla Rybactwa na lata 2021–2027, opublikowanych na stronie www.rybactwo.gov.pl, w zakładce Prawo i dokumenty;
- k) Karcie Praw Podstawowych Unii Europejskiej (Dz. Urz. UE C 326 z 26.10.2012, str. 391), zwanej dalej "KPP";
- l) Konwencji o Prawach Osób Niepełnosprawnych sporządzonej w Nowym Jorku dnia 13 grudnia 2006 r. (Dz. U. z 2012 r. poz. 1169, z późn. zm.), zwanej dalej "KPON".
- 2. Inne akty prawne przywołane w niniejszej instrukcji:
	- a) ustawa z dnia 14 czerwca 1960 r. Kodeks postępowania administracyjnego (Dz. U. z 2024 r. poz. 572), zwana dalej "Kodeks postępowania administracyjnego";
	- b) ustawa z dnia 30 sierpnia 2002 r. Prawo o postępowaniu przed sądami administracyjnymi (Dz. U. z 2023 r. poz. 1634, z późn. zm.), zwana dalej "Prawo o postępowaniu przed sądami administracyjnymi";
	- c) ustawa z dnia 27 sierpnia 2009 r. o finansach publicznych (Dz. U. z 2023 r. poz. 1270, z późn. zm.), zwana dalej "ustawą o finansach publicznych";
	- d) ustawa z dnia 18 grudnia 2003 r. o krajowym systemie ewidencji producentów, ewidencji gospodarstw rolnych oraz ewidencji wniosków o przyznanie płatności (Dz. U. z 2023 r. poz. 885), zwana dalej "ustawą o ewidencii producentów:
	- e) ustawa z dnia 23 listopada 2012 r. Prawo pocztowe (Dz. U. z 2023 r. poz. 1640, z późn. zm.), zwanej dalej "ustawą – Prawo pocztowe";
	- f) ustawa z dnia 23 kwietnia 1964 r. Kodeks cywilny (Dz. U. z 2023 r. poz. 1610, z późn. zm.), zwana dalej "Kodeks cywilny";
	- g) ustawa z dnia 24 maja 2000 r. o Krajowym Rejestrze Karnym (Dz. U. z 2024 r. poz. 276.), zwana dalej "ustawą o KRK";
	- h) ustawa z dnia 18 kwietnia 1985 r. o rybactwie śródlądowym (Dz. U. z 2022 r. poz. 883), zwana dalej "ustawa o rybactwie śródlądowym";
	- i) ustawa z dnia 19 grudnia 2014 r. o rybołówstwie morskim (Dz. U. z 2024 r. poz. 243), zwana dalej "ustawą o rybołówstwie morskim";
	- j) ustawa z dnia 23 czerwca 2022 r. o rolnictwie ekologicznym i produkcii ekologicznej (Dz. U. z 2023 r. poz. 1235), zwana dalej "ustawa o rolnictwie ekologicznym i produkcji ekologicznej";
	- k) ustawa z dnia 20 grudnia 1990 r. o ubezpieczeniu społecznym rolników (Dz. U. z 2024 r. poz. 90), zwana dalej "ustawą o ubezpieczeniu społecznym rolników".
- l) ustawa z dnia 11 marca 2004 r. o ochronie zdrowia zwierząt oraz zwalczaniu chorób zakaźnych zwierzat (Dz. U. z 2023 r. poz. 1075), zwana dalej "ustawa o ochronie zdrowia zwierząt oraz zwalczaniu chorób zakaźnych",
- m) ustawa z dnia 5 grudnia 2008 r. o organizacji rynku rybnego (Dz. U. z 2023 r. poz. 2045), zwana dalej "ustawą o organizacji rynku rybnego",
- n) ustawa z dnia 16 grudnia 2005 r. o produktach pochodzenia zwierzęcego (Dz. U. z 2023 r. poz. 872), zwana dalej "ustawa o produktach pochodzenia zwierzęcego",
- o) ustawa z dnia 25 sierpnia 2006 r. o bezpieczeństwie żywności i żywienia (Dz. U. z 2023 r. poz. 1448), zwana dalej "ustawą o bezpieczeństwie żywności i żywienia",
- p) ustawa z dnia 11 września 2019 r. Prawo zamówień publicznych (Dz. U. z 2023 r. poz. 1605, z późn. zm.), zwana dalej "Pzp",
- q) ustawa z dnia 7 lipca 1994 r. Prawo budowlane (Dz. U. z 2023 r. poz. 682, z późn. zm.), zwana dalej "ustawa – Prawo budowlane",
- 3. Wniosek o dofinansowanie, zwany dalej także "wnioskiem" wraz z załącznikami, składa się za pomocą systemu teleinformatycznego (zwanego dalej systemem CST2021), na formularzu w nim udostępnionym przez Agencję Restrukturyzacji i Modernizacji Rolnictwa (zwaną dalej "ARiMR" lub "Agencją") pod adresem link: **<https://wod.cst2021.gov.pl/>**.

W celu złożenia wniosku o dofinansowanie, w ramach otwartego naboru, należy uzyskać dostęp do systemu CST2021, poprzez rejestrację w systemie pod adresem **<https://wod.cst2021.gov.pl/>**. Instrukcje dotyczące systemu CST2021, w tym dotycząca rejestracji i logowania do aplikacji WOD2021, zawarte są pod adresem: [Tworzenie konta i zarządzanie nim w aplikacji WOD2021 systemu CST2021 -](https://www.gov.pl/web/arimr/prezentacja---jak-utworzyc-konto-i-zarzadzac-nim-w-aplikacji-wod2021-systemu-cst) Agencja Restrukturyzacji i Modernizacji Rolnictwa - [Portal Gov.pl \(www.gov.pl\).](https://www.gov.pl/web/arimr/prezentacja---jak-utworzyc-konto-i-zarzadzac-nim-w-aplikacji-wod2021-systemu-cst)

Zakładając profil w systemie teleinformatycznym CST2021, wnioskodawca podaje adres e-mail, na który będzie kierowana korespondencja generowana automatycznie przez system teleinformatyczny. W przypadku, gdy konieczne będzie uzupełnienie wniosku o dofinansowanie, na ten adres e-mail zostanie wysłane powiadomienie informujące, że wniosek wymaga poprawy. W powiadomieniu wskazany zostanie numer wniosku, nazwa projektu, termin, do którego należy dokonać poprawy, oraz informacja, że opis poprawy znajduje się w notatce dołączonej do ostatniej wersji wniosku.

Powiadomienia systemowe związane z obsługą wniosku, wysyłane są do wszystkich osób, którym udostępniono dany wniosek (na adres e-mail podany przy rejestracji użytkownika).

Konto użytkownika zakłada się raz na cały okres programowania. Raz założone konto umożliwia składanie wniosków we wszystkich naborach dostępnych w systemie CST2021, w tym ogłoszonych w ramach programu Fundusze Europejskie dla Rybactwa na lata 2021-2027.

- 4. Przed przystąpieniem do złożenia wniosku za pomocą systemu CST2021 wnioskodawca powinien przygotować wszystkie niezbędne załączniki wymienione w Sekcji K we wzorze wniosku o dofinansowanie.
- 5. Wnioskodawcy/beneficjenci programów rybackich mają obowiązek uzyskać numer identyfikacyjny producenta zgodnie z ustawą o ewidencji producentów. Uzyskanie

numeru identyfikacyjnego producenta będzie niezbędne do przyznania i wypłaty pomocy finansowej. Informacje o sposobie uzyskania numeru identyfikacyjnego producenta są dostępne na stronie internetowej ARiMR pod poniższym linkiem: [https://www.gov.pl/web/arimr/ewidencja-producentow.](https://www.gov.pl/web/arimr/ewidencja-producentow)

Sposób wypełnienia wniosku o wpis do ewidencji producentów został szczegółowo opisany w instrukcji wypełnienia tego wniosku.

ARiMR weryfikuje, czy dane identyfikacyjne wnioskodawcy we wniosku są aktualne i zgodne z danymi zarejestrowanymi w ewidencji producentów. W przypadku rozbieżności w powyższym zakresie Agencja może wezwać wnioskodawcę do poprawy/wyjaśnień.

W przypadku, gdy:

- dane identyfikacyjne wnioskodawcy (np. nazwa wnioskodawcy, dane teleadresowe) są inne niż dane w Ewidencji Producentów lub

- w Ewidencji Producentów nie podano dotychczas nr NIP, a w systemie CST2021 wnioskodawca używa go jako numeru identyfikacyjnego,

wnioskodawca powinien niezwłocznie dokonać aktualizacji tych danych. Przy czym numer rachunku bankowego wskazany do wypłaty środków finansowych może być inny niż zarejestrowany w ewidencji producentów.

Jeżeli wnioskodawca posiada już nadany numer identyfikacyjny producenta, wówczas nie musi ponownie występować o jego nadanie.

6. Stosowane w niniejszej instrukcji oraz we wniosku o dofinansowanie wyrazy "projekt" i "operacja" są równoznaczne.

### <span id="page-5-0"></span>**2. INSTRUKCJA WYSZUKIWANIA NABORU WNIOSKÓW O DOFINANSOWANIE W SYSTEMIE TELEINFORMATYCZNYM**

Po zalogowaniu się do aplikacji WOD2021 w systemie CST2021 w polu wyszukiwania *Szukaj po numerze naboru* należy wpisać numer naboru jaki został wskazany w ogłoszeniu na stronie internetowej programu: [www.rybactwo.gov.pl](http://www.rybactwo.gov.pl/) (**FEDR.02.02-IP.01-001/24**), a potem należy nacisnąć klawisz "Enter" na klawiaturze.

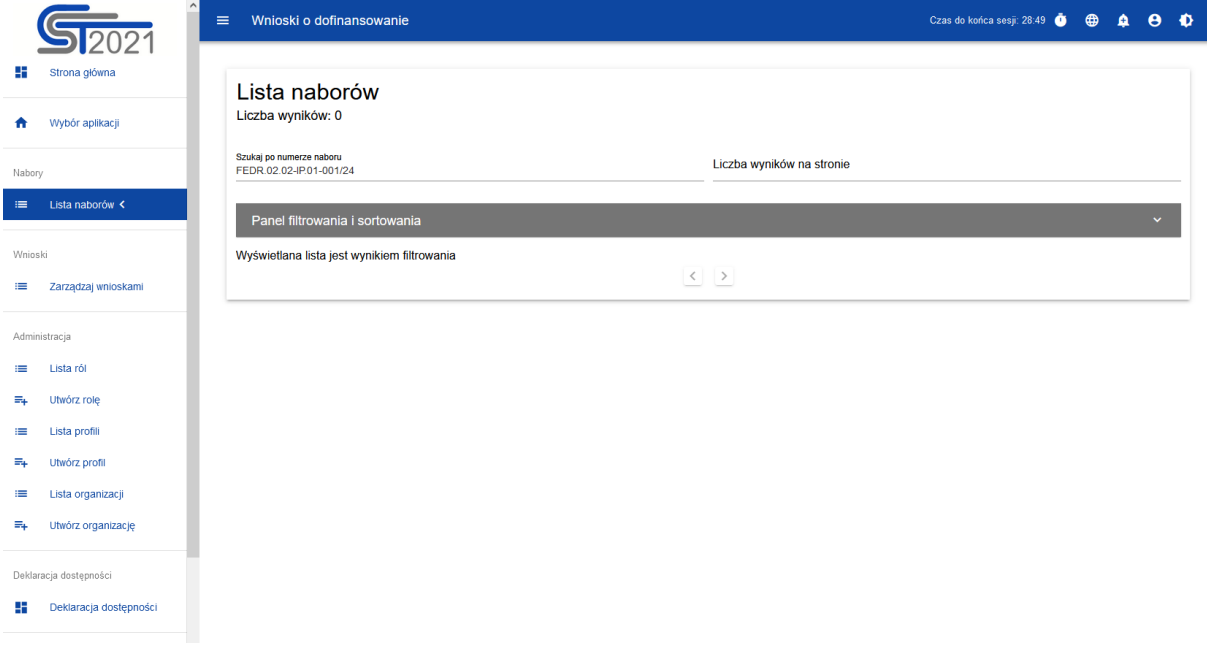

Rysunek 1. Widok ekranu wyszukiwania naboru.

# <span id="page-6-0"></span>**3. INSTRUKCJA WYPEŁNIANIA POSZCZEGÓLNYCH PUNKTÓW FORMULARZA**

## <span id="page-6-1"></span>**3.1 Informacje wstępne dotyczące wniosku o dofinansowanie składanym w aplikacji WOD2021, w systemie teleinformatycznym CST2021**

Wnioskodawca tworzy wniosek o dofinansowanie wybierając odpowiedni nabór. Wzór wniosku o dofinansowanie zawiera 12 sekcji:

- A. Informacje o projekcie
- B. Wnioskodawca i realizatorzy
- C. Wskaźniki projektu
- D. Zadania
- E. Budżet projektu
- F. Podsumowanie budżetu
- G. Źródła finansowania
- H. Analiza ryzyka
- I. Dodatkowe informacje
- J. Oświadczenia
- K. Załączniki
- L. Informacje o wniosku o dofinansowanie

Nie wszystkie sekcje są edytowalne.

Sekcja F - Podsumowanie budżetu i Sekcja L - Informacje o wniosku o dofinansowanie są nieedytowalne, ponieważ są tworzone automatycznie na podstawie danych pochodzących z poprzednich sekcji lub z naboru.

Edytowanie redagowalnych / wybranych sekcji odbywa się poprzez wybranie funkcji *Edytuj sekcję.* Pola, których wypełnienie jest wymagane oznaczone są gwiazdką.

Każdą sekcję, która została edytowana należy zapisać klikając przycisk ZAPISZ oraz zakończyć edycję tej sekcji za pomocą przycisku ZAKOŃCZ EDYCJĘ.

W przypadku wyjścia z sekcji bez jej zakończenia oraz wybrania kolejnej sekcji, którą chce się edytować pojawi się Ostrzeżenie:

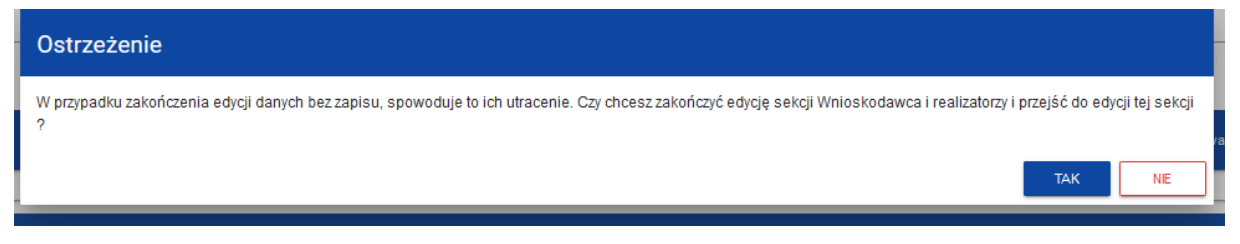

Rysunek 2. Widok ostrzeżenia o zakończeniu edycji danych bez zapisu.

Niektóre sekcje są powiązane ze sobą, tak więc w przypadku ominięcia jednej z sekcji, która jest edytowana i jej uzupełnienie jest konieczne, system CST2021 będzie wysyłał komunikat o błędach np.

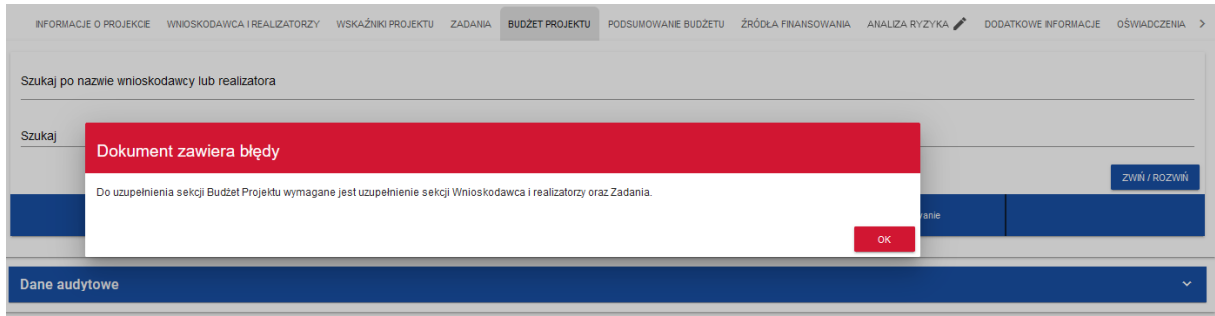

Rysunek 3. Widok komunikatu o błędach.

W przypadku wyjścia z wniosku, wniosek widoczny będzie w pozycji *Zarządzaj wnioskami*, na *Liście wniosków o dofinansowanie.* Na *Liście wniosków* wnioskodawca widzi wszystkie wnioski, które utworzył.

Numer wniosku powiązany jest z numerem naboru **FEDR.02.02-IP.01-001/24**, dlatego na *Liście wniosków* wniosek będzie oznaczony również numerem tego naboru.

Przykładowy widok listy złożonych wniosków w systemie CST2021:

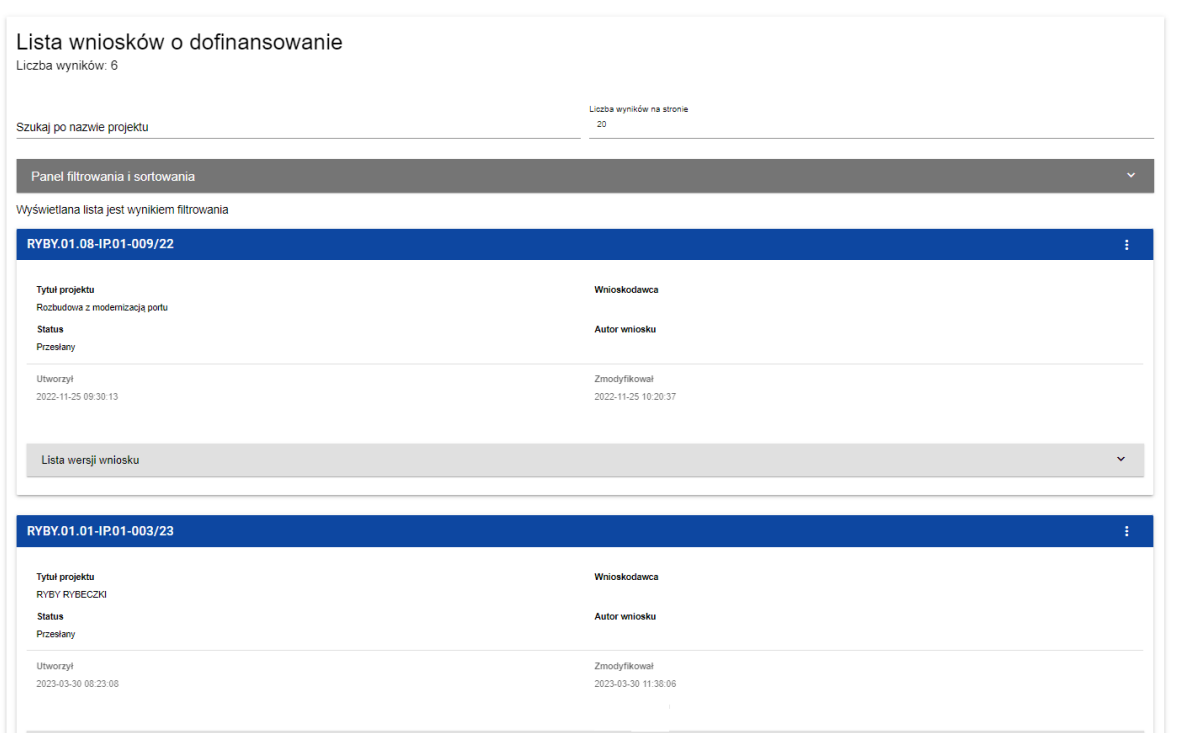

Rysunek 4. Przykładowy widok listy złożonych wniosków o dofinansowanie w systemie CST2021.

Pola widoczne po utworzeniu wniosku z pozycji *Lista wniosków o dofinansowanie* (zakładka *Zarządzaj wnioskami*):

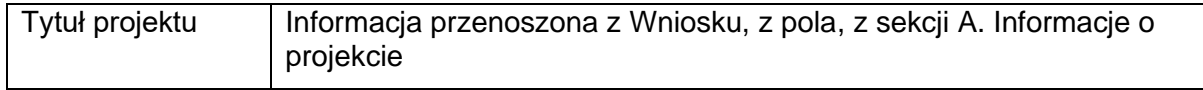

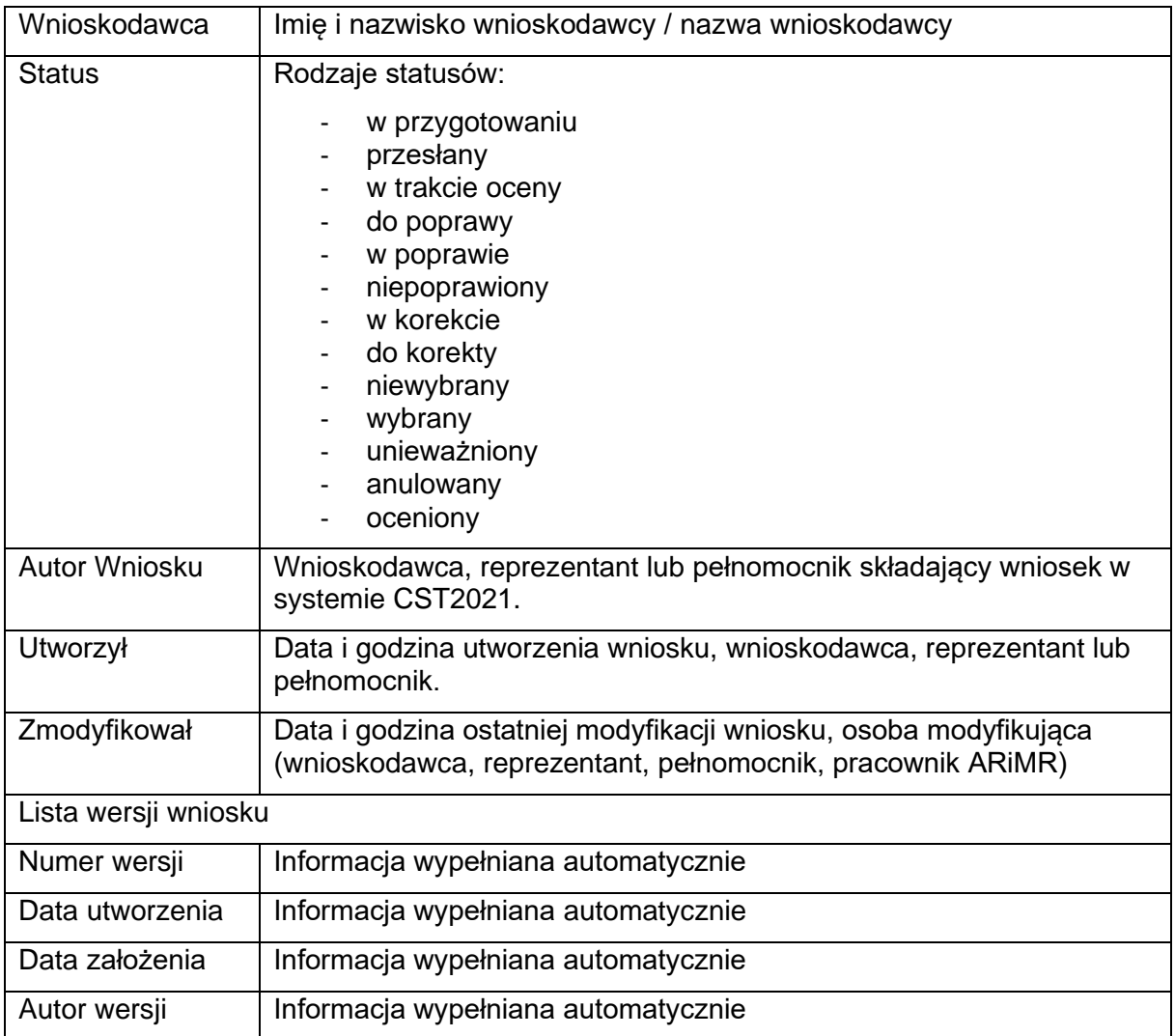

Menu wniosku znajduje się w miejscu oznaczonym trzema kropkami ustawionymi w pionie. Naciskając wskazane menu, pojawią się opcje (dla wniosku jeszcze nie przesłanego do Agencji, a jedynie utworzonego):

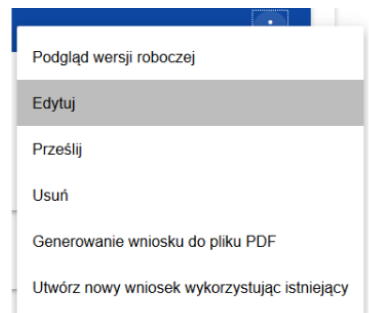

Rysunek 5. Widok menu - listy rozwijanej dla wniosku jeszcze nie przesłanego do Agencji, a jedynie utworzonego.

Wybranie pozycji *Edytuj* pozwoli na wypełnianie/uzupełnianie/poprawianie wniosku o dofinansowanie.

# **Uwaga**

**Dla wniosków przesłanych/ złożonych w systemie CST2021 edycja możliwa jest w przypadku odesłania wniosku do poprawy przez pracownika ARiMR.**

#### <span id="page-9-0"></span>**3.2 Tworzenie wniosku o dofinansowanie**

W celu złożenia wniosku o dofinansowanie należy wybrać w lewym górnym rogu pozycję *Lista naborów*, wyszukać właściwy nabór (numer naboru znajduje się w ogłoszeniu o naborze opublikowanym na stronie internetowej programu), następnie należy wybrać przycisk UTWÓRZ WNIOSEK.

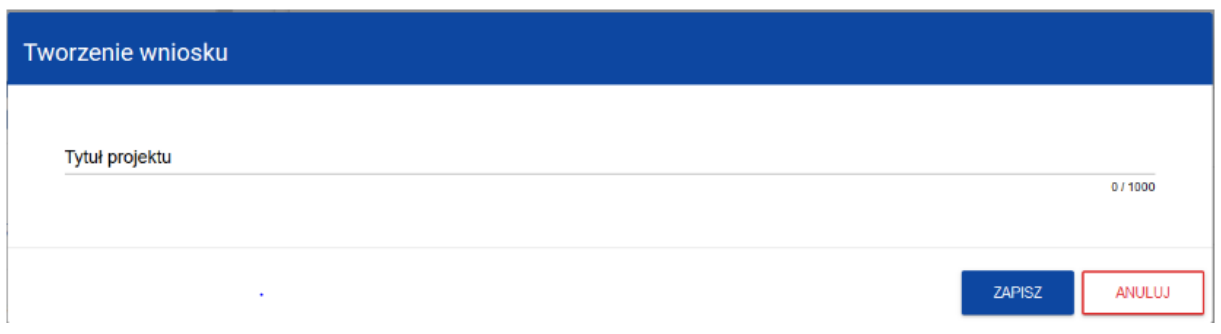

Rysunek 6. Widok ekranu tworzenia wniosku.

W *Tytule projektu* należy nazwać projekt tak, aby nawiązywał do działania i celu składanego wniosku.

Tytuł projektu musi oddawać sens przedsięwzięcia, być prosty, zrozumiały dla wszystkich, niezbyt długi (mimo, że tytuł projektu może mieć do 1000 znaków, zalecane jest, aby tytuł projektu miał maksymalnie 150 znaków) i nietechniczny. Tytuł operacji powinien być jednobrzmiący we wszystkich dokumentach, w których jest do niego odwołanie. Należy pamiętać, że tytuł projektu nie jest jego opisem. Tytuł określony w tej pozycji zostanie wpisany do umowy o dofinansowanie.

Po wypełnieniu tytułu projektu i zatwierdzeniu przyciskiem *Zapisz*, zanim utworzony zostanie wniosek, może pojawić się ostrzeżenie:

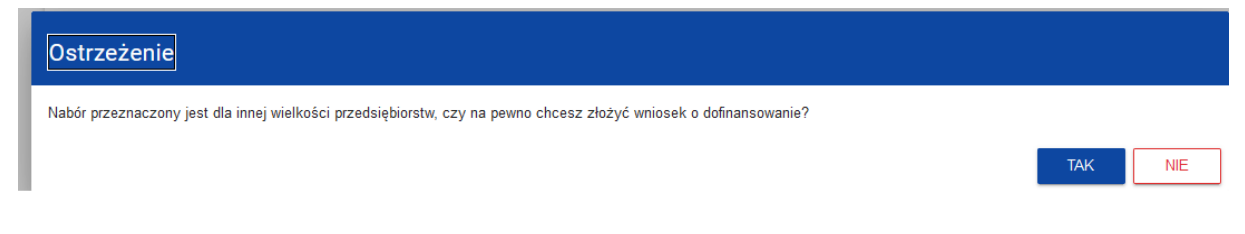

Rysunek 7. Widok ostrzeżenia dotyczącego wielkości przedsiębiorstwa.

Należy wybrać "TAK", a także pojawi się komunikat:

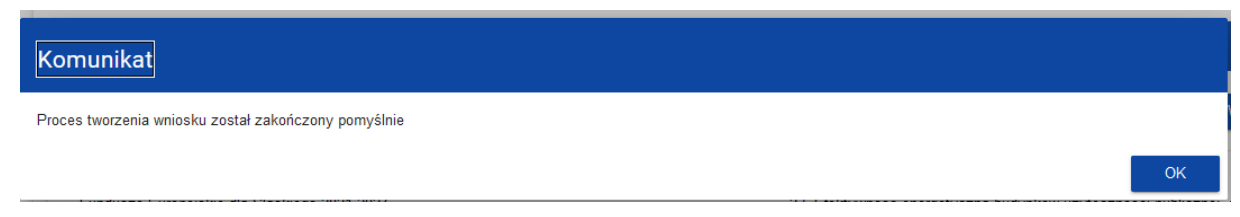

Rysunek 8. Widok komunikatu o pomyślnym zakończeniu procesu tworzenia wniosku.

Po pomyślnym zakończeniu tworzenia wniosku widoczne będą wszystkie sekcje, które należy uzupełnić.

# <span id="page-10-0"></span>**3.2.1 Sekcja A - Informacje o projekcie**

Sekcja edytowalna.

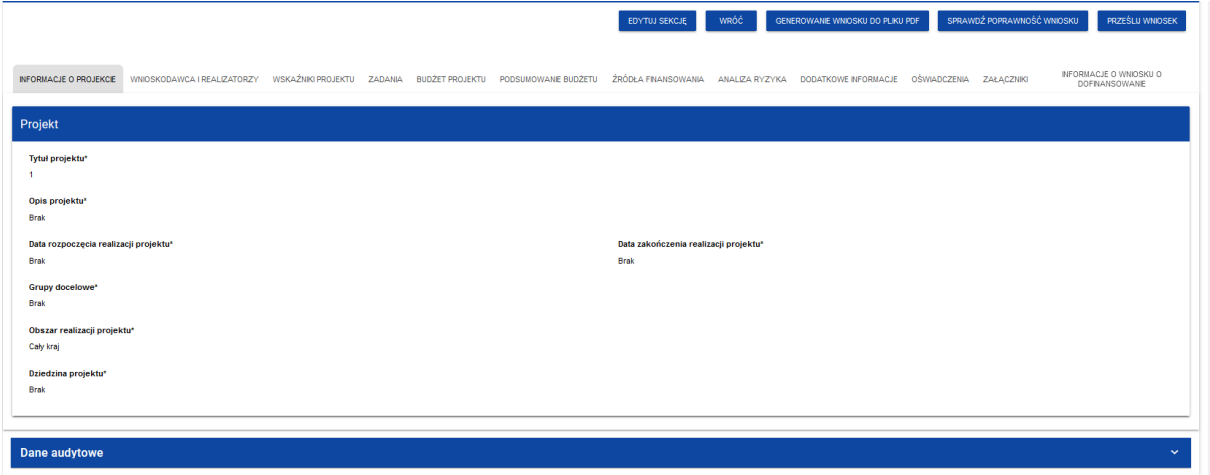

Rysunek 9. Widok sekcji Informacje o projekcie.

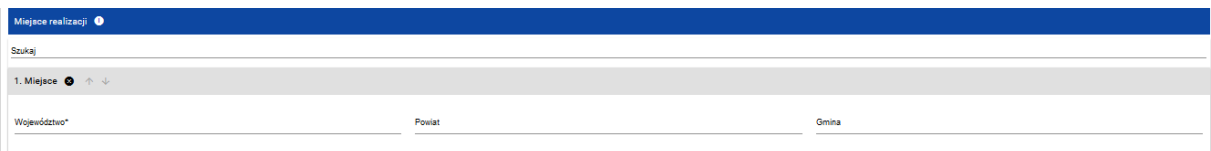

Rysunek 10. Ciąg dalszy widoku sekcji Informacje o projekcie.

Pola do wypełnienia:

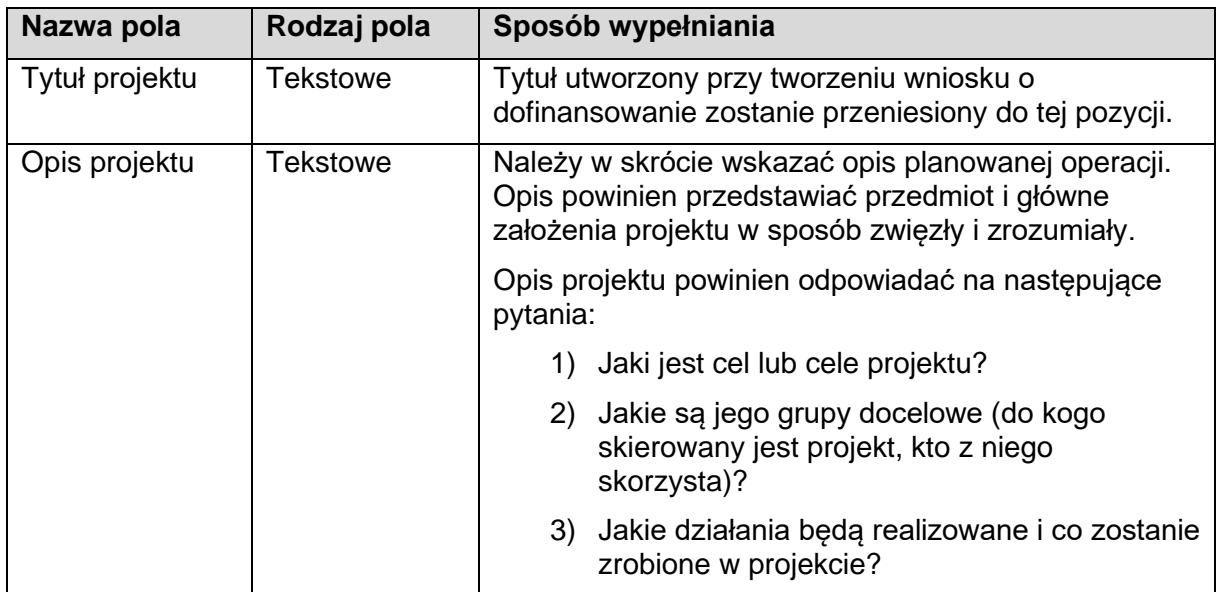

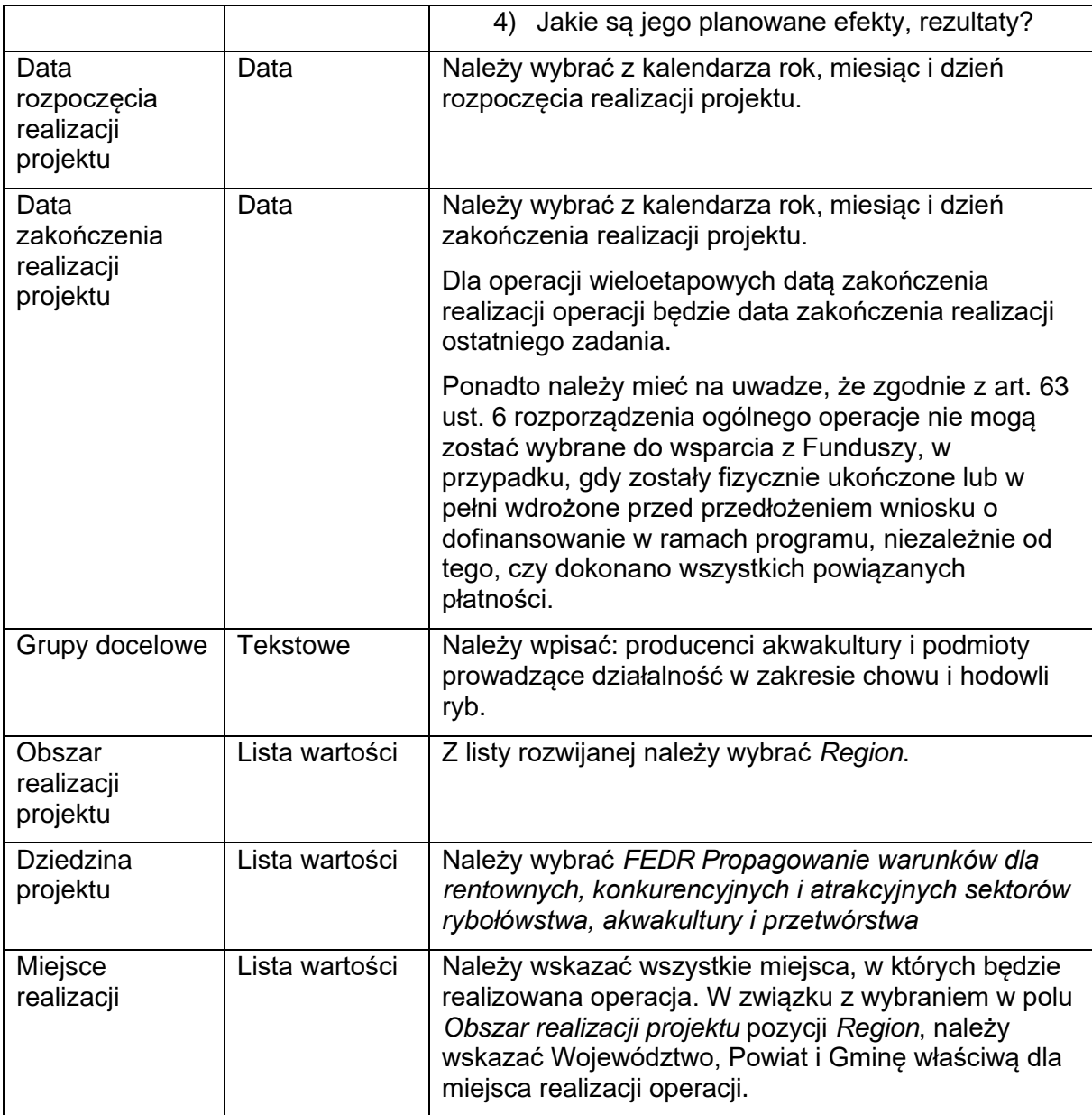

Po wypełnieniu wszystkich wymaganych pól w danej sekcji należy wybrać przycisk ZAPISZ, a następnie należy wybrać przycisk ZAKOŃCZ EDYCJĘ, który kończy edycję danej sekcji.

# <span id="page-11-0"></span>**3.2.2 Sekcja B – Wnioskodawca i realizatorzy**

# Sekcja edytowalna

Zgodnie z § 12 ust. 2 rozporządzenia w ramach Priorytetu 2, pomoc przyznaje się podmiotom, o których mowa w § 8 ust. 2 pkt 1 i 2 rozporządzenia w ramach Priorytetu 2, tj.:

1) uprawnionemu, o którym mowa w art. 4 ust. 1 ustawy o rybactwie śródlądowym, lub 2) podmiotowi, któremu wydano zezwolenie na prowadzenie chowu lub hodowli organizmów morskich w polskich obszarach morskich na podstawie art. 97 ust. 1 ustawy o rybołówstwie morskim

– którzy wywiązują się z obowiązków statystycznych w zakresie składania sprawozdań dotyczących powierzchni stawów rybnych oraz ilości ryb wyprodukowanych w stawach rybnych i innych urządzeniach służących do chowu lub hodowli ryb określonych w przepisach o statystyce publicznej.

Dane wnioskodawcy są częściowo wypełniane na podstawie danych podanych w trakcie rejestracji w systemie CST2021. Dane można modyfikować.

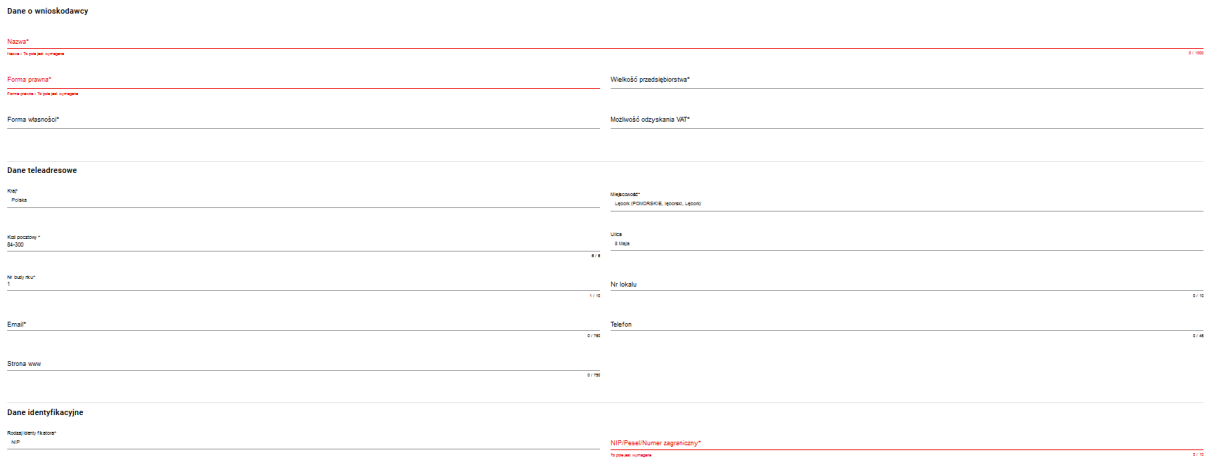

Rysunek 11. Widok sekcji Wnioskodawca i realizatorzy.

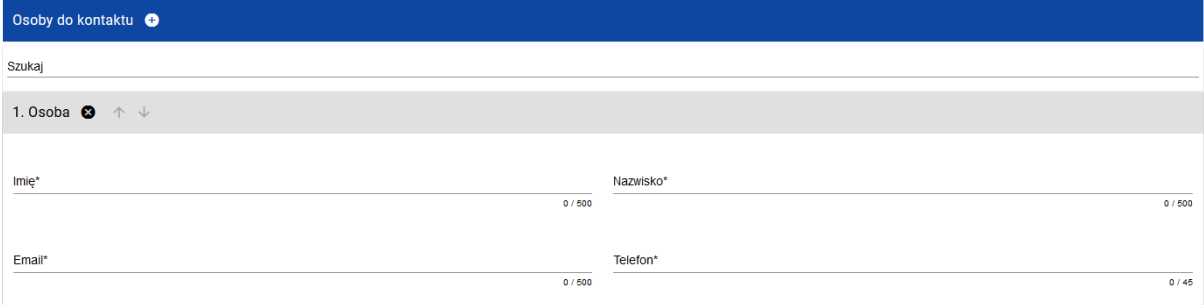

Rysunek 12. Ciąg dalszy widoku sekcji Wnioskodawca i realizatorzy.

Nazwa wnioskodawcy, dane teleadresowe oraz numer identyfikacyjny powinny być zgodne z danymi zarejestrowanymi w ewidencji producentów, więcej w tym zakresie w części 1. Informacje ogólne, pkt 5.

Opis pól, które są wypełniane w tej sekcji:

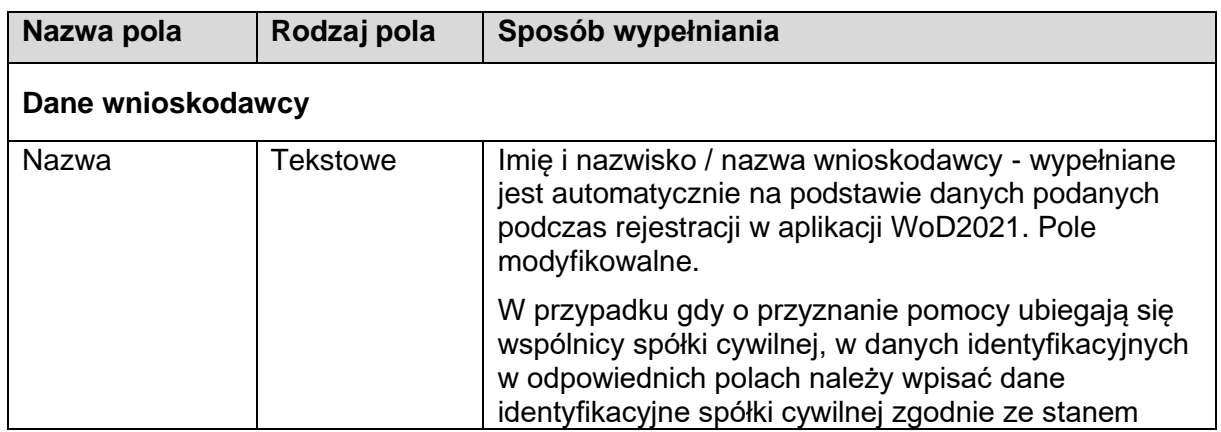

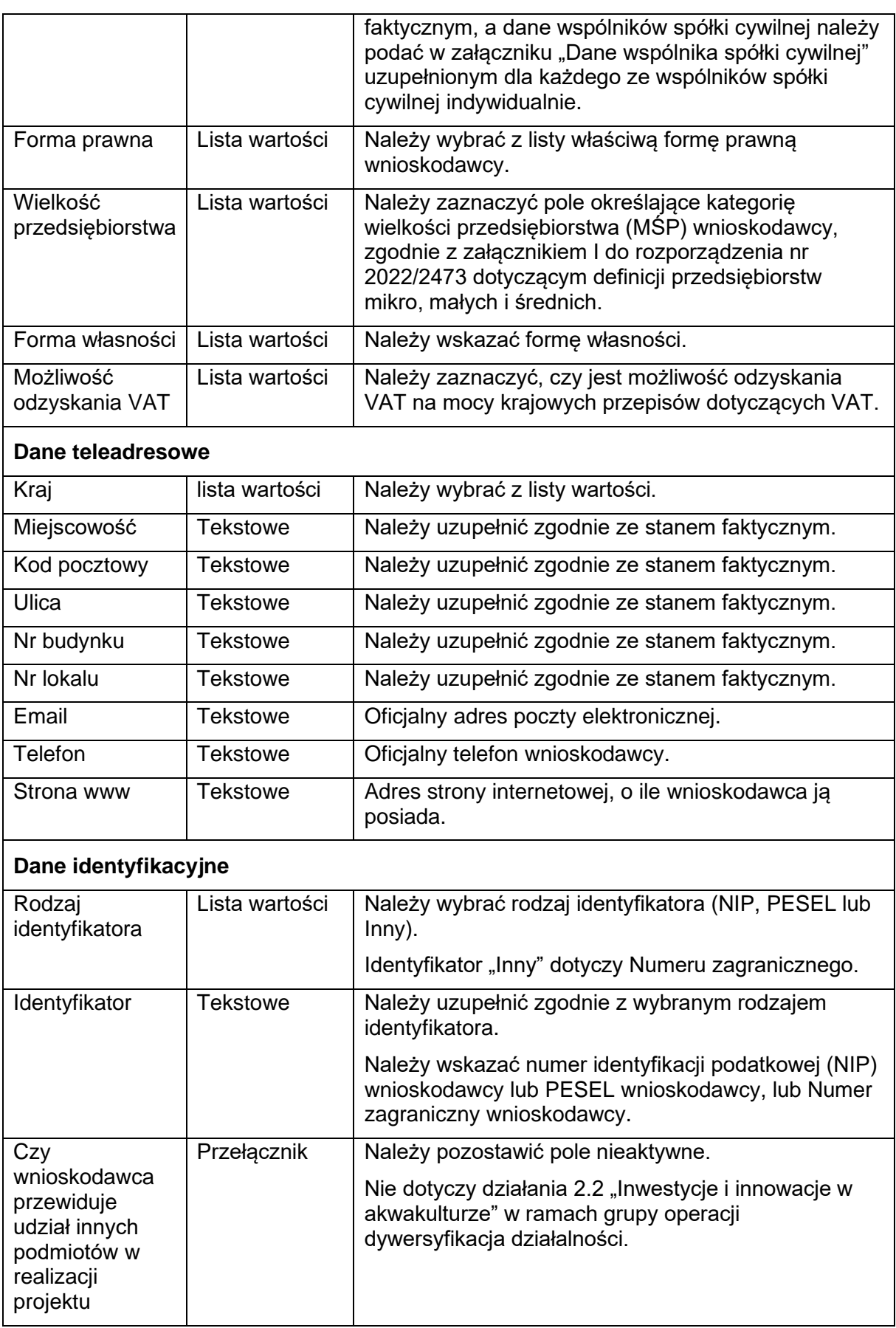

# **Osoby do kontaktu**

Wnioskodawca zobowiązany jest wyznaczyć osobę uprawnioną do kontaktu z ARiMR w sprawie obsługi wniosku. W związku z powyższym, w wydzielonych polach należy wpisać dane osoby uprawnionej do kontaktu.

Należy mieć na uwadze, że informacje o stanie weryfikacji wniosku będą przekazywane wyłącznie osobie uprawnionej. W przypadku, gdy wnioskodawca wskaże wyłącznie siebie, jako osobę uprawnioną do kontaktu, informacje o stanie weryfikacji wniosku nie będą udzielane pracownikom firmy, konsultantom i innym osobom poza wnioskodawcą/pełnomocnikami/osobami upoważnionymi do reprezentowania wnioskodawcy.

W przypadku, gdy dane wskazane w niniejszym polu są danymi pracownika wnioskodawcy albo pełnomocnika lub osoby upoważnionej, wymagane jest wyrażenie dodatkowej zgody na przetwarzanie tych danych.

Za pomocą przycisku PLUS można dodać kilka osób do kontaktu.

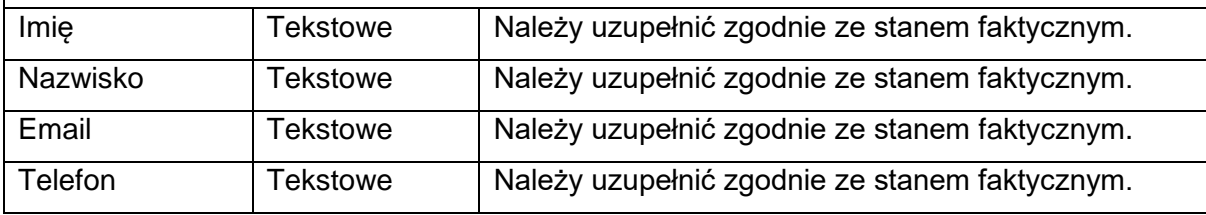

Po wypełnieniu wszystkich wymaganych pól w danej sekcji należy wybrać przycisk ZAPISZ, a następnie należy wybrać przycisk ZAKOŃCZ EDYCJĘ, który kończy edycję danej sekcji.

# <span id="page-14-0"></span>**3.2.3 Sekcja C – Wskaźniki projektu**

Sekcja edytowalna.

Wskaźniki projektu dzielą się na:

- "wskaźniki produktu" oznacza wskaźnik służący do pomiaru konkretnych zakładanych wyników danej interwencji,
- "wskaźniki rezultatu" oznacza wskaźnik służący do pomiaru efektów wspieranych interwencji, szczególnie w odniesieniu do bezpośrednich adresatów, populacji docelowej lub użytkowników infrastruktury.

Widok sekcji po kliknięciu przycisku WSKAŹNIKI PROJEKTU:

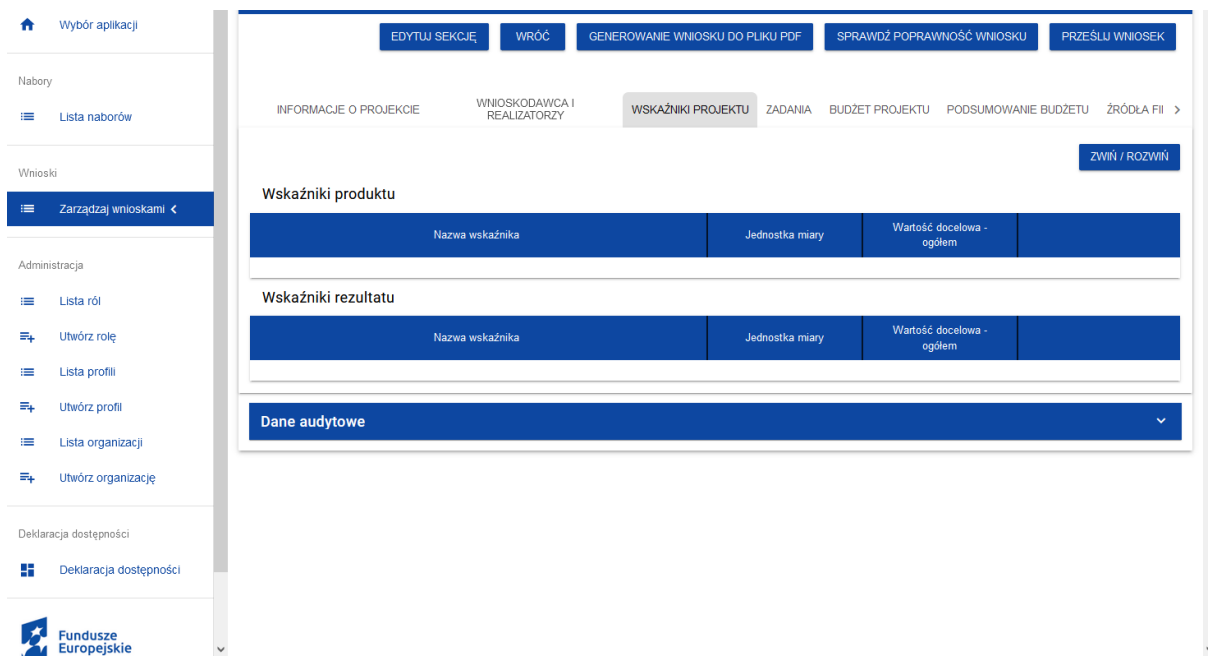

Rysunek 13. Widok sekcji Wskaźniki projektu.

Wskaźniki produktu i rezultatu dotyczą informacji w zakresie składnego wniosku. Zostały wskazane dane, które wnioskodawca ma obowiązek uzupełnić.

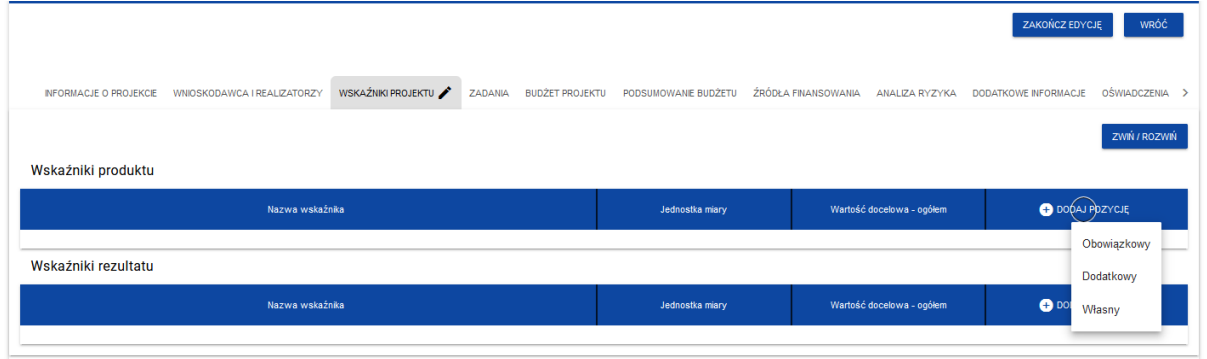

Rysunek 14. Widok listy rozwijanej przycisku DODAJ POZYCJĘ.

W celu dodania pozycji, należy wybrać przycisk PLUS (znaczek) DODAJ POZYCJĘ.

Do wyboru będą trzy pozycje wskaźników, jednak wnioskodawcy dotyczą wyłącznie wskaźniki: "Obowiązkowy" i "Dodatkowy" i tylko te wskaźniki należy wybrać i uzupełnić.

# **Wskaźnik produktu.**

Należy wybrać wskaźnik o typie "Obowiązkowy".

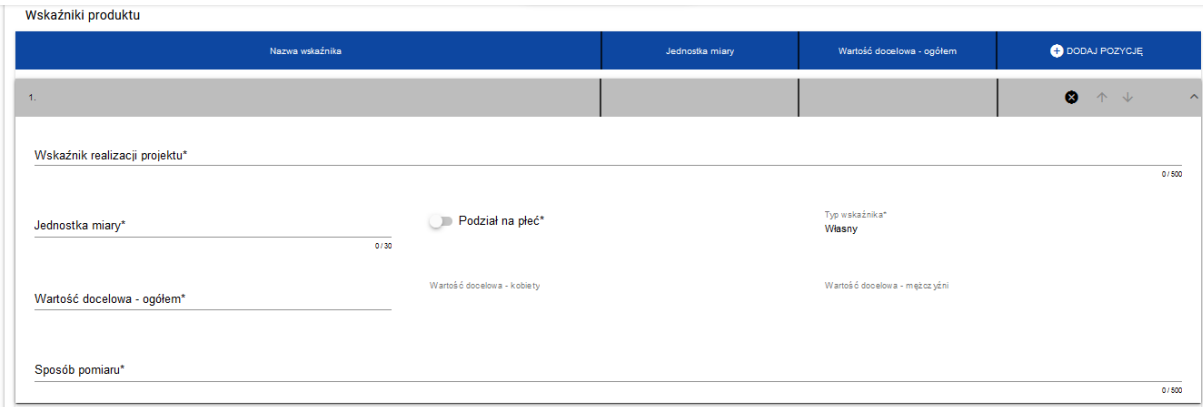

Rysunek 15. Widok części wskaźniki produktu.

Po kliknięciu w pozycję "Wskaźnik realizacji projektu" rozwinie się lista, z której należy wybrać "Nie dotyczy (produkt)".

Pola do wypełnienia:

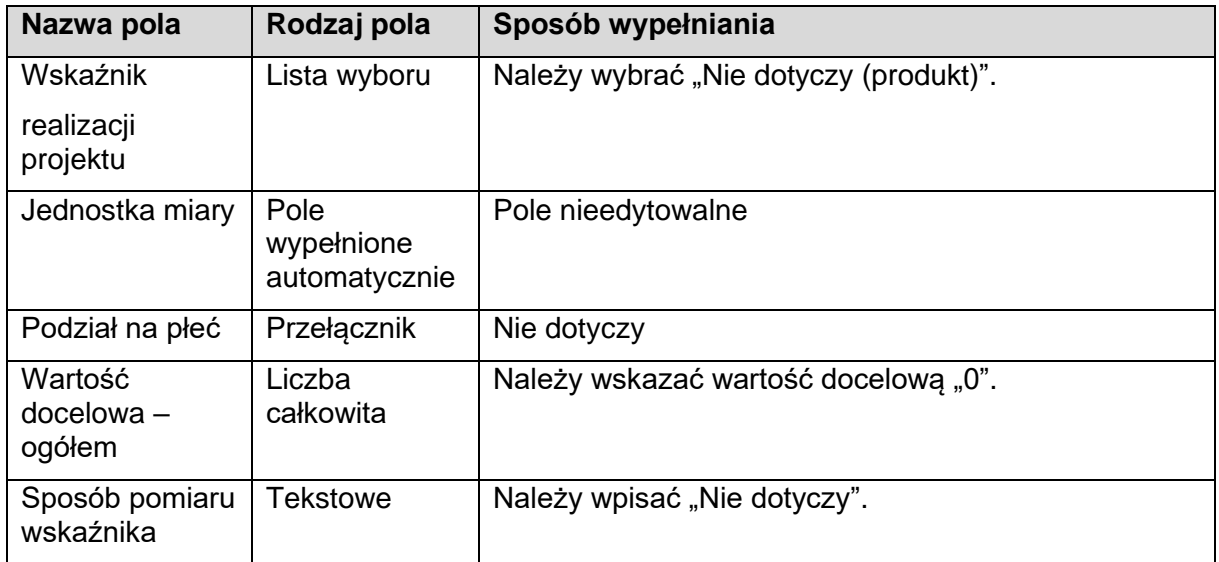

# **Należy wybrać wskaźnik o typie "Dodatkowy"**

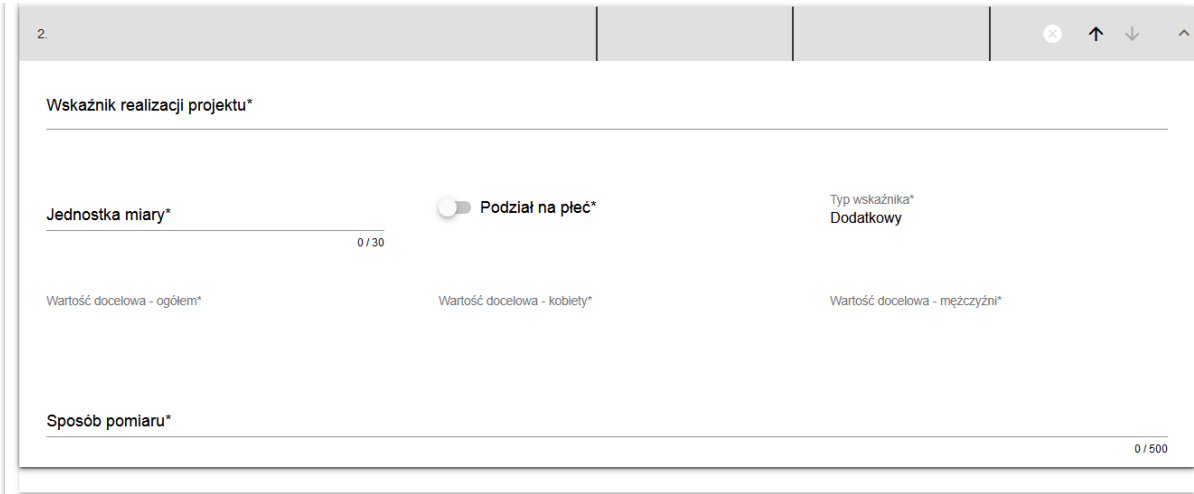

Rysunek 16. Widok części wskaźniki produktu - ciąg dalszy.

Po kliknięciu w pozycję "Wskaźnik realizacji projektu", rozwinie się lista zawierająca wskaźniki. Z listy wybieramy i uzupełniamy informacje wyłącznie dla wskaźników:

- liczba partnerów zaangażowanych w operację,
- liczba osób bezpośrednio zaangażowanych w operację.

Wnioskodawca jest zobowiązany do wybrania i wypełnienia danych dotyczących wszystkich wskaźników.

Wszystkie szczegółowe informacje dotyczące sposobu pozyskiwania danych, terminu realizacji wskaźników oraz źródeł danych znajdują się na stronie programu w dokumencie "działanie 2.2 – dane monitoringowe" zamieszczonym przy ogłoszeniu o naborze.

Pola do wypełnienia:

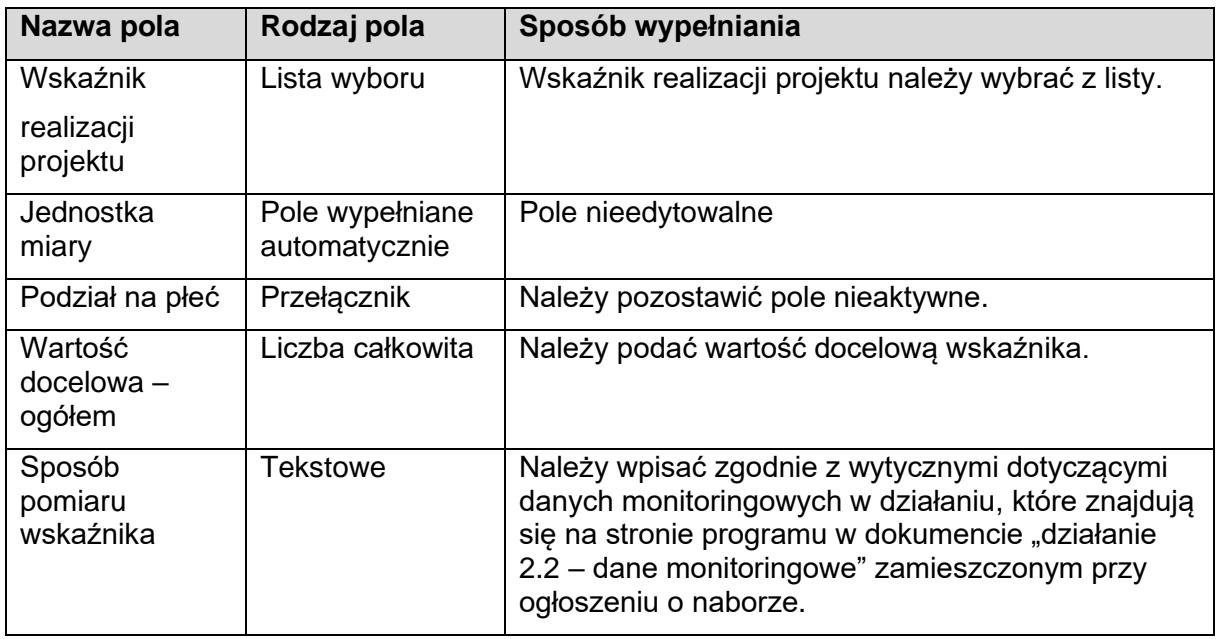

#### **Wskaźnik rezultatu.**

Należy kliknąć przycisk PLUS (znaczek) DODAJ POZYCJĘ i wybrać pozycję "Dodatkowy".

Po kliknięciu w pozycję "Wskaźnik realizacji projektu", rozwinie się lista zawierająca wskaźniki.

Z listy wybieramy i uzupełniamy informacje dla wskaźnika dotyczącego operacji, zgodnie z dokumentem "działanie 2.2 – dane monitoringowe": Wprowadzone innowacje (liczba nowych produktów, usług, procesów, modeli biznesowych lub metod).

Wszystkie szczegółowe informacje dotyczące sposobu pozyskiwania danych, terminu realizacji wskaźników oraz źródeł danych znajdują się na stronie programu w dokumencie "działanie 2.2 – dane monitoringowe" zamieszczonym przy ogłoszeniu o naborze.

Pola do wypełnienia:

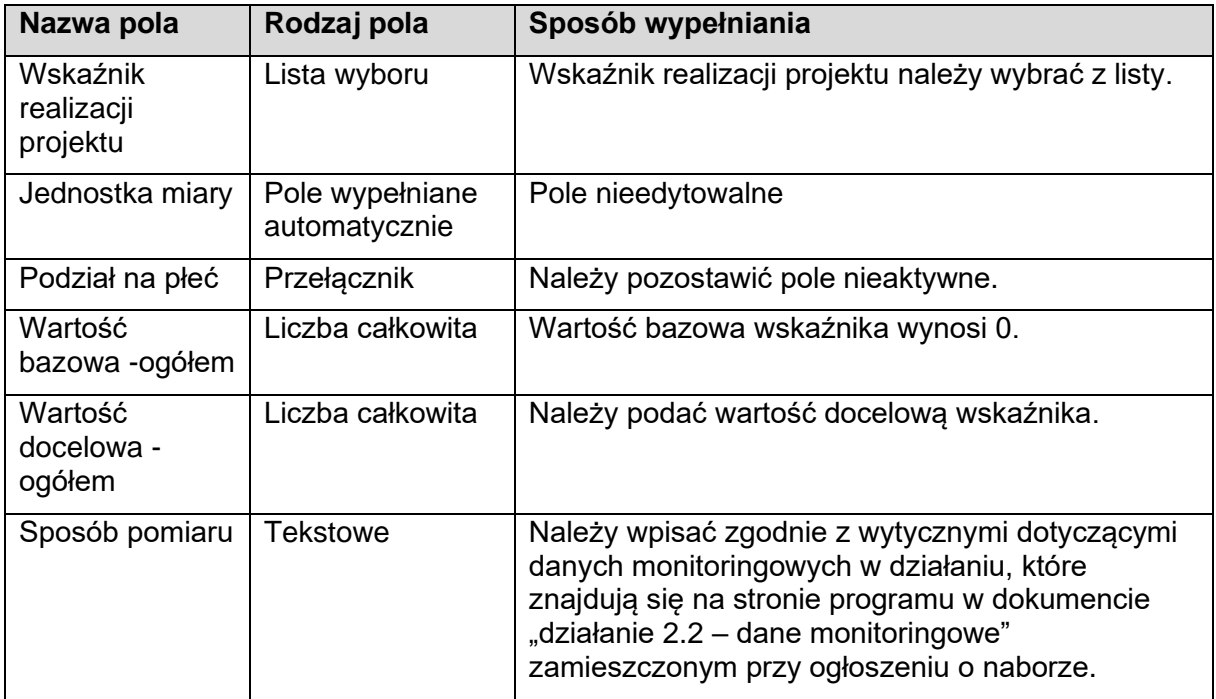

Po wypełnieniu wszystkich wymaganych pól w danej sekcji należy wybrać przycisk ZAPISZ, a następnie należy wybrać przycisk ZAKOŃCZ EDYCJĘ, który kończy edycję danej sekcji.

# <span id="page-18-0"></span>**3.2.4 Sekcja D – Zadania**

# Sekcja edytowalna.

Zgodnie z § 12 ust. 1 rozporządzenia w ramach Priorytetu 2 pomoc w ramach działania Inwestycje i innowacje w akwakulturze (grupa operacji dywersyfikacja działalności) przyznaje się na realizację operacji mających na celu zwiększenie dochodowości obiektów chowu lub hodowli ryb lub ich odporności na niekorzystne procesy i zjawiska gospodarcze przez zróżnicowanie działalności gospodarczej i podjęcie dodatkowej, okołoprodukcyjnej działalności wspomagającej działalność polegającą na chowie lub hodowli ryb lub zapewniającej zwiększenie wartości dodanej produktów akwakultury.

W zadaniach należy ująć co jest przedmiotem dofinansowania. Należy podać przedmiot zadania i czas realizacji zadania (rozpoczęcie i zakończenie).

Edycja Sekcji D jest możliwa tylko wtedy, gdy jest wypełniona Sekcja A, ponieważ zawiera ona daty początku i końca realizacji projektu. Aby zdefiniować poszczególne zadania, konieczna jest znajomość przedziału czasowego realizacji projektu, ponieważ przedziały czasowe poszczególnych zadań muszą się w nim zawierać.

Zadania należy wykazywać w podziale na etapy realizacji. W nazwie zadania należy określić przedmiot zadania, a następnie wskazać numer etapu.

Jedno zadanie nie może być realizowane w kilku etapach.

W ramach jednego etapu można realizować kilka zadań, przy czym należy pamiętać, że data zakończenia ostatniego zadania w danym etapie będzie terminem zakończenia danego etapu.

Zgodnie z § 15 ust. 1 i 2 rozporządzenia trybowego wykonanie zakresu rzeczowego operacji określonego w umowie o dofinansowanie, w tym poniesienie przez beneficjenta kosztów kwalifikowalnych operacji, następuje nie później niż w terminie:

- 1) 60 miesięcy od dnia zawarcia umowy o dofinansowanie w przypadku operacji realizowanej w kilku etapach;
- 2) 24 miesięcy od dnia zawarcia umowy o dofinansowanie w przypadku operacji realizowanej w jednym etapie.

W przypadku, gdy operacja jest realizowana w kilku etapach, pierwszy wniosek o płatność składa się nie później niż w terminie 24 miesięcy od dnia zawarcia umowy o dofinansowanie.

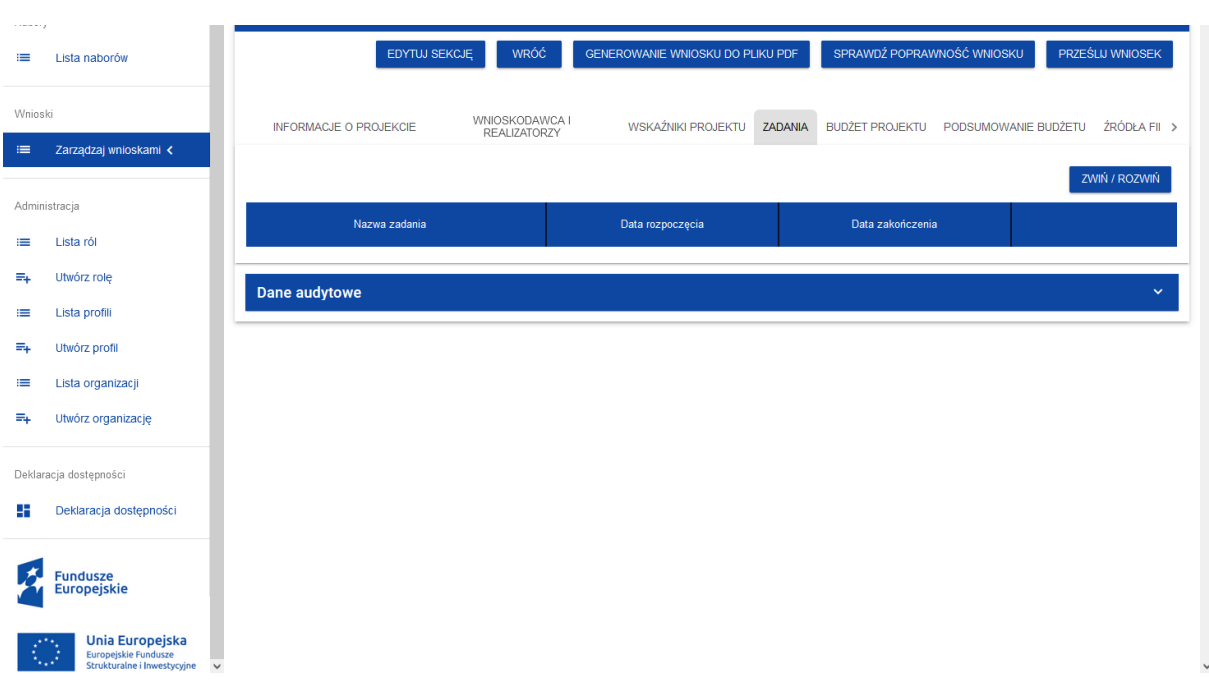

Widok sekcji po kliknięciu przycisku ZADANIA :

Rysunek 17. Widok sekcji Zadania.

Po wybraniu przycisku EDYTUJ SEKCJĘ, uaktywnia się tabela i udostępniona jest możliwość wprowadzenia zadań w ramach realizowanego projektu. Następnie należy wybrać przycisk PLUS (znaczek) DODAJ ZADANIE co spowoduje wyświetlenie okna zadania:

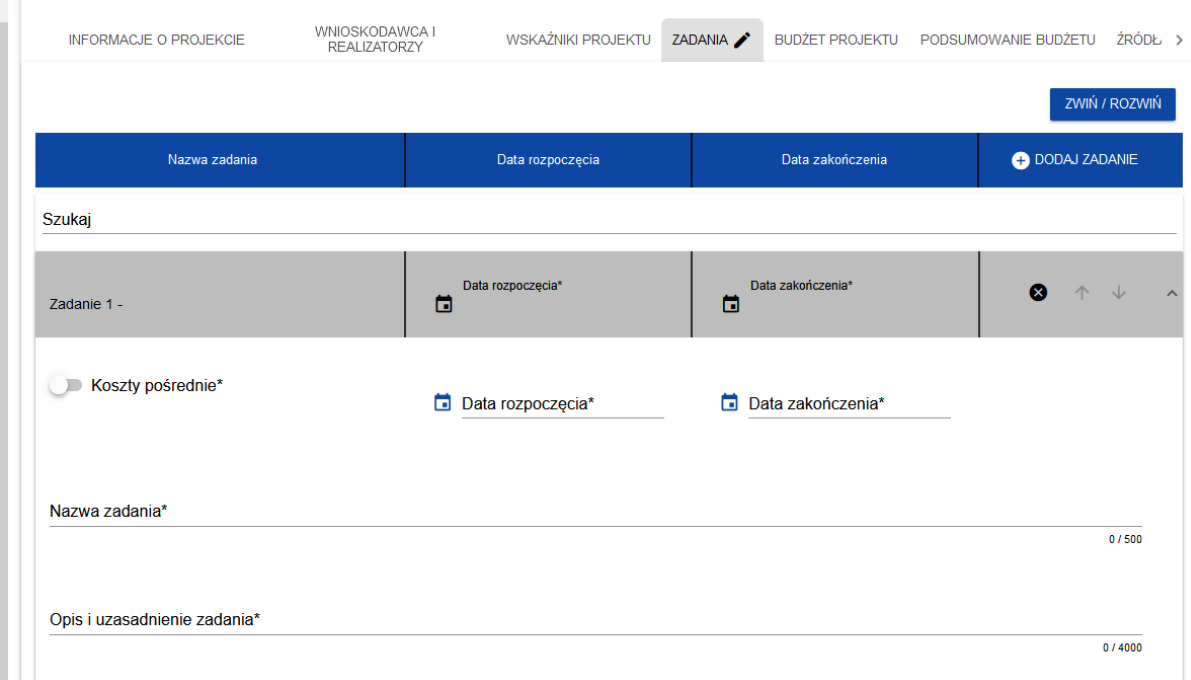

Rysunek 18. Widok sekcji Zadania - ciąg dalszy.

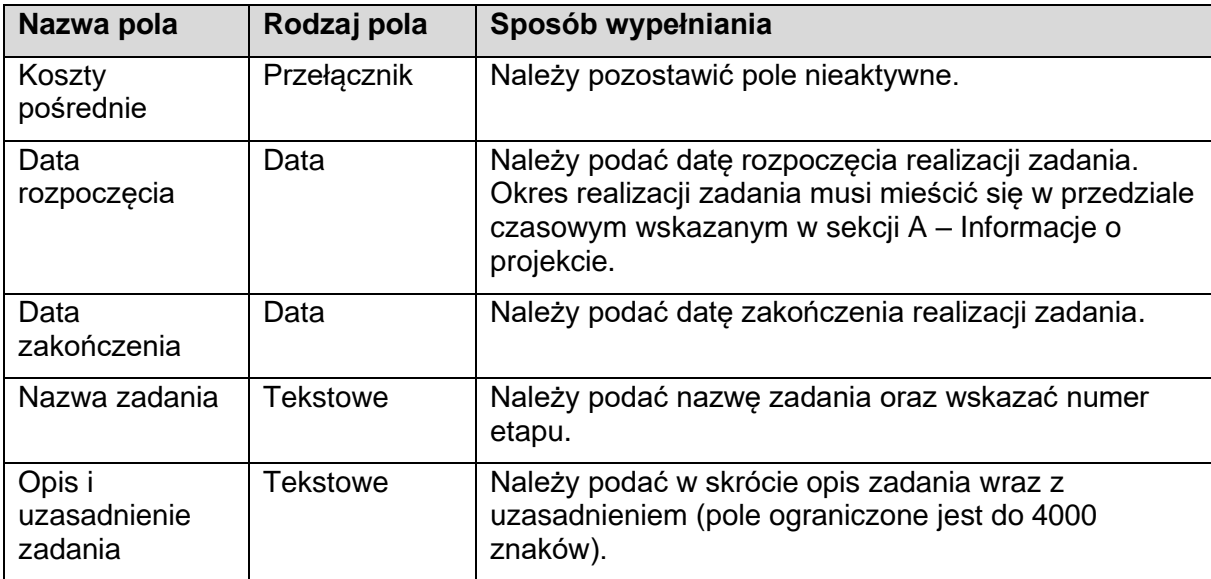

Pola do wypełnienia w ramach zadań nie zaliczanych do kosztów pośrednich:

Zgodnie z § 26 ust. 4 rozporządzenia w ramach Priorytetu 2, do kosztów kwalifikowalnych operacji zalicza się również koszty pośrednio związane z realizacją celu operacji, finansowane na podstawie stawki ryczałtowej w wysokości do 7% wartości kosztów kwalifikowalnych operacji bezpośrednio związanych z realizacją celu tej operacji.

Zatem, jeśli wnioskodawca chce uwzględnić koszty pośrednio związane z realizacja celu operacji musi jako odrębne, ostatnie zadanie dodać zadanie Koszty pośrednie. W tym celu należy zaznaczyć przełącznik Koszty pośrednie – tak jak na rysunku poniżej.

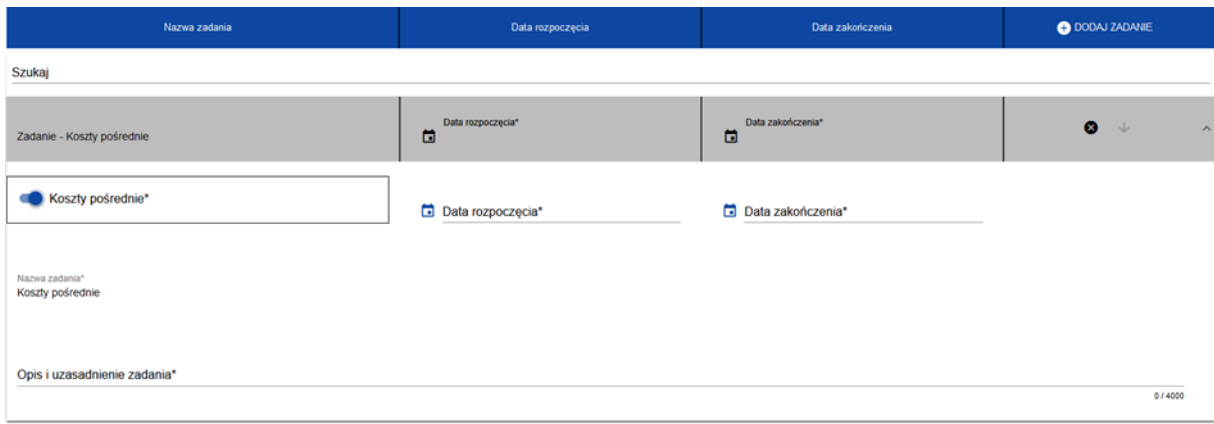

Rysunek 19. Widok sekcji Zadania - ciąg dalszy.

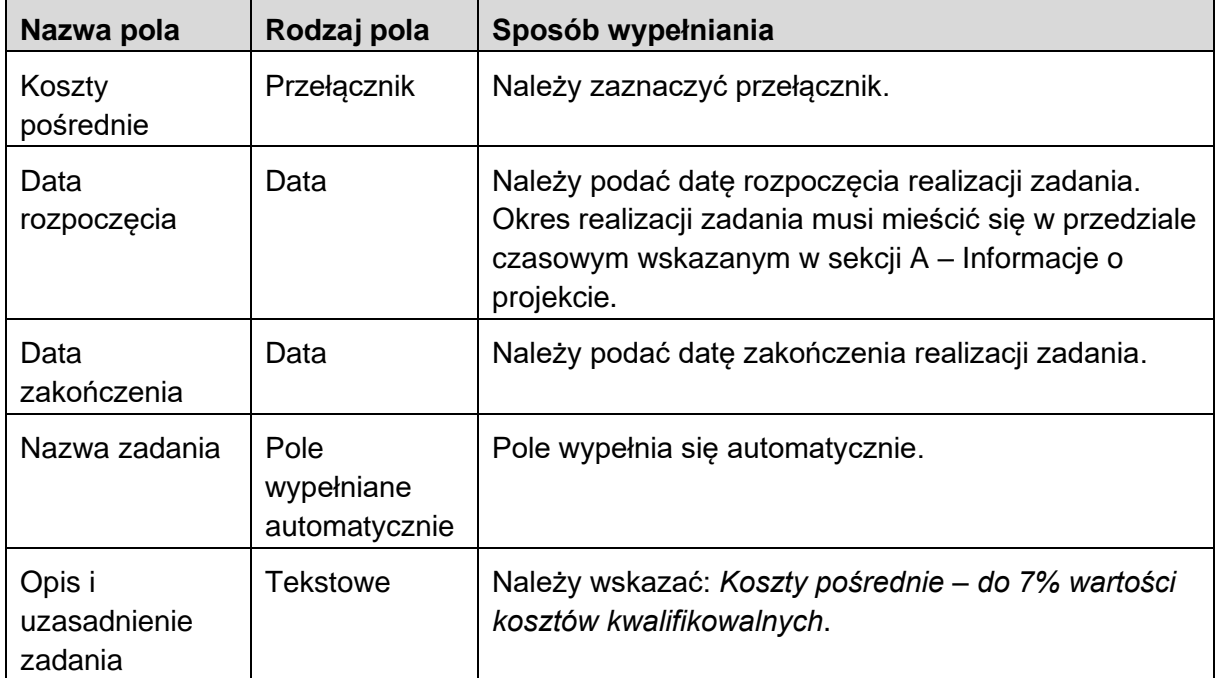

Pola do wypełnienia, w przypadku kosztów pośrednich:

Po wypełnieniu wszystkich wymaganych pól w danej sekcji należy wybrać przycisk ZAPISZ, a następnie należy wybrać przycisk ZAKOŃCZ EDYCJĘ, który kończy edycję danej sekcji.

# <span id="page-21-0"></span>**3.2.5 Sekcja E – Budżet projektu**

Sekcja edytowalna.

Sekcja zawiera wyszczególnienie składowych zadań podlegających dofinansowaniu ujętych w Sekcji D - Zadania.

Edycja Sekcji E - Budżet projektu jest możliwa do uzupełnienia tylko wtedy, gdy już są wypełnione Sekcje B i D, dane z tych sekcji są przenoszone automatycznie do tej sekcji. Pozycje budżetu odnoszą się do wszystkich zadań zdefiniowanych w Sekcji D - Zadania. Zgodnie z § 12 ust. 2 rozporządzenia w ramach Priorytetu 2 pomoc przyznaje się w formie zwrotu kosztów kwalifikowalnych w wysokości do:

- 1) 50% tych kosztów,
- 2) 60% tych kosztów w przypadku gdy wnioskodawcą jest młody rybak określony w § 11 ust. 2 rozporządzenia w ramach Priorytetu 2 lub posiadacz certyfikatu w rozumieniu art. 2 ust. 1 pkt 1 ustawy z dnia 23 czerwca 2022 r. o rolnictwie ekologicznym i produkcji ekologicznej, który dotyczy części albo całości działalności polegającej na chowie lub hodowli ryb.

Przez młodego rybaka rozumie się osobę, która w roku złożenia wniosku o dofinansowanie ma nie więcej niż 40 lat, posiadającą wykształcenie w zakresie rybactwa lub co najmniej trzyletnie doświadczenie w pracy w obiektach chowu lub hodowli ryb udokumentowane świadectwami pracy lub umowami o pracę, lub umowami o świadczeniu usług, do których stosuje się przepisy Kodeksu cywilnego lub będącą domownikiem w rozumieniu art. 6 pkt 2 ustawy o ubezpieczeniu społecznym rolników, będącą przez co najmniej 12 miesięcy przed dniem złożenia wniosku o dofinansowanie w posiadaniu samoistnym lub zależnym obiektu chowu lub hodowli ryb.

Wysokość pomocy nie może przekroczyć 3 000 000 zł na jednego beneficjenta w okresie realizacji programu.

Pomoc nie obejmuje operacji w zakresie dotyczącym:

1) ryb akwariowych lub ozdobnych;

2) przetwórstwa produktów rybnych w rozumieniu art. 3 pkt 3 ustawy o organizacji rynku

rybnego, zwanych dalej "produktami rybnymi", z wyłączeniem:

- a) sprzedaży bezpośredniej produktów rybnych, do której stosuje się przepisy wydane na podstawie art. 12 ust. 2 ustawy o produktach pochodzenia zwierzęcego, lub
- b) działalności marginalnej, lokalnej i ograniczonej, o której mowa w przepisach wydanych na podstawie art. 13 ust. 2 ustawy o produktach pochodzenia zwierzęcego, lub
- c) działalności w ramach rolniczego handlu detalicznego, o którym mowa w przepisach wydanych na podstawie art. 44a ust. 4 ustawy o bezpieczeństwie żywności i żywienia;
- 3) odbudowy lub utrzymania istniejących stawów lub zalewów przez usuwanie mułu;
- 4) budowy nowego obiektu chowu lub hodowli ryb będącego integralnym terytorialnie systemem płytkich ziemnych zbiorników wody stojącej lub wolno płynącej w ilościach niezbędnych do uzupełniania strat wynikających z przesiąków lub parowania, służących do chowu lub hodowli karpia lub innych gatunków ryb o zbliżonych do niego wymaganiach środowiskowych, w których woda w sezonie letnim nagrzewa się w sposób naturalny do temperatury powyżej 20°C;
- 5) rozbudowy istniejącego obiektu chowu lub hodowli ryb, o którym mowa w pkt 4, o powierzchnię przekraczającą 50% sumy powierzchni ewidencyjnej tego obiektu;

6) zakupu specjalistycznych środków transportu, które nie są wykorzystywane w działalności związanej z prowadzeniem chowu lub hodowli ryb.

Do kosztów kwalifikowalnych operacji zalicza się również koszty pośrednio związane z realizacją celu operacji, finansowane na podstawie stawki ryczałtowej w wysokości do 7% wartości kosztów kwalifikowalnych operacji bezpośrednio związanych z realizacją celu tej operacji, w wysokości nie większej niż:

- a) 100 000 zł w przypadku wartości kosztów kwalifikowalnych operacji nieprzekraczających 4 000 000 zł;
- b) 200 000 zł w przypadku wartości kosztów kwalifikowalnych operacji nieprzekraczających 6 000 000 zł;
- c) 300 000 zł w przypadku wartości kosztów kwalifikowalnych powyżej 6 000 000 zł.

Wnioskodawca nie ma obowiązku wykazania we wniosku o dofinansowanie na co przeznaczone będą środki przyznane na koszty pośrednie, ani przedstawiania dokumentów potwierdzających racjonalność tych kosztów. Na etapie wniosku o płatność nie jest wymagane udokumentowanie wydatków poniesionych na koszty pośrednie, jak również przeprowadzenie konkurencyjnego wyboru wykonawcy. Należy pamiętać, iż koszty rozliczane jako koszty pośrednie nie mogą zostać wskazane również jako koszty bezpośrednie, co powodowałoby podwójne finansowanie takich kosztów.

EDYTUJ SEKCJE WRÓĆ GENEROWANE WNIOSKU DO PLIKU PDF SPRAWIDŹ POPRAWIJOŚĆ WNIOSKU PRZEŚLU WNIO

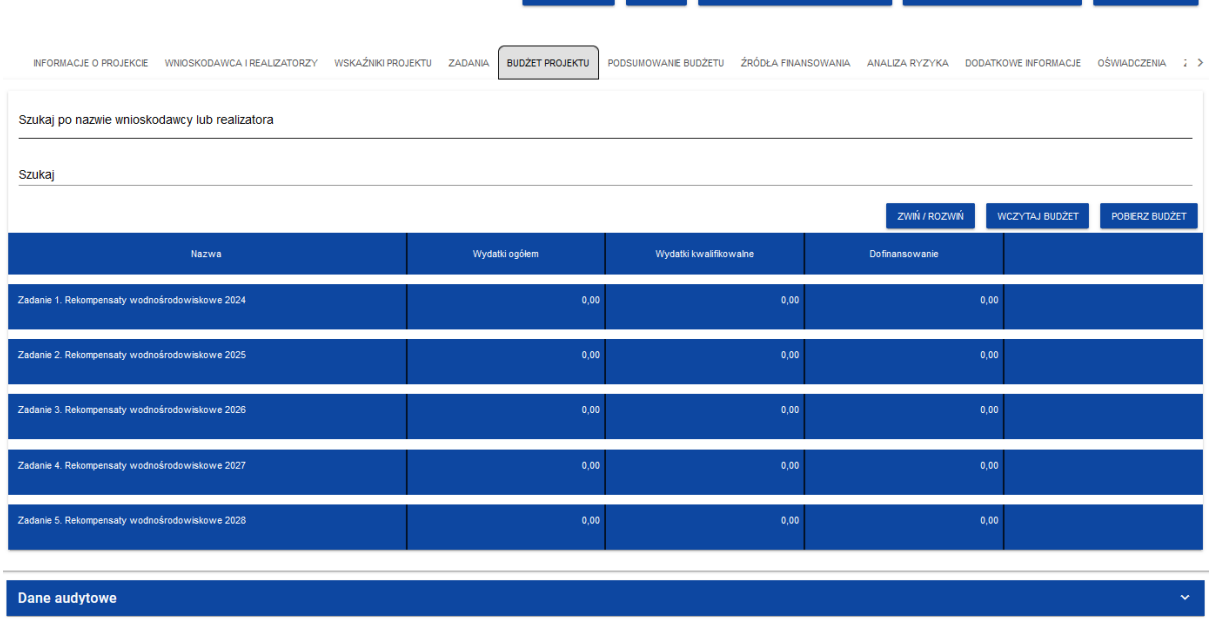

Widok sekcji po kliknięciu przycisku BUDŻET PROJEKTU:

Rysunek 20. Widok sekcji Budżet projektu.

Po wybraniu przycisku EDYTUJ SEKCJĘ, w celu uzupełnienia poszczególnych pozycji (zadań zaimplementowanych w sekcji D), należy wybrać przycisk PLUS (znaczek) DODAJ POZYCJĘ, dla każdego zadania oddzielnie. W ramach konkretnego zadania może zostać dodanych kilka pozycji dotyczących kosztów.

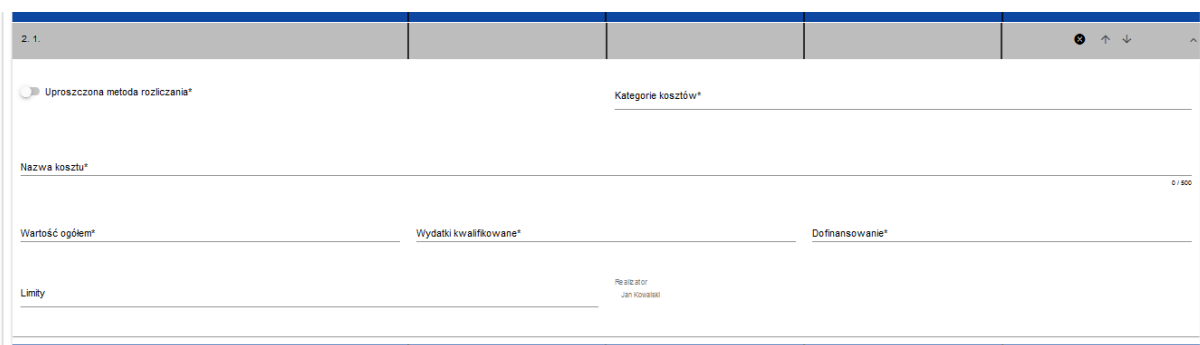

Rysunek 21. Widok okna Zadania (do wypełnienia).

Dla zadań w ramach, których pomoc przyznawana jest w formie zwrotu poniesionych kosztów kwalifikowalnych, należy wypełnić pola następująco:

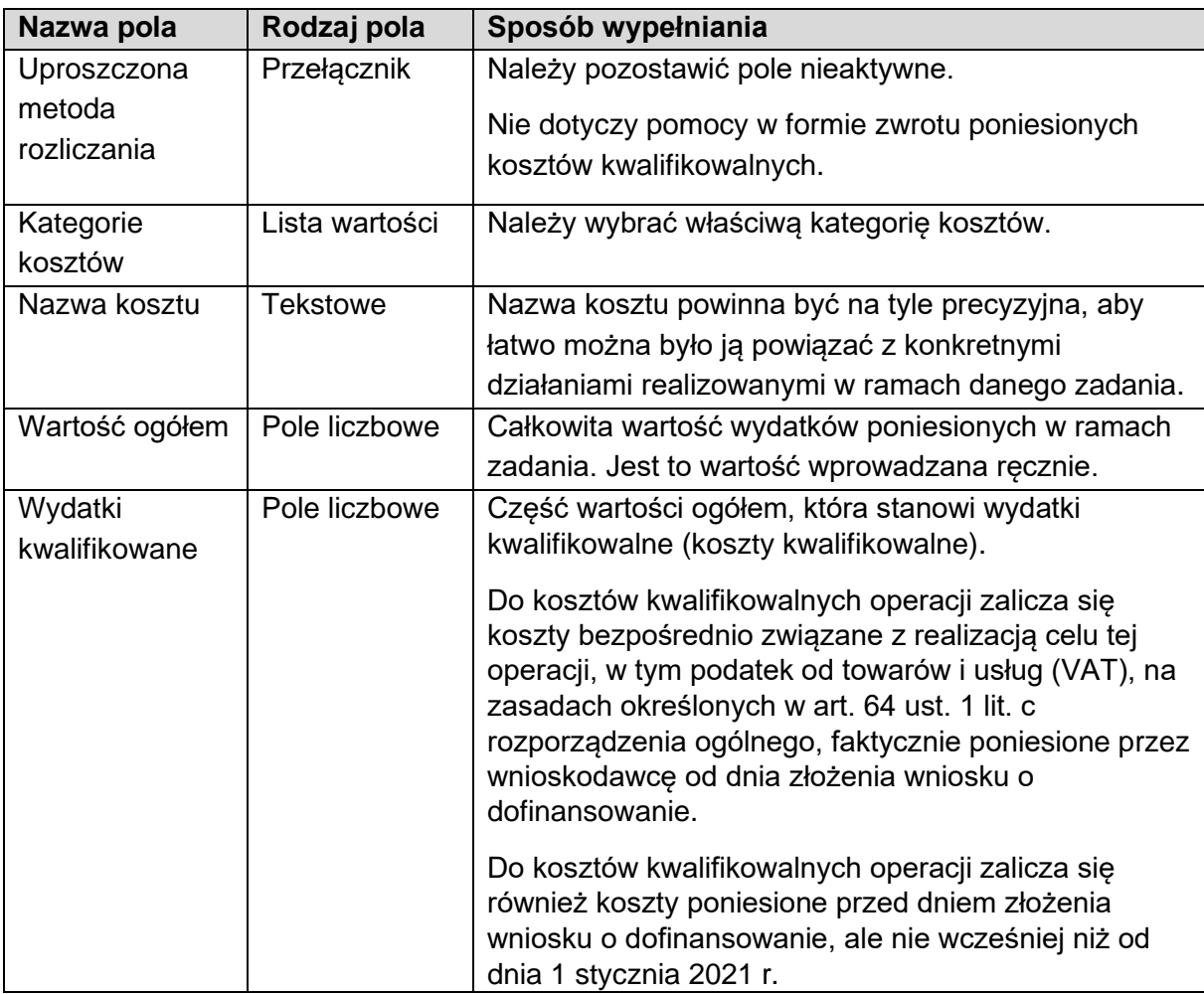

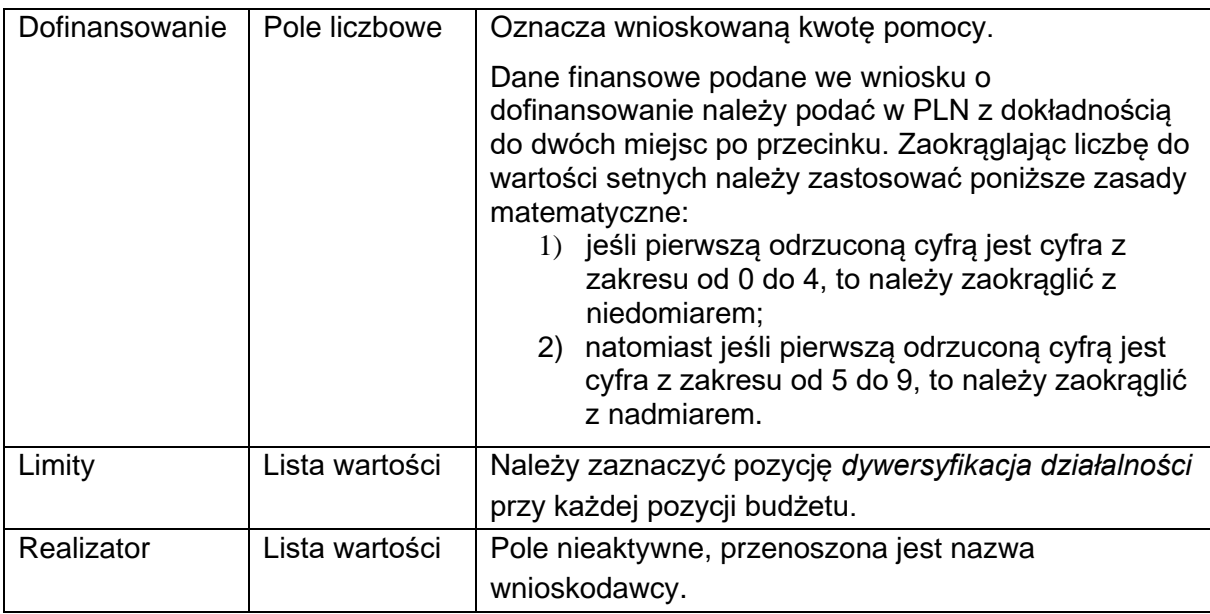

Zgodnie z § 2 ust. 1 pkt 4 rozporządzenia w ramach Priorytetu 2, pomoc przyznaje się na realizację operacji zgodnie z zachowaniem konkurencyjnego trybu wyboru wykonawców – w przypadku gdy ten tryb ma zastosowanie.

Ponadto zgodnie z § 2 ust. 1 pkt 3 rozporządzenia w ramach Priorytetu 2, pomoc przyznaje się na realizację operacji zgodnie z przepisami o zamówieniach publicznych – w przypadku gdy te przepisy mają zastosowanie.

Dla zadania – Koszty pośrednie – w ramach których pomoc przyznawana jest w formie stawki ryczałtowej, na podstawie § 26 ust. 4 rozporządzenia w ramach Priorytetu 2, należy wypełnić pola następująco:

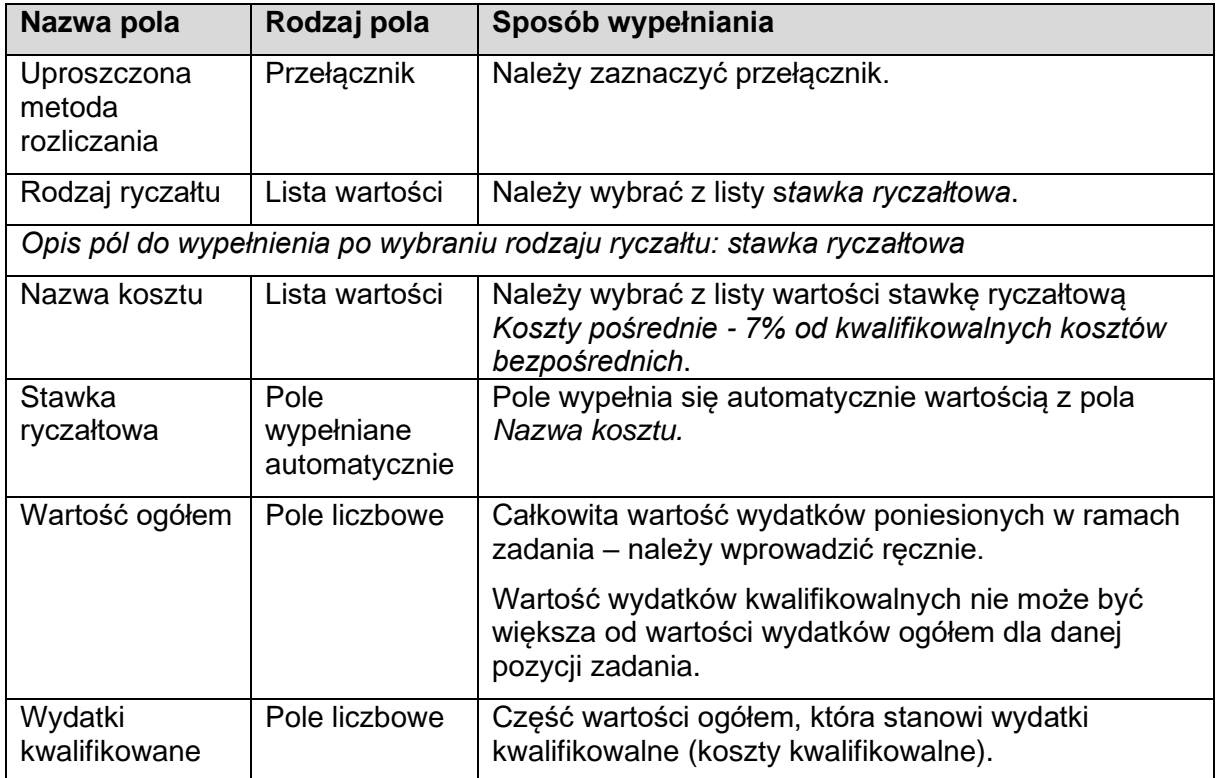

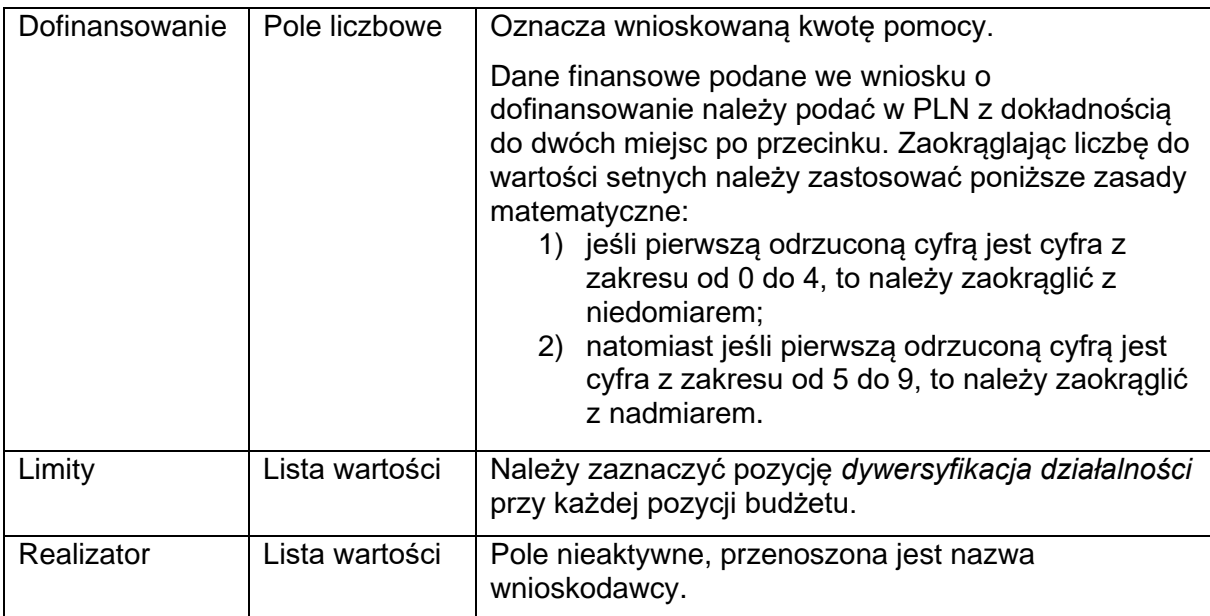

Po wypełnieniu wszystkich wymaganych pól w danej sekcji należy wybrać przycisk ZAPISZ, a następnie należy wybrać przycisk ZAKOŃCZ EDYCJĘ, który kończy edycję danej sekcji.

# <span id="page-26-0"></span>**3.2.6 Sekcja F – Podsumowanie budżetu**

Sekcja nieedytowalna. W tej sekcji wyświetlają się wyłącznie informacje będące podsumowaniem budżetu sporządzonego w Sekcji E - Budżet projektu.

Łączna kwota dofinansowania w Sekcji F – Podsumowanie budżetu nie może przekraczać limitu pomocy określonego w § 12 rozporządzenia w ramach Priorytetu 2.

#### <span id="page-26-1"></span>**3.2.7 Sekcja G – Źródła finansowania**

Sekcja edytowalna.

Edycja Sekcji G – Źródła finansowania jest możliwa tylko wtedy, gdy już wypełnione są: Sekcja B - Wnioskodawca i Realizatorzy, Sekcja D - Zadania i Sekcja E - Budżet projektu.

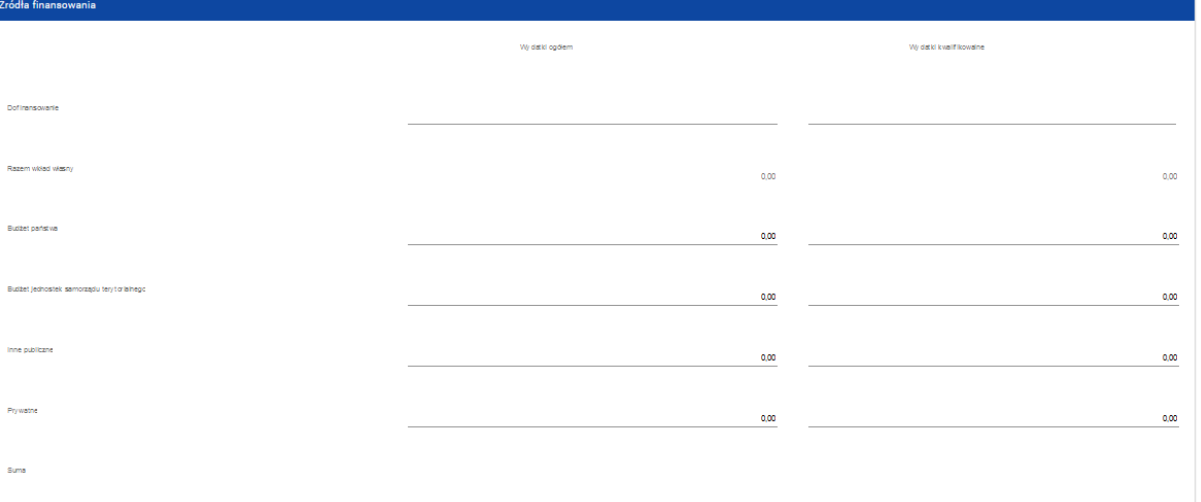

Rysunek 22. Widok sekcji Źródła finansowania.

Opis pól, które należy wypełnić:

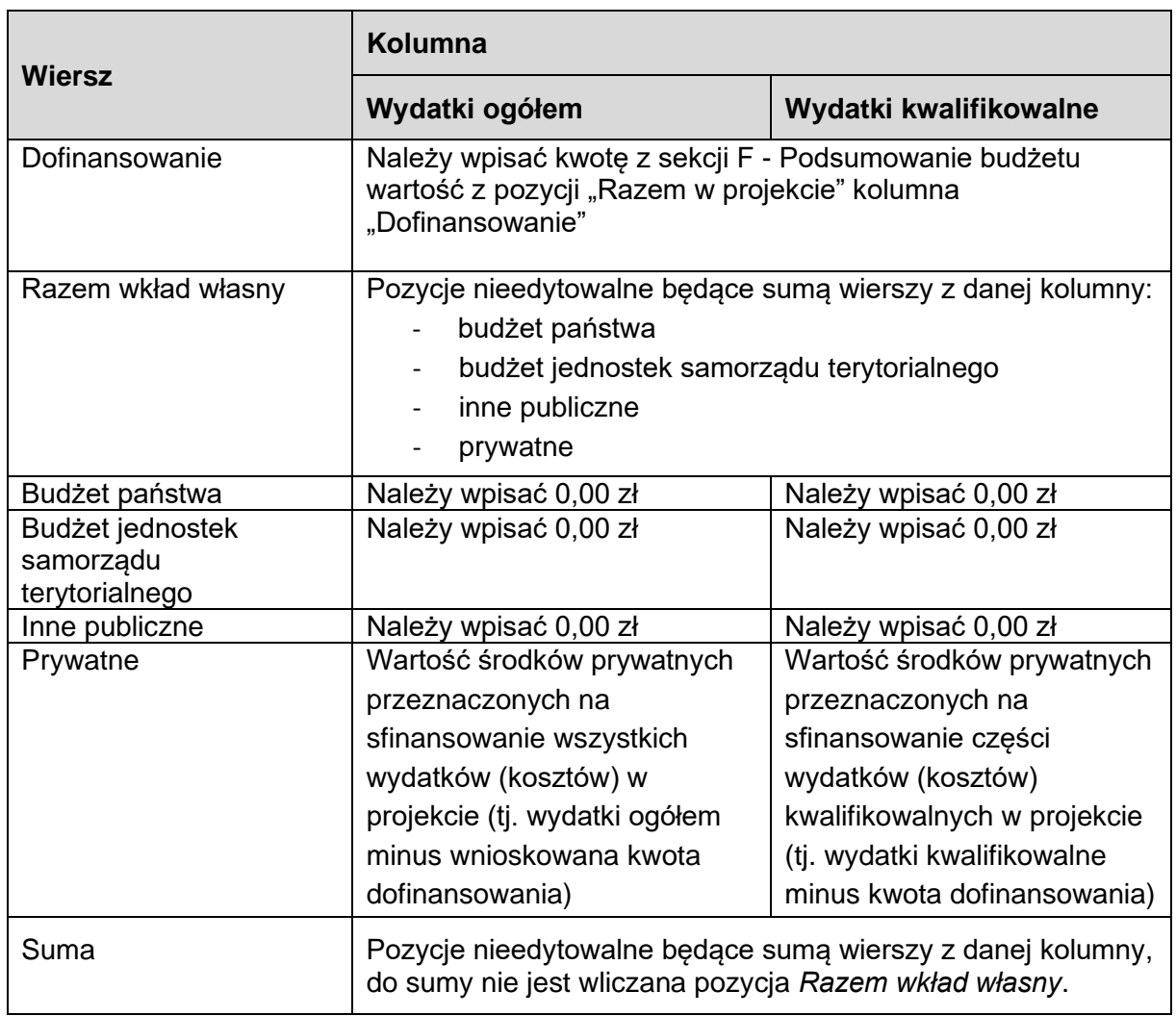

Po wypełnieniu wszystkich wymaganych pól w danej sekcji należy wybrać przycisk ZAPISZ, a następnie należy wybrać przycisk ZAKOŃCZ EDYCJĘ, który kończy edycję danej sekcji.

# <span id="page-27-0"></span>**3.2.8 Sekcja H – Analiza ryzyka**

Sekcja edytowalna.

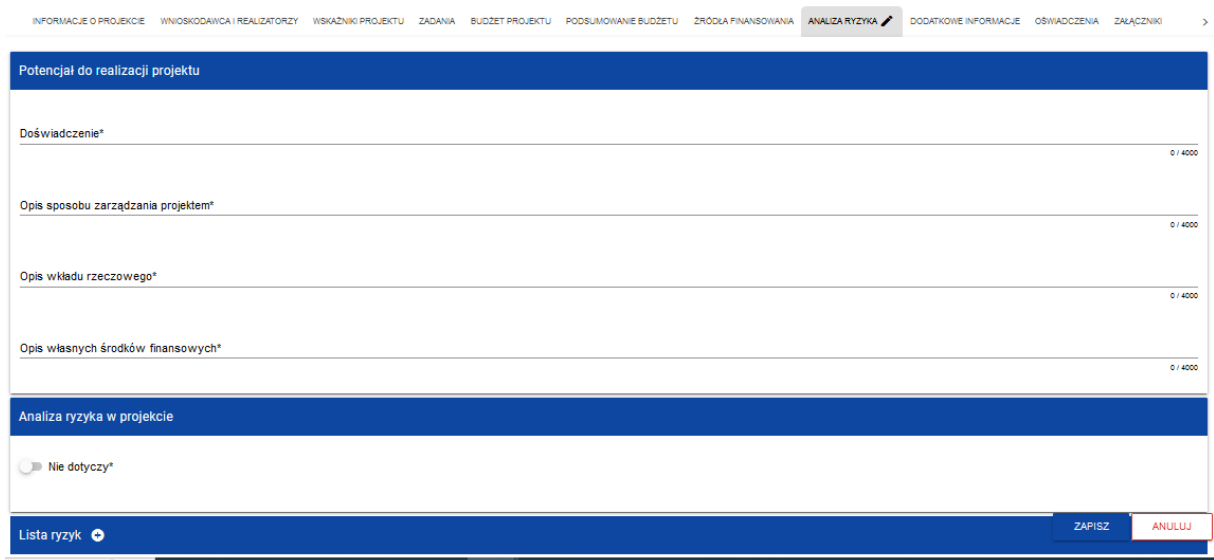

Rysunek 23. Widok sekcji Analiza ryzyka.

Opis pól:

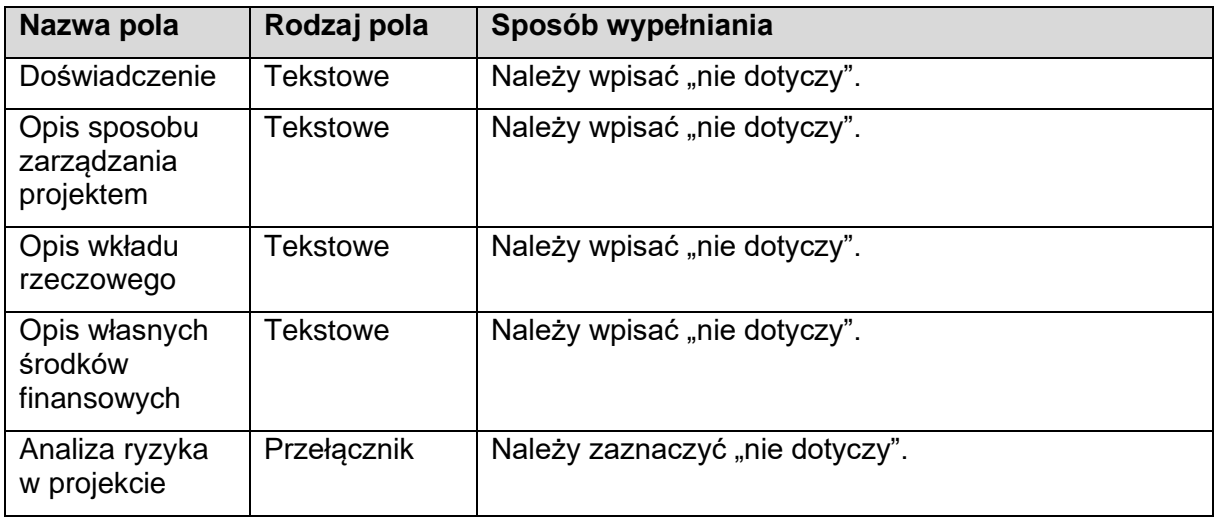

Po wypełnieniu wszystkich wymaganych pól w danej sekcji należy wybrać przycisk ZAPISZ, a następnie należy wybrać przycisk ZAKOŃCZ EDYCJĘ, który kończy edycję danej sekcji.

# <span id="page-28-0"></span>**3.2.9 Sekcja I – Dodatkowe informacje**

W tej sekcji należy podać dodatkowe informacje dotyczące wnioskodawcy lub operacji. Pola wymagane należy bezwzględnie uzupełnić, natomiast pola niewymagane należy uzupełnić, jeśli dotyczą.

- 1. Adres do korespondencji pole niewymagane należy uzupełnić w przypadku, gdy adres do korespondencji jest inny, niż wskazany w danych teleadresowych wnioskodawcy lub ustanowiono pełnomocnika. Należy wskazać co najmniej: miejscowość, kod pocztowy, ulicę, numer budynku, numer lokalu (jeśli dotyczy).
- 2. Numer telefonu do powiadomień SMS pole niewymagane należy uzupełnić, jeśli wnioskodawca chce otrzymywać treści informacyjne o działaniach realizowanych przez ARiMR. Należy wpisać jeden z numerów telefonów wskazanych we wniosku tj.

numer telefonu wnioskodawcy albo numer telefonu osoby do kontaktu, albo numer telefonu pełnomocnika wnioskodawcy. W przypadku podania numeru telefonu do powiadomień SMS przez wnioskodawcę będącego osobą fizyczną, wymagane jest wyrażenie dodatkowej zgody na jego przetwarzanie, w tym celu należy zaznaczyć TAK w "Zgoda na przetwarzanie danych osobowych" w części "Oświadczenia". W przypadku zaś podania numeru telefonu do powiadomień SMS przez pełnomocnika wnioskodawcy, wymagane jest wyrażenie zgody poprzez wypełnienie odpowiedniego pola w "Zgodzie pełnomocnika wnioskodawcy na przetwarzanie danych osobowych" oraz załączenie wypełnionego i podpisanego dokumentu.

- 3. PESEL wnioskodawcy w celu wystąpienia przez ARiMR o informację do Biura Informacyjnego Krajowego Rejestru Karnego – pole niewymagane - należy uzupełnić w przypadku braku osobistego wystąpienia przez wnioskodawcę o informację do Biura Informacyjnego Krajowego Rejestru Karnego. Należy uzupełnić, jeżeli wnioskodawca będący osobą fizyczną w Sekcji B – Dane identyfikacyjne nie podał PESEL wnioskodawcy.
- 4. Dane pełnomocnika wnioskodawcy pole niewymagane należy uzupełnić w przypadku, gdy ustanowiono pełnomocnika. Należy podać co najmniej imię i nazwisko. Jednocześnie zaleca się podanie nr telefonu i adresu e-mail, jako dane nieobowiązkowe, które umożliwią ewentualny kontakt z pełnomocnikiem. W przypadku podania numeru telefonu oraz adresu e-mail wymagane jest wyrażenie zgody poprzez wypełnienie odpowiedniego pola w "Zgodzie pełnomocnika wnioskodawcy na przetwarzanie danych osobowych" oraz załączenie wypełnionego i podpisanego dokumentu.
- 5. Dane osób upoważnionych do reprezentowania wnioskodawcy pole niewymagane należy uzupełnić w przypadku, gdy występują osoby upoważnione do reprezentowania wnioskodawcy, zgodnie ze stanem faktycznym wynikającym z aktualnych danych Krajowego Rejestru Sądowego lub innych dokumentów regulujących kwestie reprezentowania danego wnioskodawcy. Należy podać imię i nazwisko oraz stanowisko/funkcję.
- *6.* Cel operacji pole wymagane należy wpisać cel operacji: *Propagowanie zrównoważonej działalności w zakresie akwakultury, w szczególności zwiększanie konkurencyjności produkcji akwakultury przy zapewnieniu, aby działalność ta była zrównoważona środowiskowo w perspektywie długoterminowej*.
- 7. Szczegółowe dane miejsca realizacji operacji pole wymagane jest to pole uzupełniające informacje podawane w sekcji A o miejscu realizacji operacji – należy wpisać: kod pocztowy, miejscowość, ulicę, nr domu i nr lokalu lub kod pocztowy, miejscowość i nr działki, właściwe dla siedziby wnioskodawcy.
- 8. Kryteria wyboru operacji pole wymagane należy zaznaczyć kryteria, które odnoszą się do wnioskodawcy. Minimalna liczba punktów wymagana do rozpatrzenia wniosku o dofinansowanie - 10.

# **UWAGA!**

Na etapie weryfikacji kryteriów wyboru operacji wnioskodawca nie ma możliwości dokonywania zmian we wniosku o dofinansowanie, nie jest też wzywany do składania wyjaśnień i uzupełnień. Nie przysługuje mu również odwołanie w zakresie punktacji przyznanej przez Agencję. Dlatego w interesie wnioskodawcy jest, aby wniosek złożony w systemie CST2021 zawierał wszystkie informacje i załączniki niezbędne do prawidłowej oceny i przyznania punktów za kryteria wyboru operacji!

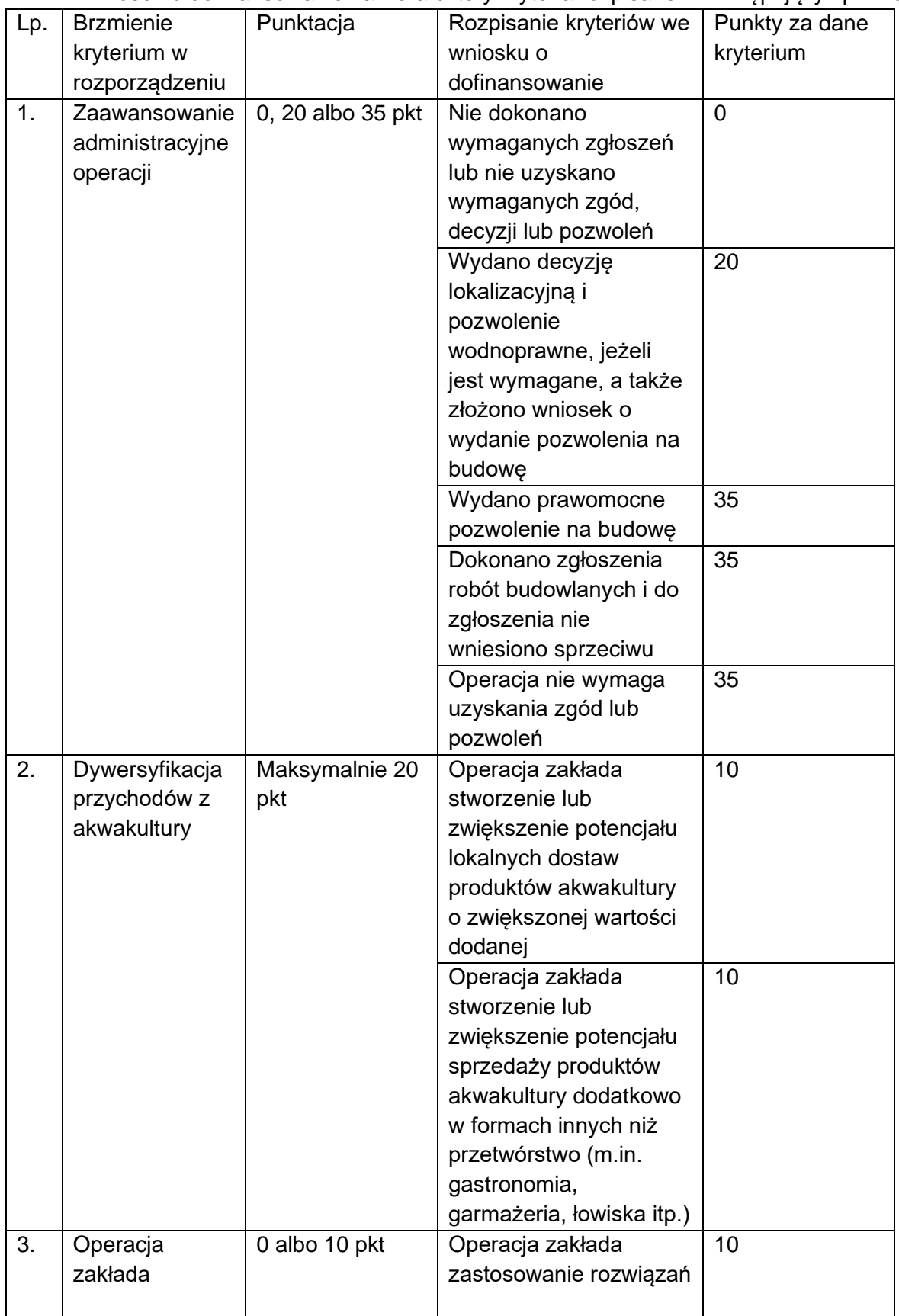

Wniosek o dofinansowanie zawiera cztery kryteria rozpisane w następujący sposób:

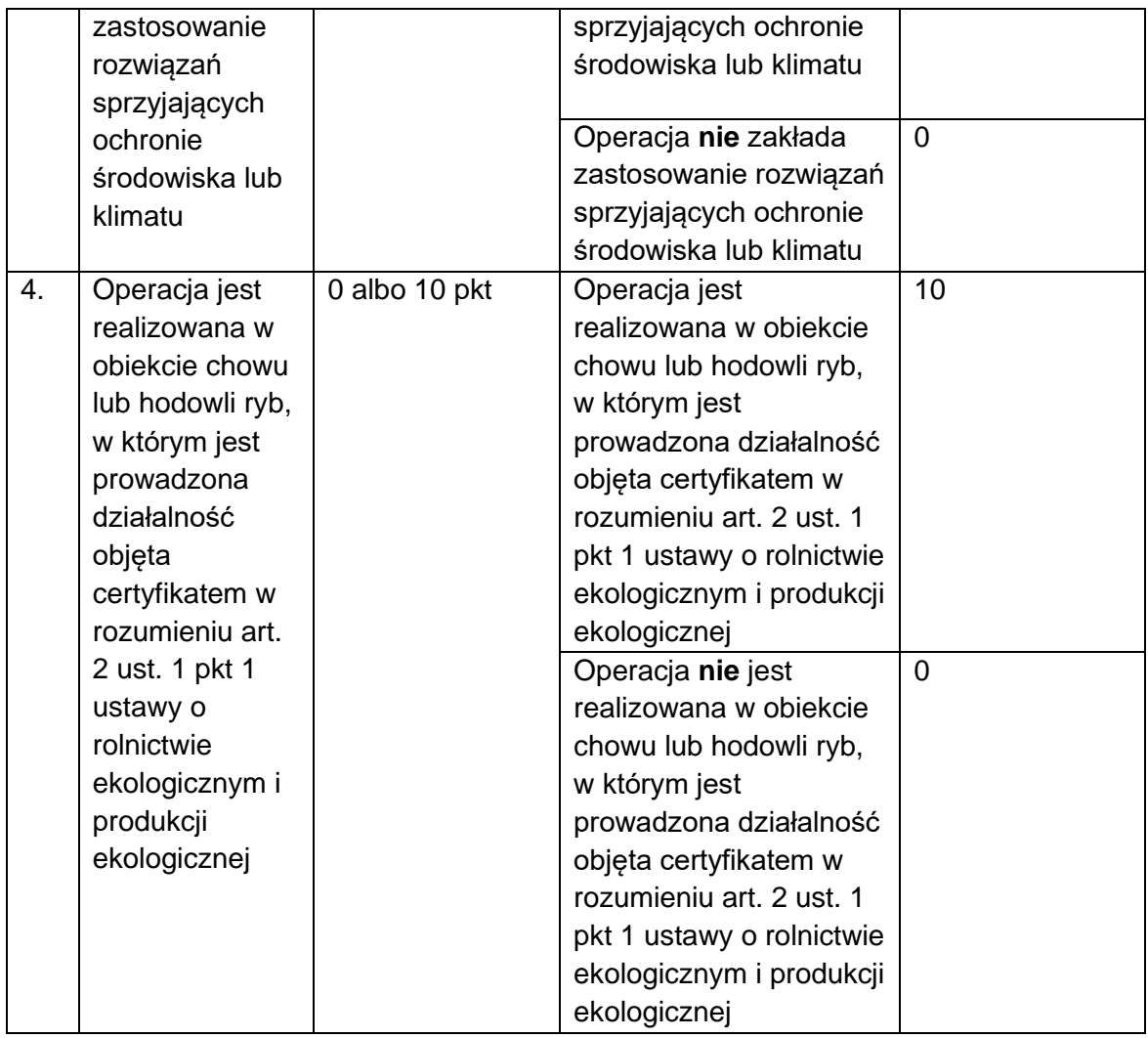

- 9. Uzasadnienie wyboru kryteriów pole wymagane należy uzasadnić wybrane kryteria wyboru lub wskazać sekcję/komponent wniosku o dofinansowanie (np. opis projektu) potwierdzający spełnienie kryterium. W uzasadnieniu należy również wymienić dołączane do wniosku o dofinansowanie dokumenty potwierdzające spełnienie danego kryterium.
- 10. Suma uzyskanych punktów za kryteria wyboru operacji pole niewymagane należy pozostawić niewypełnione. Pole wypełniane przez ARiMR po przyznaniu punktów za kryteria wyboru operacji.
- 11. Uzasadnienie przyznanych punktów za kryteria wyboru operacji pole niewymagane - należy pozostawić niewypełnione. Pole wypełniane przez ARiMR po przyznaniu punktów za kryteria wyboru operacji.
- 12. Charakterystyka prowadzonej działalności kod/kody prowadzonej działalności według Polskiej Klasyfikacji Działalności (PKD) - należy, na podstawie dokumentów rejestrowych podmiotu, wpisać kod/kody prowadzonej działalności według Polskiej Klasyfikacji Działalności (PKD) oraz przedmiot działalności. Należy mieć na uwadze, że wpisywane kody prowadzonej działalności powinny odzwierciedlać faktycznie prowadzoną działalność.
- 13. Sektor, do którego odnosi się operacja pole wymagane z listy wyboru należy wybrać pozycję (sektor, do którego odnosi się operacja).
- 14. Płeć beneficjenta/osoby fizycznej pole wymagane z listy wyboru należy wybrać jedną pozycję. W przypadku osoby prawnej należy wybrać pozycję "07 Nie dotyczy".
- 15. Wskazanie, czy operacja dotyczy morza, śródlądzia czy obu pole wymagane z listy należy wybrać, czy operacja dotyczy morza, śródlądzia czy obu lub wybrać odpowiedź "04 Nie dotyczy", jeśli operacja nie jest z nimi związana (więcej w dokumencie "działanie 2.2 – dane monitoringowe").
- 16. Rodzaj operacji pole wymagane należy wybrać z listy pozycję odzwierciedlającą rodzaj operacji zgodnie z wytycznymi zamieszczonymi w dokumencie "działanie 2.2 – dane monitoringowe".
- 17. Czy operacja jest zgodna z zasadą równości kobiet i mężczyzn oraz zasadą równości szans i niedyskryminacji, w tym dostępności dla osób z niepełnosprawnościami? – pole wymagane - należy wybrać z listy wyboru. Zaznaczenie pola "Nie" oznacza, że wniosek otrzyma negatywną ocenę. Zaznaczenie pola "Tak" lub "Neutralna" oznacza, że wniosek może być dalej rozpatrywany. Instytucja Pośrednicząca zweryfikuje czy operacja jest zgodna lub neutralna na podstawie uzasadnienia.
- 18. Uzasadnienie odpowiedzi na pytanie "Czy operacja jest zgodna z zasadą równości kobiet i mężczyzn oraz zasadą równości szans i niedyskryminacji, w tym dostępności dla osób z niepełnosprawnościami?" – pole wymagane - należy w sposób syntetyczny opisać w jaki sposób operacja jest zgodna lub neutralna wobec zasady równości kobiet i mężczyzn oraz zasady równości szans i niedyskryminacji, w tym dostępności dla osób z niepełnosprawnościami. (szczegółowe informacje w pkt 4. Informacje Dodatkowe niniejszej instrukcji)
- 19. Czy operacja jest zgodna z zasadą zrównoważonego rozwoju oraz zasadą "nie czyń poważnych szkód" (DNSH)? – pole wymagane - należy wybrać z listy wyboru. Zaznaczenie pola "Nie" oznacza, że wniosek otrzyma negatywną ocenę. Zaznaczenie pola "Tak" lub "Neutralna" oznacza, że wniosek może być dalej rozpatrywany. Instytucja Pośrednicząca zweryfikuje czy operacja jest zgodna lub neutralna na podstawie uzasadnienia.
- 20. Uzasadnienie odpowiedzi na pytanie "Czy operacja jest zgodna z zasadą zrównoważonego rozwoju oraz zasadą "nie czyń poważnych szkód" (DNSH)?" – pole wymagane - należy w sposób syntetyczny opisać w jaki sposób operacja jest zgodna lub neutralna wobec zasady zrównoważonego rozwoju oraz zasady "nie czyń poważnych szkód" (DNSH). (szczegółowe informacje w pkt 4. Informacje Dodatkowe niniejszej instrukcji)
- 21. Czy operacja jest zgodna z KPP oraz KPON? pole wymagane należy wybrać z listy wyboru. Zaznaczenie pola "Nie" oznacza, że wniosek otrzyma negatywną ocenę. Zaznaczenie pola "Tak" lub "Neutralna" oznacza, że wniosek może być dalej rozpatrywany. Instytucja Pośrednicząca zweryfikuje czy operacja jest zgodna lub neutralna na podstawie uzasadnienia.

22. Uzasadnienie odpowiedzi na pytanie "Czy operacja jest zgodna z KPP oraz KPON?" – pole wymagane - należy w sposób syntetyczny opisać w jaki sposób operacja jest zgodna lub neutralna wobec KPP oraz KPON. (szczegółowe informacje w pkt 4. Informacje Dodatkowe niniejszej instrukcji)

Po wypełnieniu wszystkich wymaganych pól w danej sekcji należy wybrać przycisk ZAPISZ, a następnie należy wybrać przycisk ZAKOŃCZ EDYCJĘ, który kończy edycję danej sekcji.

# <span id="page-33-0"></span>**3.2.10 Sekcja J – Oświadczenia**

W tej sekcji wnioskodawca potwierdza swoje uprawnienia do otrzymania pomocy finansowej w ramach programu Fundusze Europejskie dla Rybactwa.

Należy wypełnić wszystkie oświadczenia zaznaczając odpowiednią odpowiedź w zależności od zakresu oświadczenia:

- Tak / Nie;

- Tak / Nie / Nie dotyczy.

- 1. Oświadczenie w zakresie znajomości zasad przyznawania pomocy.
- 2. Oświadczenie w zakresie znajomości warunków przyznawania pomocy.
- 3. Oświadczenie o przyjęciu do wiadomości informacji w nim zawartych.

4. Zobowiązanie wnioskodawcy.

5. Oświadczenie o zapoznaniu się z informacjami zawartymi w Instrukcji wypełniania wniosku o dofinansowanie.

6. Zgoda na przetwarzanie danych osobowych.

7. Oświadczenie wobec ARiMR o wypełnieniu obowiązku informacyjnego wobec innych osób fizycznych.

8. Oświadczenie o zapoznaniu się z "Klauzulą informacyjną w zakresie przetwarzania danych osobowych wnioskodawcy" zamieszczoną przy ogłoszeniu o naborze.

9. Oświadczenie o zapoznaniu się z Klauzulą informacyjną o zasadach przetwarzania moich danych osobowych przez Ministerstwo Rolnictwa i Rozwoju Wsi dostępną pod adresem: https://www.rybactwo.gov.pl.

10. Oświadczenie, czy operacja jest związana z łodziowym rybołówstwem przybrzeżnym (SSCF) (więcej w dokumencie "działanie 2.2 – dane monitoringowe").

11. Oświadczenie, czy operacja jest związana z obowiązkiem wyładunku (więcej w dokumencie "działanie 2.2 – dane monitoringowe").

12. Oświadczenie, czy operacja ma wpływ na ograniczenie oddziaływania na zmianę klimatu (więcej w dokumencie "działanie 2.2 – dane monitoringowe").

13. Oświadczenie, czy operacja wspiera niedyskryminowanie żadnych grup społecznych (więcej w dokumencie "działanie 2.2 – dane monitoringowe").

14. Oświadczenie, czy operacja wspiera równouprawnienie płci (więcej w dokumencie "działanie 2.2 – dane monitoringowe").

15. Oświadczenie, czy operacja wspiera osoby z niepełnosprawnościami (więcej w dokumencie "działanie 2.2 – dane monitoringowe").

16. Oświadczenie, czy przed dniem złożenia niniejszego wniosku zostało udzielone wsparcie z Programu Operacyjnego "Rybactwo i Morze" lub z programu Fundusze Europejskie dla Rybactwa.

17. Wniosek zmieścił się w limicie środków określonym w ogłoszeniu o naborze. W oświadczeniu wnioskodawca powinien zaznaczyć "nie dotyczy" – ARiMR zmieni zaznaczenie na zgodne ze stanem faktycznym.

18. Zobowiązanie do realizacji operacji mającej na celu zwiększenie dochodowości obiektów chowu lub hodowli ryb.

19. Oświadczenie, że informacje zawarte we wniosku o dofinansowanie oraz jego załącznikach są prawdziwe i zgodne ze stanem prawnym i faktycznym.

Po wypełnieniu wszystkich wymaganych pól w danej sekcji należy wybrać przycisk ZAPISZ, a następnie należy wybrać przycisk ZAKOŃCZ EDYCJĘ, który kończy edycję danej sekcji.

### <span id="page-34-0"></span>**3.2.11 Sekcja K – Załączniki**

Każdy przedkładany załącznik należy opatrzyć nazwą, która umożliwi jednoznaczną identyfikację tego załącznika.

Agencja opracowała *Wskazówki w zakresie przygotowania załączników do Wniosku o Dofinansowanie składanego za pomocą aplikacji WOD2021 dla programu "Fundusze Europejskie dla Rybactwa" na lata 2021-2027* dostępne pod adresem: [https://www.gov.pl/web/arimr/przygotowywanie-zalacznikow-do-wniosku-o-dofinansowanie.](https://www.gov.pl/web/arimr/przygotowywanie-zalacznikow-do-wniosku-o-dofinansowanie)

**W danym polu załączony może być tylko jeden plik.** W przypadku większej liczby dokumentów należy je spakować do pliku. Alternatywnie można załączyć jeden skan zawierający kilka dokumentów. Maksymalny rozmiar pliku to 25 MB.

W celu dodania załącznika należy edytować sekcję, następnie pod nazwą każdego załącznika widoczny będzie przycisk DADAJ ZAŁACZNIK

Dołączane dokumenty mogą być w dowolnej formie elektronicznej umożliwiającej ich dołączenie do wniosku o dofinansowanie przygotowywanego w systemie CST2021, chyba, że poniżej została wskazana wymagana forma pliku.

Załączniki oznaczone w systemie CST2021 "\*" na końcu tytułu, bądź poniżej jako "wymagane" są obowiązkowe.

Dokumenty, w których wskazane zostało miejsce na podpis, muszą być podpisane przez osobę, której dany dokument dotyczy. Podpis musi umożliwiać jednoznaczną identyfikację podpisanej osoby (jeśli nie jest to kwalifikowany podpis elektroniczny - czytelnie odręcznie wpisane przez podpisującą się osobę imię i nazwisko albo pieczęć/nadruk zawierający imię i nazwisko oraz odręczny podpis we wszystkich przypadkach). Jeżeli dokument został podpisany podpisem kwalifikowalnym należy przekazać go w oryginalnej postaci wraz z wnioskiem o dofinansowanie w aplikacji CST2021.

- 1. Pełnomocnictwo w przypadku gdy zostało udzielone. Pełnomocnictwo musi być sporządzone w formie pisemnej oraz powinno zawierać zapisy, które w sposób jednoznaczny i niebudzący wątpliwości wskazują na rodzaj czynności i zakres umocowania pełnomocnika (załącznik opcjonalny). Jeżeli osobą składającą wniosek o dofinansowanie jest inna osoba niż osoba upoważniona do reprezentowania wnioskodawcy, wówczas osoba składająca wniosek o dofinansowanie (np. pracownik podmiotu prawnego) również powinna posiadać i przedstawić stosowne pełnomocnictwo do złożenia wniosku o dofinansowanie w imieniu wnioskodawcy. Agencja opracowała wzór przykładowego pełnomocnictwa do ewentualnego wykorzystania. Zakres pełnomocnictwa zawarty w przedmiotowym wzorze można dostosować do indywidualnych potrzeb wnioskodawcy. Wzór przykładowego pełnomocnictwa dostępny jest pod adresem: [https://www.gov.pl/web/arimr/wzor](https://www.gov.pl/web/arimr/wzor-pelnomocnictwa)[pelnomocnictwa.](https://www.gov.pl/web/arimr/wzor-pelnomocnictwa)
- 2. Oświadczenie współposiadacza obiektu chowu lub hodowli ryb o wyrażeniu zgody na ubieganie się o przyznanie pomocy oraz realizację operacji w tym obiekcie przez wnioskodawcę – w przypadku gdy operacja będzie realizowana w obiekcie chowu lub hodowli ryb stanowiącym przedmiot współposiadania (załącznik opcjonalny);
- 3. Umowa spółki cywilnej w przypadku gdy o przyznanie pomocy ubiegają się wspólnicy spółki cywilnej (załącznik opcionalny);
- 4. Kopia uchwały wspólników spółki cywilnej upoważniającej wspólnika tej spółki do ubiegania się o przyznanie pomocy oraz realizację operacji – w przypadku gdy operacja będzie realizowana w ramach wykonywania działalności gospodarczej w formie spółki cywilnej i wspólnik składa wniosek w imieniu wspólników (załącznik opcjonalny);
- 5. Dokument potwierdzający posiadanie samoistne lub zależne obiektu chowu lub hodowli ryb, w którym będzie realizowana operacja – w przypadku operacji realizowanych w istniejącym obiekcie chowu lub hodowli ryb (załącznik opcjonalny). Odpis z ksiąg wieczystych potwierdzający prawo do dysponowania nieruchomością, powinien być wydany nie wcześniej niż na 3 miesiące przed złożeniem wniosku o dofinansowanie. Odpis z ksiąg wieczystych może mieć formę:
	- odpisu z księgi papierowej, który można uzyskać w wydziale ksiąg wieczystych sądu rejonowego właściwego miejscowo dla danej nieruchomości lub
	- odpisu z księgi wieczystej prowadzonej w systemie informatycznym sądu, który można uzyskać z Centralnej Informacji Ksiąg Wieczystych oraz jej ekspozytur przy wydziałach sądów rejonowych prowadzących księgi wieczyste w systemie informatycznym.

Odpisy wydawane przez Centralną Informację Ksiąg Wieczystych, mają moc dokumentów wydawanych przez sąd.

Dopuszcza się także możliwość przedłożenia przez wnioskodawcę wydruku z Centralnej Bazy Danych Ksiąg Wieczystych (http://ekw.ms.gov.pl/). W przypadku, gdy wnioskodawca dołącza dokumenty (np. umowa dzierżawy/umowa użyczenia/ umowa najmu) wskazujące na posiadanie zależne nieruchomości, z treści tych dokumentów powinno wynikać, że wnioskodawca będzie dysponował nieruchomością co najmniej w okresie zachowania celu operacji liczonym od planowanej płatności końcowej. Dodatkowo, w przypadku operacji trwale związanych z nieruchomością w dokumencie wskazującym na posiadanie zależne nieruchomości

należy zawrzeć zgodę właściciela nieruchomości na realizację operacji na

nieruchomości będącej w posiadaniu zależnym w ramach programu Fundusze Europejskie dla Rybactwa na lata 2021-2027 przez tego wnioskodawcę.

- 6. Oświadczenie właściciela albo współwłaściciela nieruchomości o wyrażeniu zgody na realizację operacji związanej z budową, przebudową lub remontem połączonym z modernizacją – w przypadku gdy operacja będzie realizowana na nieruchomości niestanowiącej własności wnioskodawcy albo stanowiącej jego współwłasność (załącznik opcjonalny);
- 7. Biznesplan operacji wraz z załącznikami (załącznik wymagany);
- 8. Dokumenty potwierdzające planowane koszty operacji (załącznik wymagany) Podstawą wyliczenia (kalkulacji) ceny są dokumenty potwierdzające planowane koszty operacji (np. wydruk oferty albo wydruk z cennika, wydruk ze strony internetowej potencjalnego wykonawcy, dostawcy, organizatora);
- 9. Kosztorys inwestorski dla robót budowlanych sporządzony zgodnie z przepisami wydanymi na podstawie art. 34 ust. 2 Pzp – w przypadku gdy wymaga tego specyfika operacji (załącznik opcjonalny);
- 10. Pozwolenie na budowę albo wniosek o wydanie pozwolenia na budowę albo zgłoszenie, o którym mowa w art. 30 ust. 1b lub w art. 71 ust. 2 ustawy – Prawo budowlane, wraz z oświadczeniem wnioskodawcy o niewniesieniu sprzeciwu przez właściwy organ, jeżeli na zgłoszeniu nie ma adnotacji właściwego organu o niewniesieniu sprzeciwu – w przypadku gdy operacja obejmuje inwestycję polegającą na budowie, odbudowie, przebudowie, adaptacji lub remoncie połączonym z modernizacją (załącznik opcjonalny);
- 11. Zezwolenie na prowadzenie chowu lub hodowli ryb lub innych organizmów wodnych w polskich obszarach morskich, którego uzyskanie jest wymagane przez odrębne przepisy do realizacji inwestycji objętych operacją – w przypadku gdy w ramach operacji będą realizowane tego typu inwestycje (załącznik opcjonalny);
- 12. Decyzja powiatowego lekarza weterynarii, o której mowa w art. 5 ust. 1 pkt 1 ustawy o ochronie zdrowia zwierząt oraz zwalczaniu chorób zakaźnych zwierząt, albo decyzja, o której mowa w art. 5 ust. 9 ustawy o ochronie zdrowia zwierząt, albo zaświadczenie powiatowego lekarza weterynarii potwierdzające, że wnioskodawca dokonał zgłoszenia, o którym mowa w art. 5 ust. 1 pkt 2 ustawy o ochronie zdrowia zwierząt – w przypadku inwestycji w istniejącym obiekcie chowu lub hodowli ryb (załącznik opcjonalny);
- 13. Operat szacunkowy sporządzony zgodnie z przepisami o gospodarce nieruchomościami – w przypadku gdy operacja obejmuje nabycie nieruchomości lub wniesienie nieruchomości w postaci nakładów rzeczowych (załącznik opcjonalny);
- 14. Dokument potwierdzający zastosowanie rozwiązań sprzyjających ochronie środowiska lub klimatu – w przypadku gdy operacja realizowana w ramach grupy operacji dywersyfikacja działalności zakłada zastosowanie rozwiązań sprzyjających ochronie środowiska lub klimatu (załącznik opcjonalny);
- 15. Oświadczenie wnioskodawcy zawierające określenie zapotrzebowania energetycznego w obiekcie chowu lub hodowli ryb – w przypadku gdy operacja przewiduje zakup i montaż instalacji odnawialnego źródła energii lub zakup urządzeń, wyposażenia lub technologii zmniejszających zapotrzebowanie energetyczne (załącznik opcjonalny);
- 16. Promesa umowy leasingu wraz z harmonogramem spłat rat leasingowych, z wyszczególnieniem części kapitałowej i części odsetkowej – w przypadku gdy operacja obejmuje inwestycje polegające na nabyciu rzeczy będących przedmiotem leasingu (załącznik opcjonalny);
- 17. Potwierdzenie złożenia formularza sprawozdania dotyczącego powierzchni stawów rybnych oraz ilości ryb wyprodukowanych w stawach rybnych i innych urządzeniach służących do chowu lub hodowli ryb, o którym mowa w przepisach o statystyce publicznej, za rok poprzedzający rok złożenia wniosku o dofinansowanie – w przypadku gdy wnioskodawca był obowiązany do złożenia formularza statystycznego (załącznik opcjonalny);
- 18. Pozwolenie wodnoprawne albo wniosek o wydanie pozwolenia wodnoprawnego, albo wniosek o przedłużenie obowiązywania pozwolenia wodnoprawnego złożony w trybie art. 414 ust. 2 ustawy - Prawo wodne (załącznik wymagany);
- 19. Dokument potwierdzający, że operacja jest realizowana w obiekcie chowu lub hodowli ryb, w którym jest prowadzona działalność objęta certyfikatem w rozumieniu art. 2 ust. 1 pkt 1 ustawy o rolnictwie ekologicznym i produkcji ekologicznej – jeżeli dotyczy (załącznik opcjonalny). Brak załącznika może uniemożliwić przyznanie punktów za kryterium nr 4 "Operacja jest realizowana w obiekcie chowu lub hodowli ryb, w którym jest prowadzona działalność objęta certyfikatem w rozumieniu art. 2 ust. 1 pkt 1 ustawy o rolnictwie ekologicznym i produkcji ekologicznej – maksymalnie 10 punktów;
- 20. Miejsce realizacji operacji Informacja o działkach ewidencyjnych (formularz opracowany przez Agencję) (załącznik opcjonalny), format xlsm. (Excel z obsługą makr). Przed rozpoczęciem wypełniania tabeli należy w komunikacie na pasku zaznaczyć pole "Włącz zawartość". Agencja opracowała *Wskazówki w zakresie obsługi załącznika do Wniosku o Dofinansowanie "Miejsce realizacji operacji - Informacja o działkach ewidencyjnych"* dostępne pod adresem[:https://www.gov.pl/web/arimr/przygotowywanie-zalacznikow-do-wniosku-o](https://www.gov.pl/web/arimr/przygotowywanie-zalacznikow-do-wniosku-o-dofinansowanie)[dofinansowanie](https://www.gov.pl/web/arimr/przygotowywanie-zalacznikow-do-wniosku-o-dofinansowanie).

Przed wprowadzeniem danych dotyczących działek ewidencyjnych zalecane jest upewnienie się co do aktualności i poprawności wprowadzanych informacji, w szczególności niekopiowanie danych z dokumentów składanych w ramach Programu Operacyjnego "Rybactwo i Morze".

Powyższe pozwoli uniknąć nieprawidłowości w ramach czynności kontrolnych przeprowadzanych przez ARiMR w miejscu realizacji operacji.

Załącznik ten należy wypełnić tylko w przypadku operacji trwale związanej z nieruchomością. Wskazanie tytułu prawnego i numeru księgi wieczystej nie jest obowiązkowe.

- kolumna 1 (Lp.);

Położenie działki ewidencyjnej (kolumna 2-4):

- kolumna 2 (Województwo) – z listy rozwijanej należy wybrać województwo;

- kolumna 3 (Powiat) – z listy rozwijanej należy wybrać nazwę powiatu;

- kolumna 4 (Gmina) – z listy rozwijanej należy wybrać nazwę gminy;

Dane według ewidencji gruntów i budynków (kolumna 5-8):

- kolumna 5 (Nazwa obrębu ewidencyjnego) – z listy rozwijanej należy wybrać nazwę obrębu ewidencyjnego;

- kolumna 6 (Numer obrębu ewidencyjnego) – pole zostanie wypełnione automatycznie po wybraniu odpowiedniego obrębu ewidencyjnego w kolumnie 5; - kolumna 7 (Numer arkusza mapy) – należy wpisać numer arkusza mapy, pole nieobowiązkowe;

- kolumna 8 (numer działki ewidencyjnej) – należy wpisać numer działki ewidencyjnej;

- kolumna 9 (Tytuł prawny) – z listy rozwijanej należy wybrać "własność" / "posiadanie zależne";

- kolumna 10 (Numer elektronicznej księgi wieczystej) – należy wpisać numer elektronicznej księgi wieczystej, pole obowiązkowe, jeżeli w kolumnie 9 wybrano tytuł prawny "własność":

- kolumna 11 (Id działki ewidencyjnej) – Id działki ewidencyjnej uzupełni się automatycznie na podstawie danych wprowadzonych w poprzednich kolumnach.

- 21. Dane wspólnika spółki cywilnej + Zgoda wspólnika spółki cywilnej na przetwarzanie danych osobowych (dotyczy osób fizycznych) + Klauzula informacyjna w zakresie przetwarzania danych osobowych – dotyczy osób fizycznych (wspólników spółki cywilnej, osób upoważnionych do reprezentowania wspólnika spółki cywilnej, pełnomocników wspólnika spółki cywilnej) (formularz opracowany przez Agencję) (załącznik opcjonalny – należy dołączyć w przypadku, gdy wnioskodawcą jest spółka cywilna) – należy wypełnić dane wspólnika spółki cywilnej, zapoznać się ze zgodą wspólnika spółki cywilnej na przetwarzanie danych osobowych (dotyczy osób fizycznych) i wyrazić lub nie zgodę oraz zapoznać się z Klauzulą informacyjną w zakresie przetwarzania danych osobowych – dotyczy osób fizycznych (wspólników spółki cywilnej, osób upoważnionych do reprezentowania wspólnika spółki cywilnej, pełnomocników wspólnika spółki cywilnej) – należy wypełnić dla każdego wspólnika spółki cywilnej;
- 22. Zgoda pełnomocnika wnioskodawcy na przetwarzanie danych osobowych (formularz opracowany przez Agencję) (załącznik opcjonalny – należy dołączyć w przypadku, gdy wnioskodawca udzielił pełnomocnictwa);
- 23. Zgoda osoby uprawnionej do kontaktu na przetwarzanie danych osobowych (formularz opracowany przez Agencję) (załącznik opcjonalny – należy dołączyć w przypadku, gdy wnioskodawca wskazał inną osobę jako uprawnioną do kontaktu);
- 24. Zgoda pełnomocnika wspólnika spółki cywilnej na przetwarzanie danych osobowych (formularz opracowany przez Agencję) (załącznik opcjonalny – należy dołączyć w przypadku, gdy wspólnik spółki cywilnej udzielił pełnomocnictwa);
- 25. Wnioskowana kwota zaliczki (formularz opracowany przez Agencję) (załącznik opcjonalny – należy dołączyć w przypadku wnioskowania o zaliczkę przez wnioskodawcę);
- 26. Informacja uzyskana z Biura Informacyjnego Krajowego Rejestru Karnego czy podmiot ubiegający się o pomoc popełnił którekolwiek z przestępstw określonych w art. 3 i 4 dyrektywy Parlamentu Europejskiego i Rady 2008/99/WE z dnia 19.11.2008 r. w sprawie ochrony środowiska poprzez prawo karne (załącznik opcjonalny);

Zgodnie z art. 11 ust. 1 lit. c) rozporządzenia EFMRA wniosek o wsparcie złożony przez operatora uznaje się za niedopuszczalny przez określony okres ustalony zgodnie z ust. 4 niniejszego artykułu, jeżeli właściwy organ stwierdził, że ten operator popełnił którekolwiek z przestępstw przeciwko środowisku określonych w art. 3 i 4 dyrektywy Parlamentu Europejskiego i Rady 2008/99/WE, w przypadku gdy wniosek o wsparcie jest składany na podstawie art. 27 ww. rozporządzenia.

Biorąc powyższe pod uwagę w odniesieniu do wnioskodawców niniejszego działania Agencja zobowiązana jest do weryfikacji spełnienia warunku wynikającego z art. 11 ust. 1 lit. c) rozporządzenia EFMRA, tj. czy dany podmiot ubiegający się o pomoc w ramach działania popełnił którekolwiek z przestępstw określonych w art. 3 i 4 dyrektywy Parlamentu Europejskiego i Rady 2008/99/WE z dnia 19.11.2008 r. *w sprawie ochrony środowiska poprzez prawo karne*.

Powyższy warunek może być weryfikowany w oparciu o uzyskaną przez wnioskodawcę i przekazaną do Agencji informację bezpośrednio z Biura Informacyjnego Krajowego Rejestru Karnego (BI KRK). Zgodnie z art. 7 ustawy o KRK każda osoba lub podmiot zbiorowy ma prawo do uzyskania informacji, czy jego dane są zgromadzone w rejestrze i może wystąpić ze stosownym wnioskiem o udzielenie informacji. W art. 19 ust. 3 i ust. 3a ustawy o KRK określono, jakie elementy powinien taki wniosek zawierać oraz wskazano sposób jego składania.

Wniosek powinien zawierać elementy określone w art. 19 ust. 3 ustawy o KRK, tj. wniosek osoby fizycznej o udzielenie informacji z Rejestru zawiera: nazwisko, w tym także przybrane, imiona, nazwisko rodowe, datę i miejsce urodzenia, imiona rodziców, nazwisko rodowe matki, miejsce zamieszkania, obywatelstwo oraz numer PESEL i podpis wnioskodawcy. W przypadku nieposiadania numeru PESEL wniosek powinien zawierać numer paszportu albo innego dokumentu stwierdzającego tożsamość. Wniosek podmiotu zbiorowego zawiera oznaczenie tego podmiotu i jego adres oraz podpis osoby uprawnionej do reprezentowania wnioskodawcy.

Dopuszczalne jest również wykorzystanie formularzy zapytań zawartych w rozporządzeniu Ministra Sprawiedliwości z dnia 07.07.2015 r. *w sprawie udzielania informacji o osobach oraz o podmiotach zbiorowych na podstawie danych zgromadzonych w Krajowym Rejestrze Karnym* (Dz. U. z 2015 r. poz. 1025, z późn. zm.).

Zgodnie z rozporządzeniem Ministra Sprawiedliwości z dnia 18.06.2014 r. *w sprawie opłat za wydanie informacji z Krajowego Rejestru Karnego* (Dz. U. z 2014 r. poz. 861, z późn. zm.) wydanie informacji podlega opłacie 30 zł w przypadku złożenia wniosku osobiście lub drogą pocztową lub 20 zł w przypadku złożenia wniosku w systemie teleinformatycznym. Opłatę uiszcza się w jeden z następujących sposobów:

- 1. na rachunek bankowy Ministerstwa Sprawiedliwości nr 77 1010 1010 0400 1922 3100 0000 w Narodowym Banku Polskim;
- 2. w formie znaków opłaty sądowej (E-znak);
- 3. gotówką w kasie Ministerstwa Sprawiedliwości;
- 4. w kasie sądu.

#### Uwaga!

W przypadku niezłożenia przez wnioskodawcę informacji z BI KRK wraz z wnioskiem o dofinansowanie, Agencja podczas oceny wniosku wystąpi do BI KRK ze stosownym zapytaniem w zakresie ustalania czy powyższy warunek jest spełniony przez wnioskodawcę.

27. Wniosek o dodanie osoby uprawnionej zarządzającej projektem;

- 28. Inne (załącznik opcjonalny);
- 29. Dodatkowe wyjaśnienia (załącznik opcjonalny);
- 30. Dodatkowe miejsce na załączniki 1 (załącznik opcjonalny) do wykorzystania w przypadku większej objętości dokumentów koniecznych do dołączenia;
- 31. Dodatkowe miejsce na załączniki 2 (załącznik opcjonalny) do wykorzystania w przypadku większej objętości dokumentów koniecznych do dołączenia;
- 32. Dodatkowe miejsce na załączniki 3 (załącznik opcjonalny) do wykorzystania w przypadku większej objętości dokumentów koniecznych do dołączenia;
- 33. Dodatkowe miejsce na załączniki 4 (załącznik opcjonalny) do wykorzystania w przypadku większej objętości dokumentów koniecznych do dołączenia;
- 34. Dodatkowe miejsce na załączniki 5 (załącznik opcjonalny) do wykorzystania w przypadku większej objętości dokumentów koniecznych do dołączenia;

Pomoc nie będzie mogła być przyznana jeśli nie zostaną dołączone wszystkie dokumenty wymagane specyfiką operacji.

Po wypełnieniu wszystkich wymaganych pól w danej sekcji należy wybrać przycisk ZAPISZ, a następnie należy wybrać przycisk ZAKOŃCZ EDYCJĘ, który kończy edycję danej sekcji.

W przypadku wezwania przez Agencję do poprawy jednego dokumentu, który został spakowany wspólnie z innymi dokumentami, bądź zeskanowany w jeden plik, możliwe jest dokonanie uzupełnienia poprzez dołączenie wyłącznie poprawionego dokumentu. Jednakże zalecanym jest załączenie poprawionego dokumentu razem z pozostałymi wcześniej załączonymi dokumentami.

Załączenie dokumentów w systemie CST2021, nie zwalnia wnioskodawcy z przechowywania oryginałów dokumentów do sprawy i udostępniania ich na żądanie Agencji lub innych uprawnionych podmiotów.

#### <span id="page-40-0"></span>**3.2.12 Sekcja L – Informacje o wniosku o dofinansowanie**

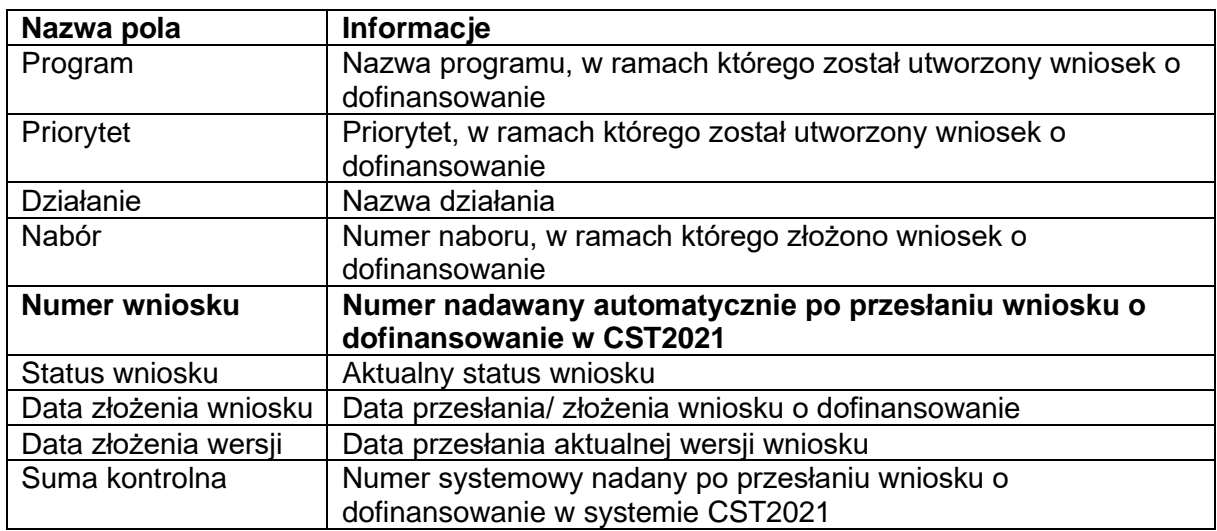

Sekcja nieedytowalna, informacyjna.

#### <span id="page-40-1"></span>**3.3 Weryfikacja poprawności wniosku o dofinansowanie**

Przed złożeniem/przesłaniem wniosku o dofinansowanie należy sprawdzić poprawność danych.

Sprawdzenie poprawności danych odbywa się za pomocą przycisku SPRAWDŹ POPRAWNOŚĆ WNIOSKU.

System CST2021 sprawdza wniosek o dofinansowanie jedynie w zakresie wypełnienia obowiązkowych pól, dołączenia obowiązkowych załączników.

Informacja, że wniosek został złożony poprawnie jest komunikatem technicznym informującym o wypełnieniu obowiązkowych danych we wniosku o dofinansowanie. System CST2021 nie sprawdza złożonego wniosku pod względem merytorycznym, kwalifikującym do przyznania pomocy finansowej.

W przypadku braku wypełnienia wymaganych danych lub podłączania wymaganych załączników system poinformuje komunikatem o błędach wskazując, które pozycje we wniosku należy poprawić. Informacja o błędach występujących we wniosku dotyczy wyłącznie przypadków braku wypełniania obowiązkowych danych w systemie CST2021.

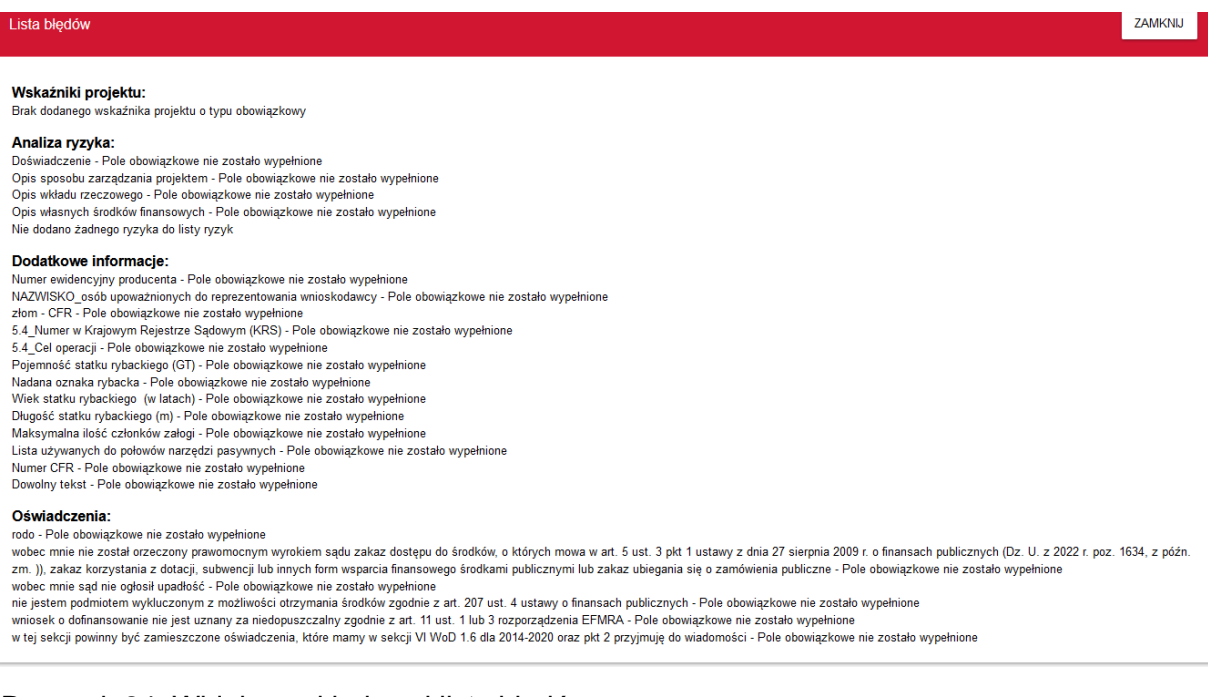

Rysunek 24. Widok przykładowej listy błędów.

## <span id="page-41-0"></span>**3.4 Złożenie wniosku o dofinansowanie**

Złożenie wniosku o dofinansowanie polega na przesłaniu wniosku w systemie CST2021, należy to zrobić w terminie wskazanym w ogłoszeniu o naborze.

Po zakończeniu naboru nie będzie możliwości złożenia wniosku o dofinansowanie.

Przesłać wniosek można z pozycji Edycja wniosku o dofinansowanie - wybrać przycisk *Prześlij Wniosek*

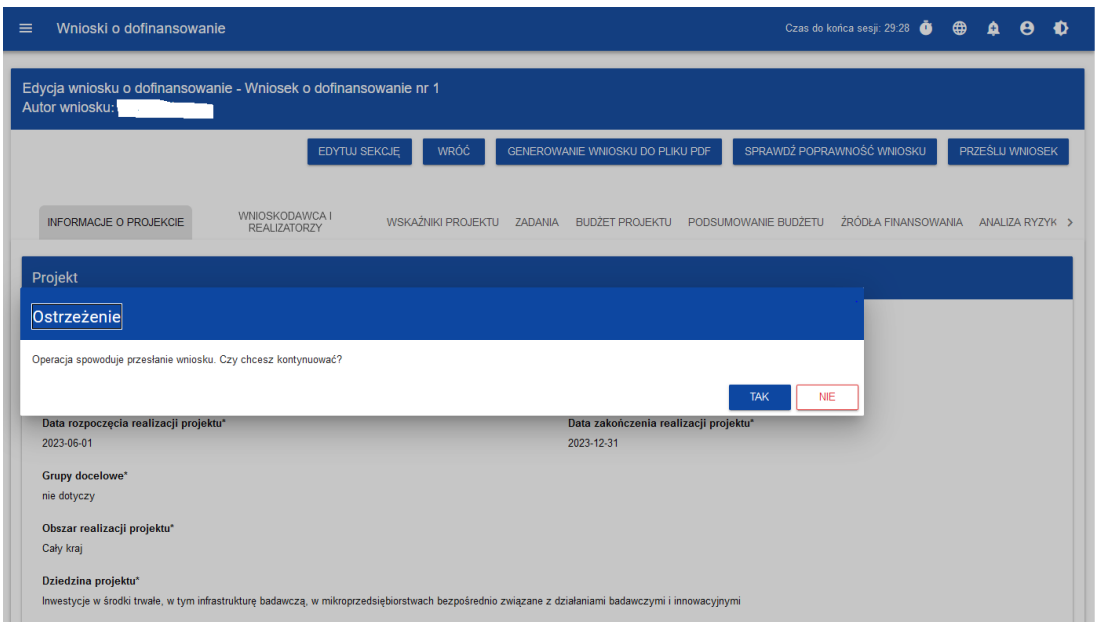

Rysunek 25. Widok ostrzeżenia po kliknięciu przycisku PRZEŚLIJ WNIOSEK.

Lub z Listy wniosków o dofinansowanie należy wybrać wniosek, który chcemy złożyć, następnie wejść w menu wniosku przycisk TRZY KROPKI (ustawione w pionie) oraz wybrać pozycję Prześlij.

![](_page_42_Picture_63.jpeg)

Rysunek 26. Ilustracja procesu przesyłania wniosku.

![](_page_42_Picture_5.jpeg)

![](_page_42_Picture_64.jpeg)

![](_page_42_Picture_65.jpeg)

Rysunek 28. Widok komunikatu po przesyłaniu wniosku.

Po potwierdzeniu wniosek o dofinansowanie zmienia status na *Przesłany*, a na adres e-mail przypisany do profilu wysłana zostaje wiadomość potwierdzająca złożenie wniosku do instytucji. W *Sekcji L – Informacje o wniosku o dofinansowanie* pojawia się także informacja

o numerze wniosku, który jest mu nadawany automatycznie w momencie przesyłania do oceny, a także Data złożenia wniosku.

System CST2021 sprawdza przed przesłaniem/złożeniem wniosku o dofinansowanie czy zostały wypełnione wszystkie obowiązkowe pola.

### <span id="page-43-0"></span>**3.5 Poprawa wniosku o dofinansowanie**

Wniosek o dofinansowanie, który został przesłany w naborze, może zostać poprawiony przez wnioskodawcę jedynie w przypadku, gdy ARiMR odeśle wniosek do poprawy. Odesłanie wniosku o dofinansowanie do poprawy odbywa się również w systemie CST2021.

Wnioskodawca będzie widział informacje o konieczności poprawy wniosku - w prawym, górnym rogu pojawi się ikonka: (znak) PLUS (w dzwoneczku) (wiadomości systemowe). Ponadto na adres e-mail przypisany do profilu wysłana zostaje wiadomość informująca o obowiązkowej poprawie wniosku wraz z terminem poprawy.

Po wybraniu wiadomości systemowych wnioskodawca widzi wszystkie komunikaty dotyczące konieczności poprawy wniosku.

![](_page_43_Picture_130.jpeg)

Rysunek 29. Widok okna komunikatów dotyczących poprawy wniosku.

Kliknięcie w wybraną pozycję komunikatu spowoduje rozwinięcie pełnej treści oraz umożliwi przejście na stronę tego wniosku.

![](_page_43_Picture_9.jpeg)

**PRZEKIERUJ** 

Rysunek 30. Widok pojedynczego komunikatu dotyczącego poprawy wniosku.

Wniosek odesłany do poprawy może mieć następujące statusy:

- *Do poprawy*, w sytuacji, gdy wniosek jest odesłany do poprawy, ale nie rozpoczęto jeszcze jego poprawy.
- *W poprawie,* w sytuacji, gdy rozpoczęto poprawiać wniosek, ale jeszcze nie został przesłany ponownie do oceny.

W celu poprawy wniosku należy wybrać z menu wniosku opcję *Popraw*.

![](_page_44_Picture_0.jpeg)

Rysunek 31. Widok listy rozwijanej wniosku skierowanego do poprawy.

Następnie wyświetli się ekran wniosku o dofinansowanie w podobny sposób, jak w przypadku edycji wniosku:

![](_page_44_Picture_105.jpeg)

Rysunek 32. Widok wniosku w trakcie poprawy.

Wprowadzone poprawki muszą być zgodne z zaleceniami, które zostały przekazane przez ARiMR.

Uzasadnienie skierowania wniosku do poprawy jest widoczne na odpowiedniej wersji oficjalnej wniosku o dofinansowanie bądź w oknie poprawy wniosku w formie notatki wraz z możliwością pobrania załącznika.

W pierwszej więc kolejności wnioskodawca powinien otworzyć notatkę i **pobrać załącznik, którym jest wezwanie do poprawy**. Następnie należy poprawić wniosek zgodnie z wezwaniem.

Po rozpoczęciu pierwszej edycji dowolnej sekcji poprawiany wniosek zmienia swój status z *Do poprawy* na *W poprawie*. Zostaje również utworzona nowa wersja bieżąca wniosku, na której odkładane będą dane audytowe.

#### Uwaga!

Poprawiony wniosek wymaga ponownego przesłania w systemie CST2021 (zgodnie z punktem 3.4).

Wnioskodawca może dokonać dwukrotnie zmiany wniosku o dofinansowanie od dnia zamieszczenia na stronie programu listy wniosków o dofinansowanie, do dnia umieszczenia w systemie CST2021 informacji o zakończeniu rozpatrywania wniosku o dofinansowanie przez Agencję.

Wnioskodawca może dokonać zmiany wniosku o dofinansowanie w terminie 7 dni od dnia udostępnienia mu przez Agencję tego wniosku w systemie CST2021 na koncie wnioskodawcy w tym systemie. O udostępnieniu wniosku o dofinansowanie Agencja informuje wnioskodawcę za pomocą systemu CST2021.

Zmiana wniosku o dofinansowanie nie może zmieniać celu operacji (wskazanego w sekcji I – Dodatkowe informacje) oraz powodować zwiększenia kwoty wnioskowanej pomocy lub zmiany w zakresie kryteriów wyboru operacji, na podstawie których dokonano oceny planowanej operacji według kryteriów wyboru operacji.

Zalecanym jest, aby prośbę o udostępnienie przez Agencję wniosku o dofinansowanie do edycji i wprowadzenia w systemie CST2021 zmian wysłać na adres poczty elektronicznej odpowiedniego Oddziału Regionalnego oceniającego wniosek, tj.:

1) Dolnośląski Oddział Regionalny [OR01RYBY@arimr.gov.pl](mailto:OR01RYBY@arimr.gov.pl) 2) Kujawsko-Pomorski Oddział Regionalny [OR02RYBY@arimr.gov.pl](mailto:OR02RYBY@arimr.gov.pl) 3) Lubelski Oddział Regionalny [OR03RYBY@arimr.gov.pl](mailto:OR03RYBY@arimr.gov.pl) 4) Lubuski Oddział Regionalny [OR04RYBY@arimr.gov.pl](mailto:OR04RYBY@arimr.gov.pl) 5) Łódzki Oddział Regionalny [OR05RYBY@arimr.gov.pl](mailto:OR05RYBY@arimr.gov.pl) 6) Małopolski Oddział Regionalny [OR06RYBY@arimr.gov.pl](mailto:OR06RYBY@arimr.gov.pl) 7) Mazowiecki Oddział Regionalny [OR07RYBY@arimr.gov.pl](mailto:OR07RYBY@arimr.gov.pl) 8) Opolski Oddział Regionalny **ORO8RYBY@arimr.gov.pl** 9) Podkarpacki Oddział Regionalny [OR09RYBY@arimr.gov.pl](mailto:OR09RYBY@arimr.gov.pl) 10) Podlaski Oddział Regionalny [OR10RYBY@arimr.gov.pl](mailto:OR10RYBY@arimr.gov.pl) 11) Pomorski Oddział Regionalny [OR11RYBY@arimr.gov.pl](mailto:OR11RYBY@arimr.gov.pl) 12) Śląski Oddział Regionalny [OR12RYBY@arimr.gov.pl](mailto:OR12RYBY@arimr.gov.pl) 13) Świętokrzyski Oddział Regionalny [OR13RYBY@arimr.gov.pl](mailto:OR13RYBY@arimr.gov.pl) 14) Warmińsko-Mazurski Oddział Regionalny [OR14RYBY@arimr.gov.pl](mailto:OR14RYBY@arimr.gov.pl) 15) Wielkopolski Oddział Regionalny [OR15RYBY@arimr.gov.pl](mailto:OR15RYBY@arimr.gov.pl) 16) Zachodniopomorski Oddział Regionalny [OR16RYBY@arimr.gov.pl](mailto:OR16RYBY@arimr.gov.pl)

W przypadku braku informacji, który Oddział Regionalny jest właściwy do rozpatrzenia wniosku o dofinansowanie, prośbę należy kierować na adres skrzynki elektronicznej Departamentu Wsparcia Rybactwa ARiMR tj.: [wnioski\\_CST@arimr.gov.pl.](mailto:wnioski_CST@arimr.gov.pl)

Wnioskodawca zostanie poinformowany mailowo o kwalifikacji wniosku do poprawy, zmianie terminu poprawy oraz upłynięciu terminu poprawy.

# <span id="page-45-0"></span> **3.6 Anulowanie wniosku o dofinansowanie**

Złożony wniosek można anulować/wycofać. W systemie CST2021 należy wybrać wniosek, który chcemy wycofać, a następnie z menu wniosku wybrać pozycję *Anuluj wniosek*.

![](_page_45_Picture_9.jpeg)

Rysunek 33. Widok listy rozwijanej menu wniosku po jego złożeniu (przesłaniu).

Operacja anulowania wniosku wymaga potwierdzenia, pojawi się komunikat:

![](_page_46_Picture_2.jpeg)

Rysunek 34. Komunikat - ostrzeżenie dotyczące anulowania złożonego wniosku.

Po potwierdzeniu wybrany wniosek otrzymuje status *Anulowany*.

Uwaga:

Jeśli w trakcie naboru wnioskodawca zidentyfikuje błąd w złożonym wniosku, może anulować w systemie CST2021 złożony wniosek i ponownie złożyć kolejny wniosek. Kolejny wniosek jest nowym wnioskiem i nie zastępuje wniosku anulowanego w zakresie czasu jego złożenia. W sytuacji, gdy wnioskodawca nie anuluje wniosku, a złoży kolejny wniosek w danym naborze, to Agencja będzie rozpatrywała wniosek złożony jako pierwszy, a na kolejne wnioski odmówi przyznania pomocy, chyba że wnioskodawca składa wnioski o dofinansowanie dotyczące odrębnych obiektów chowu lub hodowli ryb.

# <span id="page-46-0"></span>**4. INFORMACJE DODATKOWE**

1. Obowiązek przestrzegania zasad horyzontalnych oraz horyzontalnych warunków podstawowych, w tym postanowień KPP i KPON dotyczy wszystkich operacji realizowanych w ramach programu Fundusze Europejskie dla Rybactwa na lata 2021-2027. Zarówno więc wnioskodawcy, jak i beneficjenci są zobowiązani do ich przestrzegania na każdym etapie.

### **Zgodność operacji z politykami horyzontalnymi, w tym Kartą Praw Podstawowych i Konwencją o Prawach Osób Niepełnosprawnych**

**UWAGA!** Przed wypełnieniem wniosku o dofinansowanie, należy zapoznać się z Wytycznymi dotyczącymi realizacji zasad horyzontalnych w ramach programu Fundusze Europejskie dla Rybactwa na lata 2021-2027 oraz innymi informacjami w zakresie zasad horyzontalnych – dostępnymi na stronie internetowej [www.fer.gov.pl.](http://www.fer.gov.pl/)

Wnioskodawca powinien przeanalizować wpływ operacji i efektów tej operacji dla/na przyszłych odbiorców oraz opisać je we wniosku. W tym celu wnioskodawca powinien odpowiedzieć na kilka pytań pomocniczych:

1) czy operacja będzie realizowała zasadę równości kobiet i mężczyzn?

**Zasada równości kobiet i mężczyzn** ma na celu przełamanie nierówności i ograniczania jednej z płci, najczęściej kobiet, które są utrwalane społecznie i kulturowo. Przełamanie tych barier pozwoli na osiągniecie rzeczywistej i faktycznej równości szans obu płci. Równość ta może dotyczyć obszarów wsparcia (np. zatrudnienia, wynagrodzenia, integracji społecznej, dostępności do usług), ale

również zasięgu jego oddziaływania odnoszącego się do przestrzeni (np. kraju, regionu, przedsiębiorstwa, instytucji).

Realizacja zasady polega na wdrożeniu działań mających na celu osiągnięcie stanu, w którym kobietom i mężczyznom przypisuje się taką samą wartość społeczną, równe prawa i równe obowiązki oraz równy dostęp do zasobów, takich jak środki finansowe i szanse rozwoju, z których mogą korzystać.

2) czy operacja będzie realizowała zasadę równości szans i niedyskryminacji, w tym dostępności dla osób z niepełnosprawnościami?

**Zasada równości szans i niedyskryminacji, w tym dostępności dla osób z niepełnosprawnościami** ma na celu dostosowanie różnych produktów i usług dla wszystkich odbiorców, w tym osób z rożnymi rodzajami niepełnosprawności (np. w tworzeniu i dostosowaniu budynków, tak aby nie posiadały one barier architektonicznych, możliwości dostępu do informacji i publikacji, w tym również szkoleń osób z niepełnosprawnościami wzroku czy słuchu).

Realizacja zasady polega na wdrożeniu działań umożliwiających wszystkim osobom sprawiedliwe i pełne uczestnictwo we wszystkich dziedzinach życia na jednakowych zasadach, bez względu na ich płeć, rasę, kolor skóry, pochodzenie etniczne lub społeczne, cechy genetyczne, język, religię lub przekonania, poglądy polityczne lub wszelkie inne poglądy, przynależność do mniejszości narodowej, majątek, urodzenie, niepełnosprawność, wiek lub orientację seksualną.

3) czy operacja będzie realizowała zasadę zrównoważonego rozwoju i zasadę "nie czyń poważnych szkód" (DNSH)?

**Zasada zrównoważonego rozwoju** oznacza, że rozwój gospodarczy UE nie może się odbywać kosztem środowiska naturalnego. Korzystając z zasobów przyrody, należy więc brać pod uwagę potrzeby przyszłych pokoleń. Wszelkie działania powinny być realizowane z uwzględnieniem konieczności zachowania różnorodności biologicznej, zrównoważonego podejścia do użytkowania zasobów naturalnych, przywrócenia i utrwalenia ładu przestrzennego oraz wymogów ochrony obszarów cennych przyrodniczo.

Zasada zrównoważonego rozwoju realizowana jest w ramach Kryteriów 6R: odmów (refuse), ogranicz (reduce), używaj ponownie (reuse), naprawiaj (recover), oddaj do recyklingu (recycle), zastanów się co możesz zrobić lepiej (rethink).

**Zasada "nie czyń poważnych szkód" (DNSH)** oznacza niewspieranie oraz nieprowadzenie działalności gospodarczej, która powoduje znaczące szkody w środowisku. Zasada ta leży u podstaw systemu klasyfikacji zrównoważonej działalności gospodarczej. W aktach prawnych UE zdefiniowano sześć celów środowiskowych, na które należy zwracać uwagę przy realizacji inwestycji zrównoważonych pod względem środowiskowym. Są to:

- 1) łagodzenie zmian klimatu;
- 2) adaptacja do zmian klimatu;
- 3) zrównoważone wykorzystanie i ochrona zasobów wodnych i morskich;
- 4) gospodarka o obiegu zamkniętym;

5) zapobieganie zanieczyszczeniu i jego kontrola;

6) ochrona i odtwarzanie bioróżnorodności i ekosystemów.

Wnioskodawca powinien przeanalizować wpływ operacji i efektów tej operacji dla/na przyszłych odbiorców oraz opisać je we wniosku.

W tym celu wnioskodawca powinien odpowiedzieć na kilka pytań pomocniczych:

- 1) czy operacja będzie zgodna z zasadami 6R odmów (refuse), ogranicz (reduce), używaj ponownie (reuse), naprawiaj (recover), oddaj do recyklingu (recycle), zastanów się co możesz zrobić lepiej (rethink)?
- 2) czy operacja wykazuje pozytywne aspekty środowiskowe, inne niż objęte zasadami 6R?
- 3) czy operacja ze względu na swój charakter jest neutralna wobec ww. zasad?

Zasada refuse (odmów) polega na rezygnacji z użycia materiałów, substancji lub produktów, które nie nadają się do ponownego użycia, naprawiania lub recyklingu lub które charakteryzują się negatywnym oddziaływaniem na środowisko lub na życie i zdrowie ludzi.

Zasada "reduce (ogranicz)" polega na zmniejszeniu zużycia zasobów odnawialnych i nieodnawialnych, materiałów, substancji lub produktów poprzez zastosowanie odpowiednich działań technologicznych, logistycznych lub ekonomicznych. Ograniczenie powinno prowadzić do realnego zmniejszenia zużywanych zasobów odnawialnych (np. woda, gleba), nieodnawialnych (np. surowce mineralne: energetyczne, metaliczne, chemiczne, skalne oraz organiczne) lub materiałów, substancji lub produktów w trakcie lub w wyniku realizacji projektu w stosunku do dotychczasowej działalności lub w stosunku do tradycyjnych metod jej prowadzenia.

Zasada "używaj ponownie (reuse)" polega na ponownym wykorzystaniu materiałów, surowców lub produktów, które zamiast stać się odpadem w jednym procesie produkcyjnym lub usługowym stają się surowcem dla innego. Zasada ta może też prowadzić do wykorzystania materiałów, surowców lub produktów do nowych funkcji jeśli w obecnej postaci nie znajdują już zastosowania.

Zasada "naprawiaj (recover)" polega na wprowadzeniu w ramach projektu takich rozwiązań technologicznych, logistycznych i marketingowych, które zapewniają dostępność części zamiennych, instrukcji obsługi i napraw, informacji technicznych lub innych narzędzi, sprzętu lub oprogramowania pozwalających na naprawę i ponowne użycie produktów bez szkody dla ich jakości i bezpieczeństwa.

Zasada "oddaj do recyklingu (recycle)" dotyczy sytuacji, w której produktu, materiału lub substancji nie można użyć ponownie lub naprawić/zregenerować, a powstałe w wyniku takiej sytuacji odpady nie mogą zostać ponownie użyte ani nie mogą utracić statusu odpadu. Odpady takie zgodnie z zasadą (recycle) należy skierować do przetworzenia celem ponownego wykorzystania w pierwotnym celu lub przekształcić w nowe materiały i produkty. Za zgodny z zasadą (recycle) należy też uznać recykling organiczny polegający na obróbce tlenowej, w tym kompostowaniu, lub obróbce beztlenowej odpadów, które ulegają rozkładowi biologicznemu w kontrolowanych

warunkach przy wykorzystaniu mikroorganizmów, w wyniku której powstaje materia organiczna lub np. metan, oraz odzysk materiałów.

Zasada "zastanów się co możesz zrobić lepiej (rethink)" oznacza, że każdy, kto podejmuje działania powodujące lub mogące powodować powstanie odpadów lub oddziaływanie na środowisko, powinien takie działania zaplanować i zaprojektować (rethink) przy użyciu takich sposobów produkcji lub form usług oraz surowców i materiałów, aby zapobiegać powstawaniu odpadów lub istotnie je ograniczać lub ograniczać ich negatywne oddziaływanie na życie i zdrowie ludzi oraz na środowisko.

Istotą tej zasady jest planowanie i projektowanie z uwzględnieniem pełnego cyklu życia danego produktu lub usługi. W tym celu niezbędne jest identyfikowanie materiałów, substancji lub produktów będących głównymi źródłami oddziaływania na środowisko lub powstawania odpadów a następnie podejmowanie działań w celu zapobiegania lub ograniczenia ich wykorzystania.

Wnioskodawca powinien wziąć pod uwagę, że operacja nie będzie uznana za zgodną z ww. zasadami, gdy:

- 1) dana działalność wyrządza poważne szkody w procesie łagodzenia zmian klimatu, jeżeli prowadzi do znaczących emisji gazów cieplarnianych;
- 2) dana działalność wyrządza poważne szkody w procesie adaptacji do zmian klimatu, jeżeli prowadzi do nasilenia niekorzystnych skutków obecnych i oczekiwanych, przyszłych warunków klimatycznych, wywieranych na tę działalność lub na ludzi, przyrodę lub aktywa;
- 3) dana działalność wyrządza poważne szkody innym zrównoważonemu wykorzystywaniu i ochronie zasobów wodnych i morskich, jeżeli działalność ta szkodzi dobremu stanowi lub dobremu potencjałowi ekologicznemu jednolitych części wód, w tym wód powierzchniowych i wód podziemnych; lub dobremu stanowi środowiska wód morskich;
- 4) dana działalność wyrządza poważne szkody gospodarce o obiegu zamkniętym, w tym zapobieganiu powstawaniu odpadów i recyklingowi, jeżeli działalność ta prowadzi do znaczącego braku efektywności w wykorzystywaniu materiałów lub w bezpośrednim lub pośrednim wykorzystywaniu zasobów naturalnych, lub do znacznego zwiększenia wytwarzania, spalania lub unieszkodliwiania odpadów, lub jeżeli długotrwałe składowanie odpadów może wyrządzać poważne i długoterminowe szkody dla środowiska;
- 5) dana działalność wyrządza poważne szkody w zapobieganiu zanieczyszczeniu i jego kontroli, jeżeli prowadzi do znaczącego wzrostu emisji zanieczyszczeń do powietrza, wody lub ziemi;
- 6) dana działalność wyrządza poważne szkody ochronie i odbudowie bioróżnorodności i ekosystemów, jeżeli działalność ta w znacznym stopniu szkodzi dobremu stanowi i odporności ekosystemów lub jest szkodliwa dla stanu zachowania siedlisk i gatunków, w tym siedlisk i gatunków objętych zakresem zainteresowania Unii.

**Zgodność operacji z KPP oraz KPON** należy rozumieć jako brak sprzeczności pomiędzy zapisami zawartymi we wniosku o dofinansowanie a wymogami tego

dokumentu lub stwierdzenie, że te wymagania są neutralne wobec zakresu i zawartości operacji.

Wnioskodawca powinien zapoznać się z KPP *[\(link\)](https://www.rybactwo.gov.pl/media/123956/Karta_Praw_Podstawowych.pdf)* oraz KPON *[\(link do strony\)](https://www.rybactwo.gov.pl/media/123957/Konwencja_o_prawach_osob_niepelnosprawnych.pdf)* **w celu opisania we wniosku sposobu, w jaki zapewniona będzie zgodność z KPP oraz KPON.**

W celu oceny czy operacja jest zgodna z KPON, wnioskodawca powinien odpowiedzieć na kilka pytań pomocniczych:

1) czy operacja będzie miała wpływ na dostępność?

# **Standardy dostępności w ramach programu Fundusze Europejskie dla**

**Rybactwa na lata 2021-2027** to zestaw jakościowych, funkcjonalnych i technicznych wymagań w stosunku do operacji realizowanych w ramach programu, które mają zapewnić osobom z niepełnosprawnościami i innymi dysfunkcjami możliwość ubiegania się o pomoc finansową na realizację operacji w ramach programu oraz korzystania z efektów realizacji operacji. Standardy dostępności w ramach programu obejmują standardy:

- − szkoleniowy,
- − informacyjno-promocyjny,
- − cyfrowy,
- − architektoniczny.

2) czy operacja będzie stosowała tzw. projektowanie uniwersalne?

**Projektowanie uniwersalne** zakłada takie zastosowanie rozwiązań, które są użyteczne dla wszystkich ludzi w jak najszerszym zakresie, bez potrzeby specjalnej adaptacji lub dostosowań. A zatem, infrastruktura, produkty i usługi powinny być zaprojektowane i zrealizowane z uwzględnieniem potrzeb osób z niepełnosprawnościami, służyć wszystkim użytkownikom i likwidować lub ograniczać wszelkie bariery, również takie na które napotykają osoby bez niepełnosprawności (np. cudzoziemcy, osoby starsze, kobiety w ciąży itp.).

- 2. Beneficjent korzystający ze wsparcia jest zobowiązany do wypełniania obowiązków w zakresie komunikacji i widoczności, w tym informowania społeczeństwa o dofinansowaniu operacji przez Unię Europejską. Szczegółowe informacje na temat sposobu i zakresu realizacji tych zobowiązań dostępne są na stronie internetowej programu: [www.rybactwo.gov.pl](http://www.rybactwo.gov.pl/) w zakładce dotyczącej promocji programu oraz zawarte są w Wytycznych dotyczących wypełniania zobowiązań w zakresie komunikacji i widoczności odnośnie wsparcia z UE w ramach programu Fundusze Europejskie dla Rybactwa na lata 2021-2027 oraz, jeżeli dotyczy – Księdze Tożsamości Wizualnej marki Fundusze Europejskie 2021-2027. Odpowiednie postanowienia umowne dotyczące wypełniania tych zobowiązań będą zamieszczone w umowie o dofinasowanie.
- 3. Wnioskodawca może złożyć jeden wniosek o dofinansowanie w ramach jednego naboru wniosków o dofinansowanie. Jeżeli wnioskodawca w ramach jednego naboru wniosków o dofinansowanie złoży więcej niż jeden wniosek o dofinansowanie, to jest rozpatrywany ten z wniosków o dofinansowanie, który został złożony jako pierwszy, a

na operacje objęte pozostałymi wnioskami o dofinansowanie Agencja odmawia przyznania pomocy.

Niniejszego przepisu nie stosuje się jeżeli wnioskodawca składa wnioski o dofinansowanie dotyczące odrębnych obiektów chowu lub hodowli ryb, stanowiących integralny terytorialnie system urządzeń wodnych lub urządzeń służących do prowadzenia działalności polegającej na wylęganiu, chowie lub hodowli organizmów wodnych wraz z budynkami lub budowlami, lub infrastrukturą techniczną niezbędną do prowadzenia działalności w zakresie chowu lub hodowli ryb, w których wykorzystuje się techniki zwiększające produkcję organizmów wodnych ponad naturalne możliwości środowiska, a organizmy te przez cały okres chowu lub hodowli oraz w czasie odłowu pozostają własnością beneficjenta, będących zakładem, któremu został albo zostanie nadany w związku z realizacją operacji jeden weterynaryjny numer identyfikacyjny, o którym mowa w art. 21 ust. 4 ustawy o produktach pochodzenia zwierzęcego.

- 4. Wniosek o dofinansowanie jest oceniany przez Agencję w zakresie:
	- a) poprawności sporządzenia,
	- b) zgodności planowanej operacji z celami działania, w ramach którego ma być realizowana operacja,
	- c) zasadności udzielenia pomocy na realizację planowanej operacji.
- 5. Wniosek o dofinansowanie pozostawia się bez rozpatrzenia, jeżeli został złożony w sposób inny niż za pomocą systemu CST2021.
- 6. Do postępowań w sprawie przyznawania pomocy nie stosuje się przepisów Kodeksu postępowania administracyjnego, z wyjątkiem przepisów dotyczących wyłączenia pracowników organu, wezwań, udostępniania akt, a także skarg i wniosków.
- 7. W przypadku wystąpienia we wniosku o dofinansowanie oczywistych omyłek pisarskich lub rachunkowych Agencja może dokonać ich poprawy z urzędu, informując o tym wnioskodawcę za pomocą systemu CST2021.
- 8. Rozpatrzenie wniosku o dofinansowanie:
	- a) Jeżeli od dnia zamieszczenia na stronie programu listy wniosków o dofinansowanie, albo od dnia złożenia wniosku o dofinansowanie, jeżeli lista taka nie została sporządzona, jest konieczne uzyskanie wyjaśnień, przedstawienie dokumentów lub wykonanie określonych czynności w trakcie rozpatrywania wniosku o dofinansowanie, Agencja wzywa wnioskodawcę za pomocą systemu CST2021 do złożenia w tym systemie wyjaśnień, przedstawienia dokumentów lub wykonania określonych czynności w terminie 14 dni od dnia przekazania wezwania za pomocą systemu CST2021 na konto wnioskodawcy w tym systemie, chyba że zachodzą niebudzące wątpliwości przesłanki odmowy przyznania pomocy.
	- b) W przypadku gdy wnioskodawca mimo wezwania, o którym mowa powyżej, nie złożył wyjaśnień, nie przedstawił dokumentów lub nie wykonał określonych czynności w wyznaczonym terminie, Agencja ponownie wzywa wnioskodawcę za pomocą systemu CST2021 do złożenia tych wyjaśnień, przedstawienia

tych dokumentów lub dokonania tych czynności w tym systemie w terminie 14 dni od dnia przekazania wezwania za pomocą systemu CST2021 na konto wnioskodawcy w tym systemie.

- c) W przypadku gdy wnioskodawca mimo ponownego wezwania, o którym mowa powyżej, nie złożył wyjaśnień, nie przedstawił dokumentów lub nie wykonał określonych czynności w wyznaczonym terminie, Agencja informuje wnioskodawcę o odmowie przyznania pomocy. Przepis art. 20 ustawy stosuje się odpowiednio. W przypadku odmowy przyznania pomocy wnioskodawcy przysługuje prawo wniesienia do sądu administracyjnego skargi na zasadach i w trybie określonych dla aktów lub czynności, o których mowa w art. 3 § 2 pkt 4 ustawy - Prawo o postępowaniu przed sądami administracyjnymi.
- d) Terminy, o których mowa w pkt a) i b), liczy się od dnia następującego po dniu przekazania wnioskodawcy wezwania za pomocą systemu CST2021 na jego konto w tym systemie. Informację o przekazaniu wezwania za pomocą systemu CST2021 Agencja przesyła wnioskodawcy drogą elektroniczną.
- 9. W przypadku pozytywnego rozpatrzenia wniosku o dofinansowanie Agencja w terminie 7 dni od dnia rozpatrzenia tego wniosku informuje wnioskodawcę za pomocą systemu CST2021 o wysokości przyznanej pomocy i umieszcza w tym systemie na koncie wnioskodawcy umowę o dofinansowanie oraz wezwanie do jej zawarcia w terminie 14 dni od dnia przekazania wezwania za pomocą systemu teleinformatycznego na konto wnioskodawcy w tym systemie.
- 10. W przypadku gdy wnioskodawca nie zawarł umowy o dofinansowanie w wyznaczonym przez Agencję terminie, Agencja odmawia przyznania pomocy, chyba że wnioskodawca zawarł umowę o dofinansowanie w innym terminie uzgodnionym z Agencją, nie dłuższym niż 21 dni od dnia, na który został wyznaczony poprzedni termin zawarcia tej umowy.
- 11. Zabezpieczeniem należytego wykonania zobowiązań określonych w umowie o dofinansowanie jest weksel niezupełny (in blanco) składany wraz z deklaracją wekslową na formularzu udostępnionym przez Agencję nie później niż w dniu złożenia wniosku o płatność.
- 12. Weksel wraz z deklaracją wekslową, podpisane przez beneficjenta są składane w Agencji albo w jednostce organizacyjnej Agencji albo przesyłane przesyłką rejestrowaną nadaną w placówce pocztowej operatora pocztowego w rozumieniu art. 3 pkt 12 ustawy – Prawo pocztowe lub w placówce podmiotu zajmującego się doręczaniem korespondencji na terenie Unii Europejskiej. W przypadku niezłożenia do Agencji ww. zabezpieczenia, pomocy nie wypłaca się.
- 13. W przypadku odmowy przyznania pomocy wnioskodawcy przysługuje prawo wniesienia do sądu administracyjnego skargi na zasadach i w trybie określonych dla aktów lub czynności, o których mowa w art. 3 § 2 pkt 4 ustawy - Prawo o postępowaniu przed sądami administracyjnymi. Skargę wnosi się za pośrednictwem Prezesa ARiMR w terminie trzydziestu dni od dnia, w którym wnioskodawca dowiedział się o odmowie przyznania pomocy.
- 14. Wnioskodawca oraz inne osoby uczestniczące w postępowaniu w sprawie przyznawania pomocy są obowiązane przedstawiać dowody oraz składać wyjaśnienia co do okoliczności sprawy zgodnie z prawdą i bez zatajania czegokolwiek. Ciężar udowodnienia faktu spoczywa na osobie, która z tego faktu wywodzi skutki prawne.
- 15. Warunkiem przyznania pomocy jest zawarcie umowy o dofinansowanie, która zawiera postanowienia i zobowiązania beneficjenta dotyczące realizacji operacji określone w art. 21 ust. 1 pkt 2 ustawy oraz § 28 ust. 2 rozporządzenia w ramach Priorytetu 2.
- 16. Wypłata pomocy następuje na podstawie umowy o dofinansowanie oraz po złożeniu wniosku o płatność, chyba że umowa o dofinansowanie stanowi inaczej. Wniosek o płatność oraz dokumenty niezbędne do rozliczenia operacji są składane za pomocą systemu CST2021. W przypadku gdy z powodów technicznych złożenie wniosku o płatność za pomocą systemu CST2021 nie jest możliwe, beneficjent składa go, za zgodą Agencji, w sposób przez nią wskazany.
- 17. Pomoc nie przysługuje podmiotowi:
	- wobec którego został orzeczony prawomocnym wyrokiem sądu zakaz dostępu do środków, o których mowa w art. 5 ust. 3 pkt 1 ustawy o finansach publicznych, zakaz korzystania z dotacji, subwencji lub innych form wsparcia finansowego środkami publicznymi lub zakaz ubiegania się o zamówienia publiczne;
	- wobec którego sąd ogłosił upadłość;
	- który jest podmiotem wykluczonym z możliwości otrzymania środków zgodnie z art. 207 ust. 4 ustawy o finansach publicznych;
	- którego wniosek o dofinansowanie jest uznany za niedopuszczalny zgodnie z art. 11 ust. 1 lub 3 rozporządzenia EFMRA.
- 18. Obliczania i oznaczania terminów związanych z wykonywaniem czynności w toku postępowania w sprawie przyznania pomocy i wypłaty środków finansowych z tytułu pomocy dokonuje się zgodnie z przepisami Kodeksu cywilnego dotyczącymi terminów:
	- *"Art. 111 § 1. Termin oznaczony w dniach kończy się z upływem ostatniego dnia.*
	- *§ 2. Jeżeli początkiem terminu oznaczonego w dniach jest pewne zdarzenie, nie uwzględnia się przy obliczaniu terminu dnia, w którym to zdarzenie nastąpiło.*
	- *Art. 112. Termin oznaczony w tygodniach, miesiącach lub latach kończy się z upływem dnia, który nazwą lub datą odpowiada początkowemu dniowi terminu, a gdyby takiego dnia w ostatnim miesiącu nie było – w ostatnim dniu tego miesiąca. Jednakże przy obliczaniu wieku osoby fizycznej termin upływa z początkiem ostatniego dnia.*

*Art. 115.Jeżeli koniec terminu do wykonania czynności przypada na dzień uznany ustawowo za wolny od pracy lub na sobotę, termin upływa następnego dnia, który nie jest dniem wolnym od pracy ani sobotą."<sup>1</sup>*

<sup>1</sup> Powyżej przytoczone przepisy należy interpretować w następujący sposób:

<sup>▪</sup> dzień rozumiany jest jako doba (24 godziny), przy czym każda kolejna rozpoczyna się z upływem północy. Przykładowo, termin dokonania czynności zostanie dotrzymany, jeżeli przed północą ostatniego dnia danego terminu zostanie nadane pismo w polskiej placówce pocztowej operatora pocztowego w rozumieniu art. 3 pkt 12 ustawy Prawo pocztowe lub w placówce podmiotu zajmującego się doręczaniem korespondencji na terenie Unii Europejskiej,

<sup>▪</sup> termin oznaczony w dniach oblicza się od dnia następującego po dniu, w którym nastąpiło zdarzenie ustalające ten termin lub zobowiązujące do dokonania w danym terminie określonych czynności (np. doręczenie wezwania do uzupełnienia),

<sup>▪</sup> w przypadku terminów dłuższych, oznaczonych w tygodniach, miesiącach lub latach:

<sup>-</sup> początek naliczania terminu rozpoczyna się już w tym samym dniu, w którym nastąpiło konkretne zdarzenie, początkujące termin (np. od dnia zawarcia umowy o dofinansowanie);

<sup>-</sup> zakończenie terminu określonego w tygodniach następuje z końcem dnia, który odpowiada nazwą początkowemu dniowi tego terminu (np. od środy do końca dnia następnej środy); zakończenie terminu określonego w miesiącach lub latach następuje z końcem dnia, który odpowiada datą początkowemu dniowi tego terminu;

<sup>-</sup> jeśli nie jest możliwe zastosowanie w/w reguły obliczania terminu oznaczonego w miesiącach ze względu na brak dnia odpowiadającemu dacie początkowej miesiąca (np. 31 marca przy braku 31 kwietnia), to zakończenie terminu następuje z końcem ostatniego dnia danego miesiąca (np. 1-miesięczny termin zapoczątkowany w dniu 31 marca zakończy się z końcem dnia 30 kwietnia);

<sup>▪</sup> za dni ustawowo wolne od pracy uznaje się: niedziele, 1 stycznia - Nowy Rok, 6 stycznia - Trzech Króli, pierwszy i drugi dzień Wielkiej Nocy, 1 maja - Święto Państwowe, 3 maja - Święto Narodowe Trzeciego Maja, pierwszy dzień Zielonych Świątek, dzień Bożego Ciała, 15 sierpnia - Wniebowzięcie Najświętszej Marii Panny, 1 listopada - Wszystkich Świętych, 11 listopada - Narodowe Święto Niepodległości, 25 i 26 grudnia - pierwszy i drugi dzień Bożego Narodzenia;

przesunięcie terminu na dzień następny po dniu wolnym od pracy lub sobocie dotyczy wyłącznie obliczania zakończenia terminu na wykonanie czynności.

Terminy w toku postępowania o przyznanie pomocy finansowej, są terminami ciągłymi, co oznacza, iż oblicza się je jako kolejne dni kalendarzowe, kolejne miesiące lub lata.